МІНІСТЕРСТВО ОСВІТИ І НАУКИ УКРАЇНИ ЧЕРНІГІВСЬКИЙ НАЦІОНАЛЬНИЙ ТЕХНОЛОГІЧНИЙ УНІВЕРСИТЕТ Кафедра бухгалтерського обліку, оподаткування та аудиту

# **Управлінські інформаційні системи в обліку, аналізі та аудиті**

**Методичні вказівки до виконання лабораторних робіт в системі** *"Парус – Підприємство-7"* **для студентів спеціальності 8.03050901 "Облік і аудит" 071 "Облік і оподаткування" усіх форм навчання**

> Затверджено на засіданні Кафедри бухгалтерського обліку, оподаткування та аудиту. Протокол № 5 від 22.11.2016 року

ЧЕРНІГІВ ЧНТУ 2016

Управлінські інформаційні системи в обліку, аналізі та аудиті. Методичні вказівки до виконання лабораторних робіт в системі **"**Парус – Підприємство-7‖ для студентів спеціальності 8.03050901 "Облік і аудит" та 071 "Облік і оподаткування" усіх форм навчання / Укл. Волот О.І., Перетятько Ю.М. — Чернігів: ЧНТУ, 2016. — 77 с.

Укладачі: Волот Олена Ігорівна, к.е.н., доцент кафедри бухгалтерського обліку, оподаткування та аудиту Перетятько Юлія Митрофанівна, к.е.н., доцент кафедри бухгалтерського обліку, оподаткування та аудиту

Відповідальний за випуск: Маргасова Вікторія Геннадіївна, доктор економічних наук, професор кафедри бухгалтерського обліку, оподаткування та аудиту

Рецензент: Гоголь Тетяна Анатоліївна, доктор економічних наук, професор кафедри бухгалтерського обліку, оподаткування та аудиту

# **Зміст**

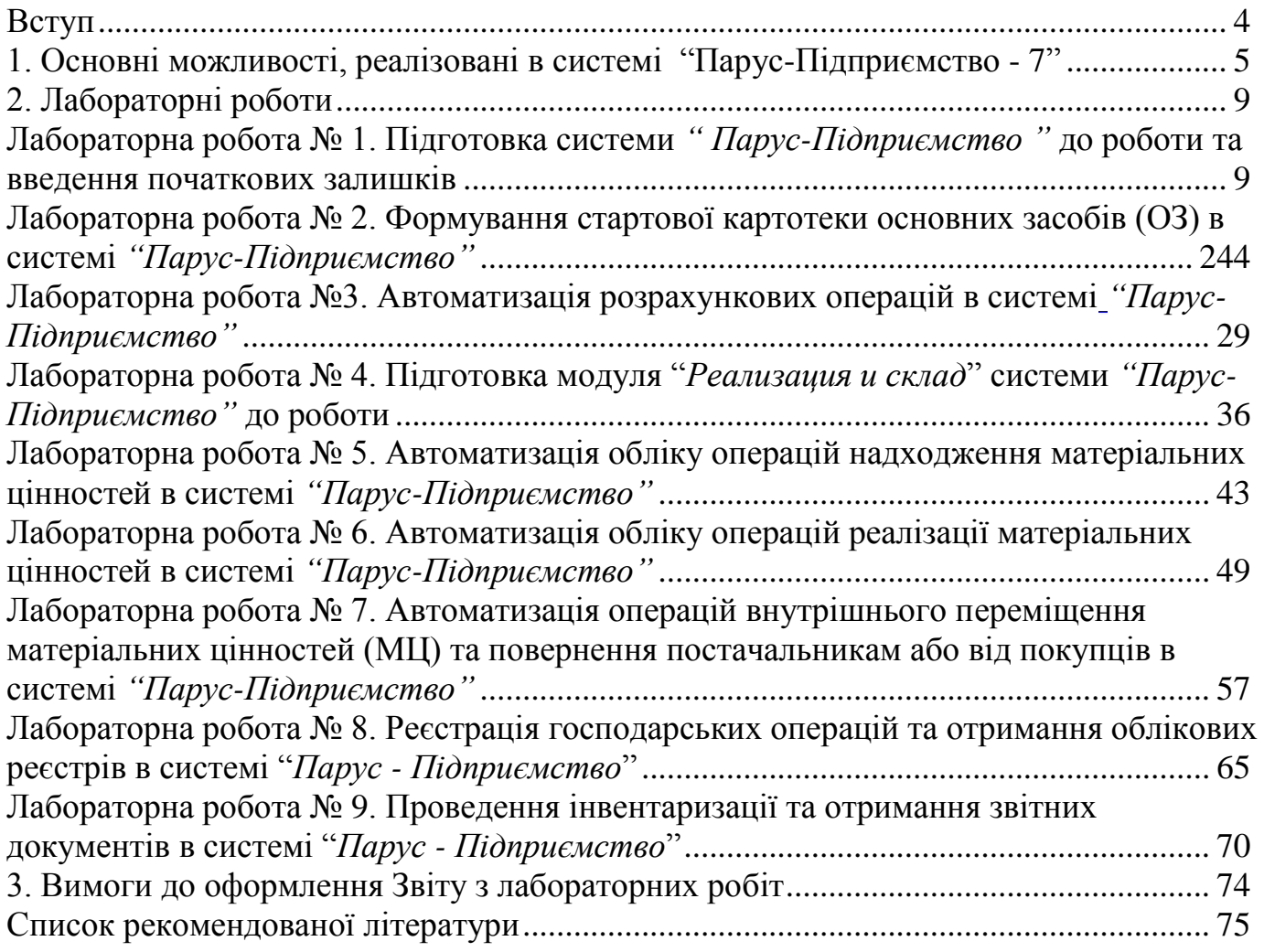

#### **Вступ**

<span id="page-3-0"></span>Метою викладання навчальної дисципліни ―*Управлінські інформаційні системи в обліку, аналізі та аудиті*" є засвоєння теоретичних і практичних знань з основ створення й використання в управлінні інформаційних систем і технологій фінансового, управлінського обліку та контрольно-аналітичних процесів.

Основними завданнями дисципліни є:

- вивчити управлінські інформаційні системи за їх видами, рівнями та функціональним призначенням, методів постановки контрольноаналітичних, фінансових, управлінських, аудиторських задач, набуття вмінь їх розв'язання;

- навчитися розробляти постановки та алгоритми автоматизованого розв'язання управлінських задач, аналізувати різні інформаційні системи, програмні продукти, інформаційні засоби та технології на відповідність специфіці конкретного економічного об'єкта;

У результаті вивчення дисципліни студент повинен:

1) знати:

- основні поняття, принципи та етапи побудови управлінських інформаційних систем ;

- вимоги до управлінських інформаційних систем;

методику аналізу об'єкту для побудови управлінської інформаційної системи;

- етапи побудови управлінської інформаційної системи;

методику застосування прикладних програм для вирішення управлінських задач;

- основи створення інформаційних систем обліку з урахуванням їх технічного, програмного та інформаційного забезпечення.

2) вміти:

- формулювати задачі з побудови інформаційних систем

- готувати вхідну, нормативно-довідкову, проміжну і результативну інформацію;

застосовувати спеціалізовані прикладні пакети та інші пакети прикладних програм для вирішення аналітичних задач;

застосовувати навики та сучасні технологічні засоби при створенні управлінських інформаційних систем.

Дисципліна "Управлінські інформаційні системи в обліку, аналізі та аудиті" пов'язана з такими суміжними дисциплінами як: основи економічної теорії; економіка підприємства; бухгалтерський облік; фінансовий облік; управлінський облік; оподаткування підприємств; аудит; інформатика.

# <span id="page-4-0"></span>**1. Основні можливості, реалізовані в системі "Парус-Підприємство - 7"**

Парус-Підприємство 7 - повнофункціональна система, призначена для використання на підприємствах різної галузевої спрямованості та складається з наступних модулів (рис. 1.).

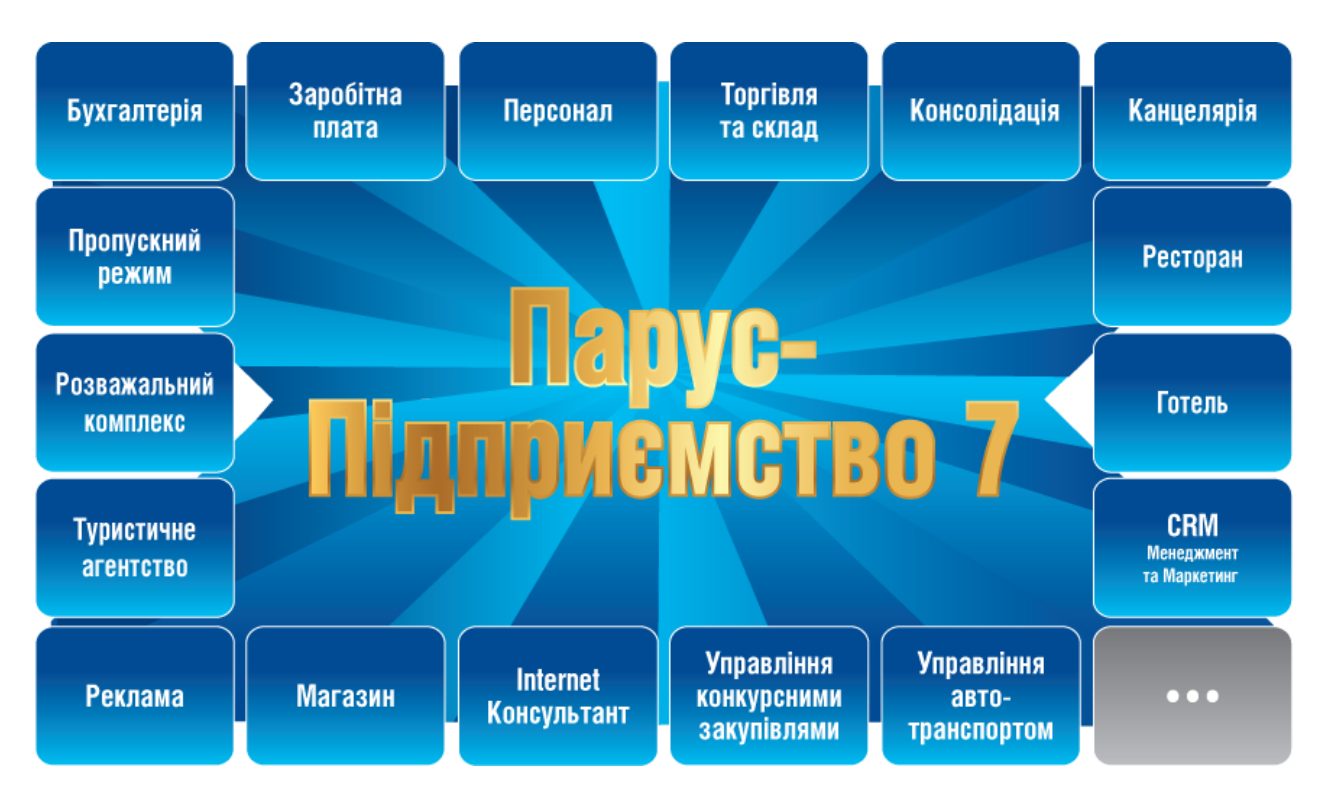

Рис. 1. Склад модулів у системі "Парус-Підприємство - 7".

Охарактеризуємо основні модулі системі "Парус-Підприємство - 7".

**Модуль Бухгалтерія.** Модуль забезпечує ведення всіх облікових регістрів згідно вимог законодавства України. Інтеграція з іншими модулями Системи (Заробітна плата, Торгівля та склад, Персонал, Ресторан тощо) надає можливість головному бухгалтеру організації отримати комплексне інформаційне забезпечення.

### **Парус-Бухгалтерія забезпечує:**

- облік фінансово-господарських операцій;

- реєстрацію та друк первинних касових та банківських документів;

- облік залишків у системі;

- облік готівкових та безготівкових (у т.ч. валютних) операцій, зв'язок з клієнт-банком;

- облік розрахунків з дебіторами/кредиторами, покупцями та замовниками;

- облік договірних документів, створених в різних модулях Системи;

- облік контрактів на навчання з використанням графіків платежів;

- облік розрахунків з підзвітними особами з можливістю підготовки посвідчень про відрядження та авансових звітів.

#### **Облік ТМЦ та послуг:**

- реєстрація та друк первинних матеріальних документів (накладних, актів, ордерів та ін.);

- облік матеріальних документів, у т.ч. створених в інших модулях Системи;

- облік вхідних та вихідних податкових накладних;

- реєстрація та облік актів виконаних робіт та послуг;

- формування та друк оборотних відомостей у розрізі рахунків, матеріально-відповідальних осіб та назв ТМЦ у кількісному та сумовому виразі;

- друк інвентаризаційних відомостей.

#### **Облік необоротних активів, бланків суворої звітності:**

- ведення інвентарних карток ОЗ, МНА та БСЗ;

- облік операцій з картками: оприбуткування, переміщення, переоцінка, вибуття та ін.;

- нарахування амортизації;

- друк основних типових форм та інших документів, звітів;

- друк інвентаризаційних відомостей.

#### **Формування звітності:**

- форми бухгалтерської звітності (Баланс ф. № 1, Звіт про фінансові результати ф. № 2 та ін.);

- форми податкової звітності (Реєстр податкових накладних, Податкова декларація з ПДВ, Декларація з податку на прибуток та ін.), пакетне формування податкової Xml-звітності;

- формування звітності у форматі ХmІ, інтеграція з MeDoc, Арт-Звіт Плюс, ОПЗ, iFin;

- Головна книга та оборотний баланс;

- Касова книга;
- відомості аналітичного обліку та ін.

**Модуль Заробітна плата.** Модуль забезпечує автоматизизацію процесу розрахунку та нарахування заробітної плати на всіх його етапах

#### **Функції Парус - Заробітна плата забезпечують:**

- ведення особових рахунків співробітників;

- ведення табелів співробітників;
- ведення наказів;

- розрахунок заробітної плати з урахуванням норм робочого часу і виробітку за довільно заданими схемами роботи;

- розрахунок відрядної оплати праці та нарядів співробітників; облік тарифікації для працівників сфери освіти; перерахунок заробітної плати за минулі місяці;

- розрахунок індексації, відпусток, допомоги по тимчасовій непрацездатності, лікарняних; розрахунок податку з доходів фізичних осіб та єдиного соціального внеску; утримання за виконавчими листами, позичками та ін.; розрахунок нарахувань на заробітну плату; облік виплаченої/невиплаченої зарплати;

- розрахунок перерахувань до банку на карткові рахунки співробітників; формування господарських операцій з розрахунку заробітної плати.

#### **Модуль дозволяє сформувати і надрукувати такі звіти як:**

- розрахункові листи, в т.ч. на оплату лікарняних і відпусток;

- заява-розрахунок на виплату лікарняних;
- грошовий атестат;
- табель (в т.ч. за типовою ф. П-5);
- довідки про доходи;

- довідка для нарахування пенсії (в т.ч. для військовослужбовців та держслужбовців); формування та друк списків і платіжних доручень за перерахуваннями в банк і поштою; зведені та зведені підсумкові відомості в різних розрізах; тарифікаційні списки працівників освіти;

- розрахунково-платіжні (П-6, П-7 тощо) і платіжні відомості по заробітній платі та інших виплатах (за аліментами, з соціальної допомоги та ін.); ВКО на одержання заробітної плати;

- відомості розподілу доходів за виробітком та за розмірами з/п; форма № 1-ДФ; архівні відомості;

- звіт щодо сум нарахованого ЄСВ (персоніфікований облік); статистичні звіти (1-ПВ, 3-ПВ, 6-ПВ, 10-ПІ та ін.); формування звітності у форматі Xml; інтеграція з MeDoc, Арт-Звіт Плюс, iFin.

**Модуль Персонал.** Призначений для комплексного вирішення завдань автоматизації служб управління персоналом та дозволяє:

- реєструвати анкети співробітників з можливістю подальшого їх виведення на друк (П-2, П-2ДС);

- створювати штатний розклад по співробітниках з можливістю створення вкладених (підлеглих) підрозділів;

- формувати за допомогою модуля стандартні кадрові накази (прийом, звільнення, переміщення, відпустка тощо), проводити їх відпрацювання (і анулювання) в обліку, друкувати як у довільній формі, так і у вигляді стандартних форм (П-1, П-3, П-4), вести реєстр наказів; вести табелі співробітників з формуванням типових форм (П-5, П-13, П-14); вести облік планових та фактичних відпусток, а також відпусток, наданих на підставі невикористаних раніше, з автоматичним внесенням інформації в табель співробітника; проводити дії над співробітниками та їх особовими рахунками, пов'язані з переміщенням, прийомом на роботу, сумісництвом, оплатою праці, звільненням і т.д., - інформація про ці дії автоматично зберігається в історії, дані з якої аналізуються під час друку звітів про рух персоналу;

- виконувати розрахунок невикористаних днів відпустки при звільненні;

- обліковувати різні види стажу та асоціювати певний вид стажу з трудовою книжкою для подальшого автоматичного розрахунку;

- вести облік інформації про кваліфікацію, атестацію, стягнення і заохочення, наукову діяльність, відрядження, військовозобов'язаних, зарахування до кадрового резерву; вести облік анкет вступників на роботу (здобувачів).

**Парус-Персонал дозволяє формувати і друкувати такі кадрові звіти:**

- штатний розклад у розрізі посад і співробітників, звіт про рух співробітників, звіт про стаж роботи, звіт за вакантними посадами (форма 3- ПН), перелік дітей для надання допомоги;

- в модулі передбачена можливість друку статистичних звітів: звіт за формами 1-ПВ, 3-ПВ, 6-ПВ, 10-ПІ, також є можливість отримати відомості про військовозобов'язаних, укомплектованості і вакантним посадам на підприємстві та багато інших звітів;

- модуль також дає можливість отримувати звіти користувача по тим чи іншим умовам відбору. Користувач самостійно обирає, які поля включати в такий звіт, що робить модуль більш гнучким та функціональним. Налаштовані звіти зберігаються в базі даних і при подальшому їх виклику достатньо вибрати назву звіту для виводу на друк;

- шаблони для друку документів та звітів завантажуються в ЕхсеІ, що дозволяє при потребі їх редагувати.

**Модуль Торгівля та склад** автоматизує складський облік та забезпечує:

- управління запасами;

- облік ТМЦ у розрізі партій, упаковок, штрих-кодів;

- можливість заповнення коду товару згідно з переліком УКТ ЗЕД;

- облік вхідних/вихідних первинних товарних документів;

- облік договорів, етапів та додаткових угод;

- формування на підставі договору ланцюжка зв'язаних товарних документів;

- формування вихідних податкових накладних на підставі господарських операцій;

- відображення наявності ТМЦ за даними бухгалтерського обліку;

- створення вихідних рахунків на оплату з можливістю застосування системи знижок, у т.ч. дисконтних;

- контроль оплати товарів/послуг покупцями та облік повернення товарів від покупців; автоматичне й ручне резервування товару на конкретну дату; формування відомості товарних запасів на конкретну дату; можливість відстеження руху ТМЦ у розрізі документів; відображення наявності ТМЦ у розрізі МВО, партій;

- формування різних цін реалізації по одній номенклатурній позиції із застосуванням тарифів; масову переоцінку товарів.

**Модуль Парус - Торгівля та склад формує наступні документи і звіти:**

- друк вихідних податкових накладних та дод. № 1, № 2 до ПН у форматі Хml; запит до ЄРПН;

- друк довіреностей (ф. М-1), ТТН, рахунків та ін.; документообіг за позицією відомості ТМЦ;

- звіти за виписаними накладними, рахунками на оплату, актами виконаних робіт; звіти за платіжними та товарними документами; звіт за нетоварними позиціями; товарний звіт за період;

- друк прайс-листів, цінників, штрих-кодових етикеток;

- реєстр виданих податкових накладних, інтеграція з MeDoc, Арт-Звіт Плюс, Соната, ОПЗ та будь-якою іншою програмою для здачі звітності.

# **2. Лабораторні роботи**

# <span id="page-8-1"></span><span id="page-8-0"></span>**Лабораторна робота № 1. Підготовка системи** *" Парус-Підприємство "* **до роботи та введення початкових залишків 1.1 Підготовка системи до роботи**

#### **План**

I. Створення бази даних.

II.Підготовка Системи до роботи.

III. Створення архівної копії бази даних.

#### **Завдання**

1. Для виконання роботи підготувати наступну інформацію:

 $\triangleright$  Реквізити організації – власниці бази даних, наприклад (табл. 1.1):

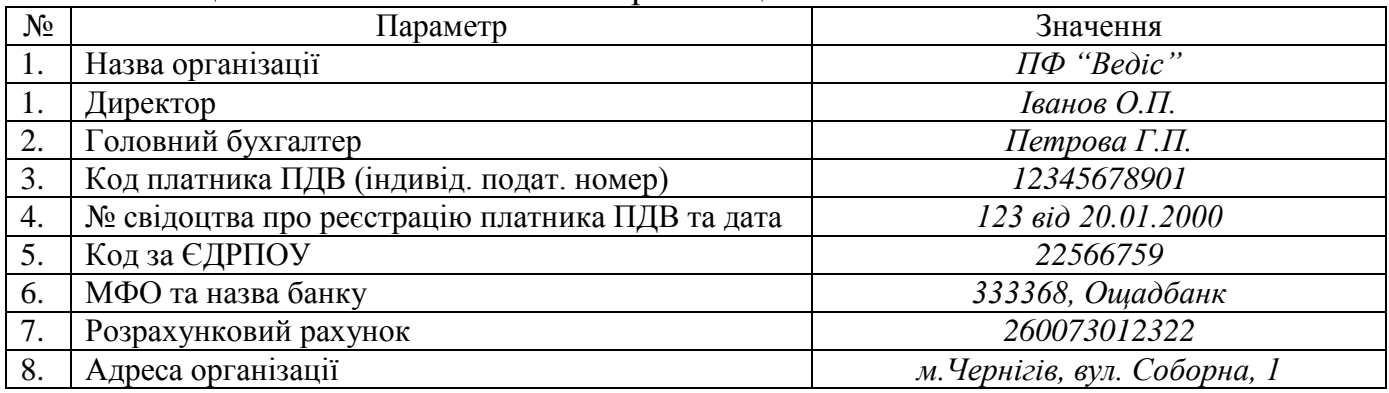

(2год.)

#### Таблиця 1.1 - Реквізити власної організації

 Реквізити банківських установ, в яких обслуговується організація та її партнери, наприклад (табл. 1.2):

#### Таблиця 1.2 - Банківські установи

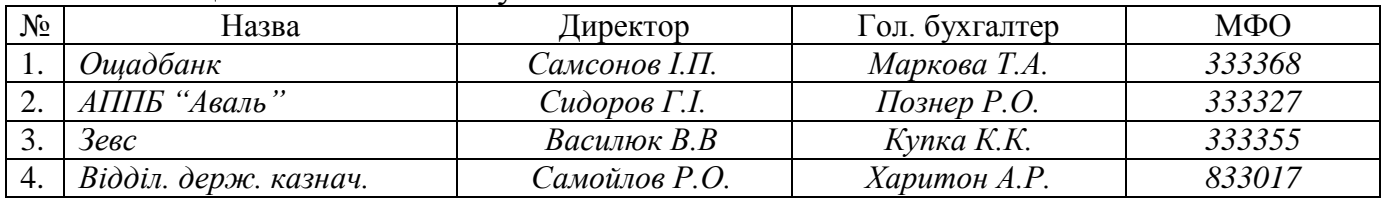

 $\triangleright$  Реквізити юридичних партнерів організації, наприклад (табл. 1.3):

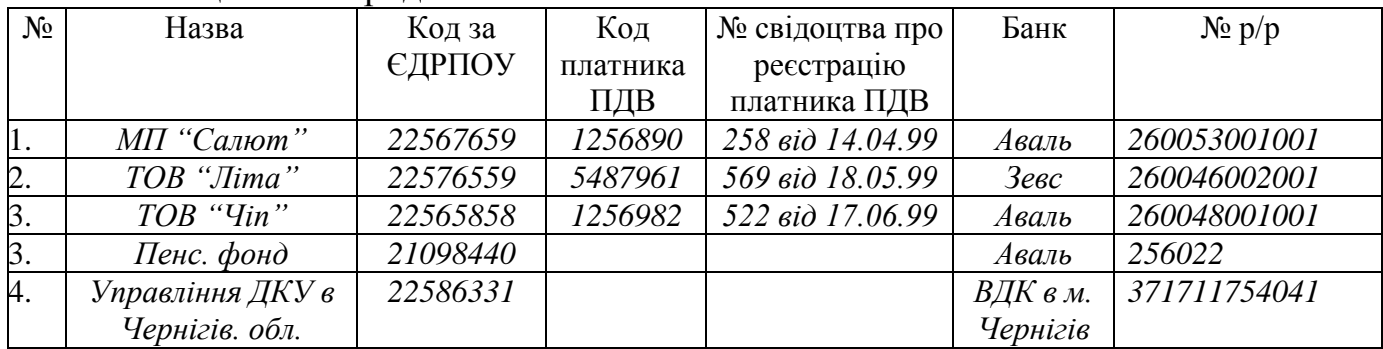

#### Таблиця 1.3 - Юридичні особи

### Реквізити фізичних осіб, наприклад (табл. 1.4):

Таблиця 1.4 - Фізичні особи

| $N_2$ |                           | Ідент. код |
|-------|---------------------------|------------|
| . .   | Іванов Олександр Петрович | 2573403387 |
| ٠.    | Петрова Галина Петрівна   | 2573404278 |

 Довідник матеріальних цінностей (матеріалів, товарів, готової продукції, малоцінних необоротних активів, ОЗ), з якими здійснює діяльність організація, наприклад (табл. 1.5):

| N <sub>2</sub> | Матеріальні цінності | Група       | Одиниці виміру |  |
|----------------|----------------------|-------------|----------------|--|
| 1.             | Вироб. приміщення    | осн. засоби | um.            |  |
| 2.             | Вироб. лінія         | осн. засоби | um.            |  |
| 3.             | Вант. автомобіль     | осн. засоби | um.            |  |
| 4.             | Молоко               | матеріали   | л              |  |
| 5.             | Какао                | матеріали   | K2             |  |
| 6.             | Морозиво "Ескімо"    | товар       | K2             |  |
| 7.             | Морозиво "Шоколадне" | товар       | K2             |  |
| 8.             | Чай "Ділма"          | товар       | nau.           |  |
| 9.             | Чай "Ахмад"          | товар       | nay.           |  |
| 10.            | Спеиодяг             | МШП         | um.            |  |

Таблиця 1.5 - Список матеріальних цінностей

- 2. В модулі "Администратор" створити базу даних, вказати її параметри та зареєструвати користувачів бази даних.
- 3. Ознайомитись з довідниками модуля ―*Бухгалтерия*‖.
- 4. В модулі "Бухгалтерия" внести в довідник інформацію про банківські установи, партнерів власної організації та фізичних осіб.
- 5. В модулі "*Бухгалтерия*" внести в довідник інформацію про матеріальні цінності, з якими здійснює діяльність організація.

### **Порядок виконання лабораторної роботи**

### *І. Створення бази даних.*

- 1. Відкрити модуль "Парус-Администратор". У вікні, що з'явилось натиснути кнопку ―*Создать базу данных*‖ (або вибрати пункт меню *Файл Новая база*).
- 2. У вікні "Создание базы данных" (рис. 1.1) в полі "Путь" вказується адреса бази даних (необхідно, щоб директорій, в якому буде створена база, був пустим), в полі "Выполнять заполнение базы новым планом счетов" зробити відмітку і натиснути *OK*.
- 3. Захист інформації бази даних здійснюється шляхом встановлення паролю адміністратора, реєстрації користувачів та призначення їм прав доступу до даних. Тому, при створенні бази даних система пропонує в полі "Новый *пароль*" ввести пароль адміністратора, а в полі "Подтверждение пароля"

повторити його введення.

4. Після виконання цих дій система створює базу даних, по завершенню чого виводить відповідне повідомлення.

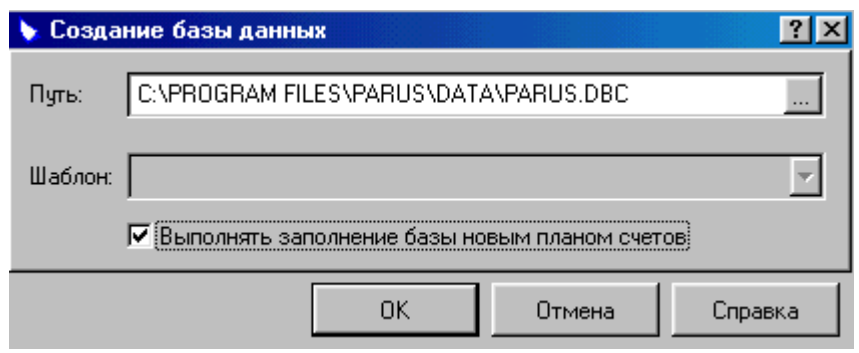

Рис. 1.1. Створення бази даних.

*Реєстрація параметрів бази даних.*

5. Після створення бази даних необхідно зареєструвати її параметри (рис. 1.2).

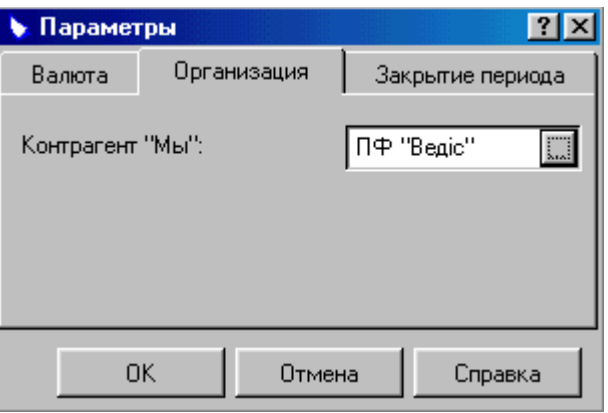

Рис.1.2. Параметри бази даних.

У вікні "*Параметры*" (або пункт меню Файл→Параметры...) на закладці ―*Валюта*‖ встановити базову валюту (валюта, в якій в основному ведеться облік та складається звітність, *UAH* - гривня); на закладці "Организация" організацію – власницю бази даних.

- б. Заповнення поля "Контрагент"Мы":" здійснюється шляхом натискання клавіші , за якою викликається довідник "Контрагенты". У зазначеному довіднику зробити активним рядок "Мы" і змінити реквізити власної організації (рис. 1.3): в полі "Мнемокод" вноситься скорочена назва організації, в полі "Наименование" – повна назва, в полі "ОКПО" – код за ЄДРПОУ, решта полів заповнюються виходячи із їх назви.
- 7. На закладці "Дополнительно" вікна "Контрагент: Исправления" (рис. 1.3) реєструються реквізити керівника та головного бухгалтера організації, після чого шляхом натиску ОК послідовно закриваються вікна "Контрагент: *Исправление*‖, ―*Контрагенты*‖. Внаслідок цих дій у вікні ―*Параметры*‖ в

полі "Контрагент"Мы":" має бути відображена назва власної організації. Зберегти встановлені параметри бази даних.

#### *Реєстрація користувачів бази даних*

8. Працювати з інформацією бази даних можуть тільки зареєстровані адміністратором користувачі. Їх реєстрація здійснюється через вибір пункту меню *Вид → Пользователи*. У вікні "*Пользователи*" добавити запис.

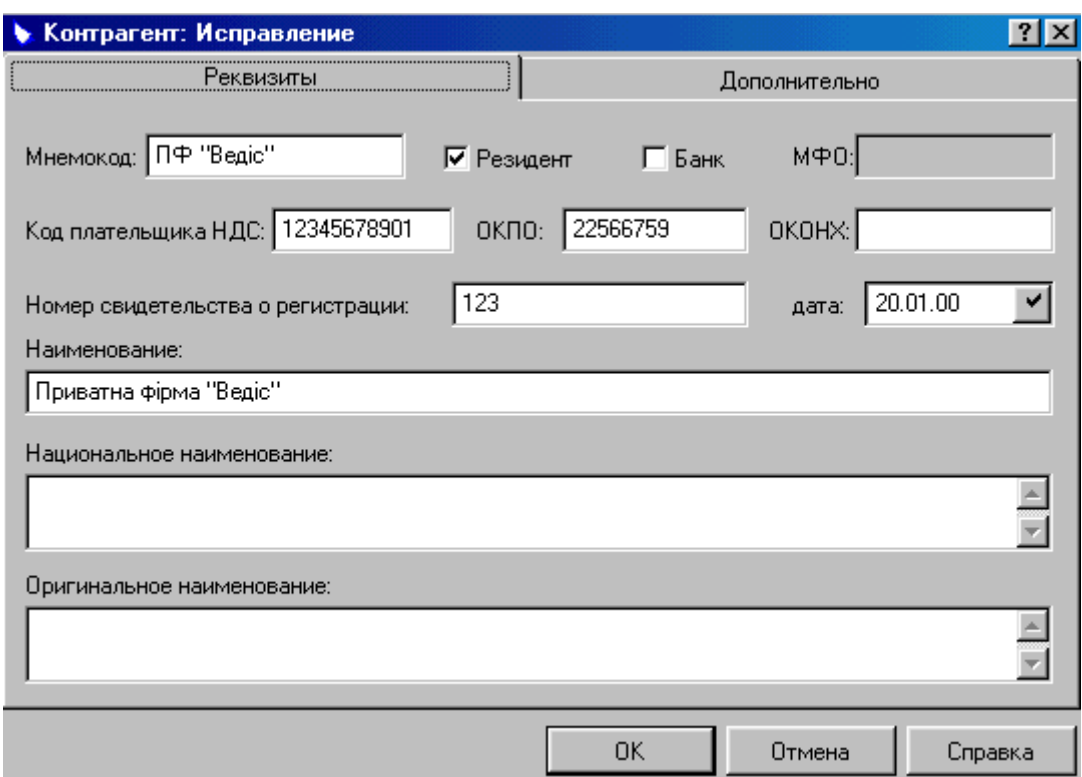

Рис.1.3. Коригування реквізитів власної організації.

- 9. У вікні "Пользователь: Добавление" в полі "Код" ввести код користувача (прізвище студента), в полі "Пароль" – його пароль для входу до бази даних, в полі "Имя" – ім'я користувача, після чого зберегти внесену інформацію.
- 10.В системі за замовчанням встановлений абсолютний доступ щойно зареєстрованого користувача до бази даних. Призначення прав доступу користувачів до бази даних адміністратор здійснює в пункті меню *Вид Доступ*, де він може обмежити доступ користувача до розділів системи.
- 11.Закрити модуль "Администратор".

### *ІІ. Підготовка Системи до роботи.*

1. Відкрити модуль "*Бухгалтерия*". Шлях до бази даних повинен бути вказаний в полі "База данных", в полі "Имя" необхідно вказати код користувача, в полі "*Пароль*" – пароль користувача (рис. 1.4).

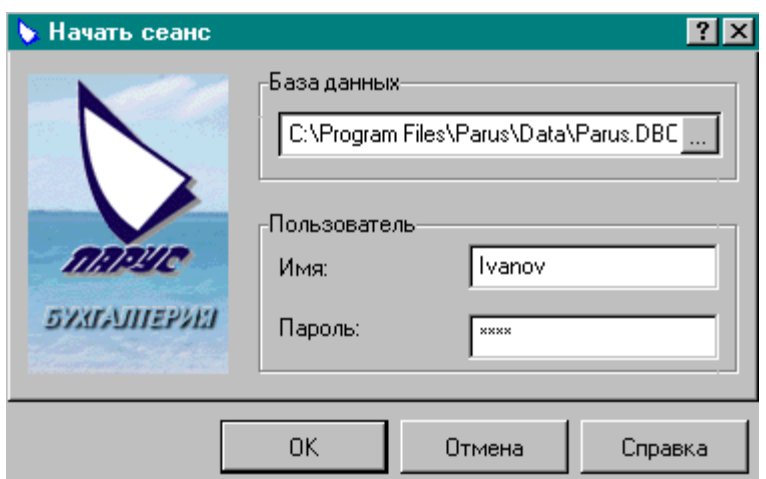

Рис.1.4. Підключення до бази даних.

- 2. В розділі "Настройка системы" (пункт меню Файл → Настройки) є можливість встановити деякі параметри представлення інформації в базі даних: відбір документів, друк тощо шляхом вибору можливих значень та встановлення відповідних перемикачів.
- 3. Ознайомитись із складом довідників модуля "*Бухгалтерия*" (пункт меню *Словари*): *Номенклатор*, *Номенклатурные группы*, *Налоговые группы*, *Контрагенты*, *План счетов*, *Документы*, *Единицы измерения*, *Образцы*, *Группы основных средств*, *Шифры амортизации*.

Заповнення основних довідників.

*Реєстрація реквізитів контрагентів*

4. Реквізити контрагентів (банківських установ, партнерів організації, співробітників) реєструються в довіднику "Контрагенты" (пункт меню *Словари*). Для внесення контрагента в базу даних необхідно добавити запис в основну таблицю "Контрагенты" (рис. 1.5). Створити в розділі "Каталоги" підкаталоги: "Банки", "Співробітники", "Юридичні особи". Для цього виділи папку "Каталоги та правою кнопкою миші викликати контекстне меню та обрати розділ "Добавить".

| <b>Контрагенты</b> |                        |                       |                  |            |  |
|--------------------|------------------------|-----------------------|------------------|------------|--|
| Каталоги           | Контрагенты            |                       |                  |            |  |
| Контрагенты        | Мнемокод               | Тил                   | Наименованил ИНН |            |  |
|                    | Іванов                 | Физич, лицо           | Іванов           | 2573403387 |  |
|                    | Ощадбанк               | Юрид, лицо            | Ощадбанк         |            |  |
|                    | ПОКУПАТЕЛІ Юрид. лицо. |                       | Покупатель       |            |  |
|                    | ПОСТАВЩИК Юрид. лицо   |                       | Поставшик        |            |  |
|                    | ПФ "Ведіс"             | Юрид, лицо            | Приватна фірг    |            |  |
|                    | СКЛАД                  | Юрид, лицо            | Склад            |            |  |
|                    | СОТРУДНИК              | Физич. лицо           | Сотрудник        |            |  |
|                    |                        |                       |                  |            |  |
|                    |                        | Банковские реквизиты  | Адреса           | Контакты   |  |
|                    | Мнемажии               | Cver                  | Банк:            | Карр счет  |  |
|                    | 2600730123221          | 260073012322 Ощадбанк |                  |            |  |
|                    | $\blacksquare$         |                       |                  |            |  |

Рис.1.5. Словник "Контрагенты".

5. Вибрати тип контрагента (юридичну чи фізичну особу). В залежності від обраного типу партнера форма для реєстрації реквізитів контрагента буде мати різний вигляд (для юридичної особи – див. рис. 1.3, для фізичної – рис. 1.6).

У випадку реєстрації банківської установи в полі "Банк" необхідно поставити  $\Box$  в вказати МФО в полі " $M\Phi O$ " (див. рис. 1.3). Збереження внесених реквізитів здійснюється після натискання клавіші *ОК*.

6. Додаткові реквізити контрагента (банківські, адреси, контакти) реєструються в дочірній таблиці на відповідних закладках (рис. 1.5). Для внесення банківських реквізитів контрагента необхідно виділити рядок з його реквізитами в основній таблиці "Контрагенты", після чого зробити активною закладку "Банковские реквизиты" дочірньої таблиці та добавити в неї запис.

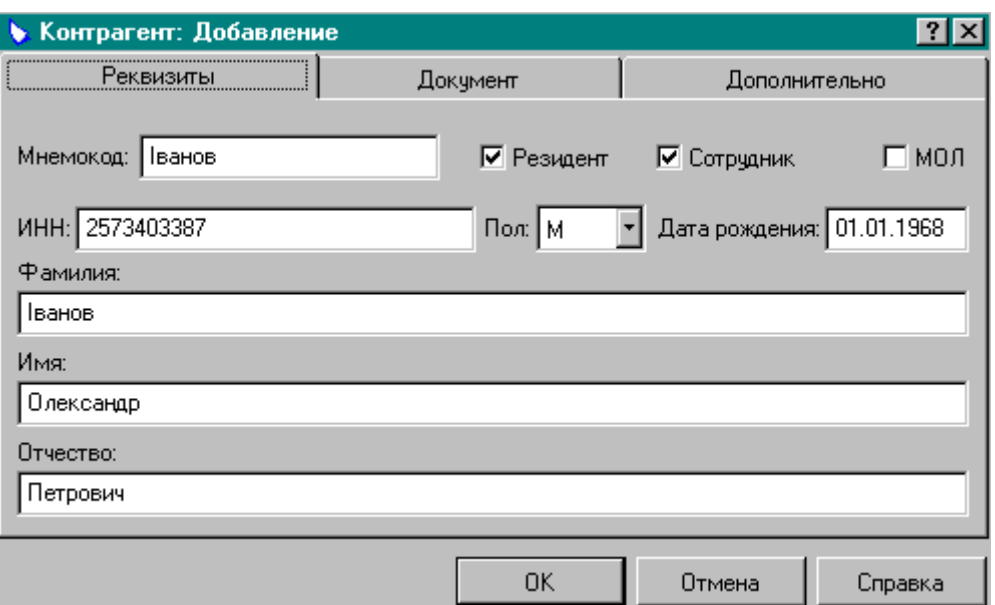

Рис.1.6. Реєстрація реквізитів фізичної особи.

7. Реєстрації банківських реквізитів здійснюється у відповідному вікні (рис. 1.7).

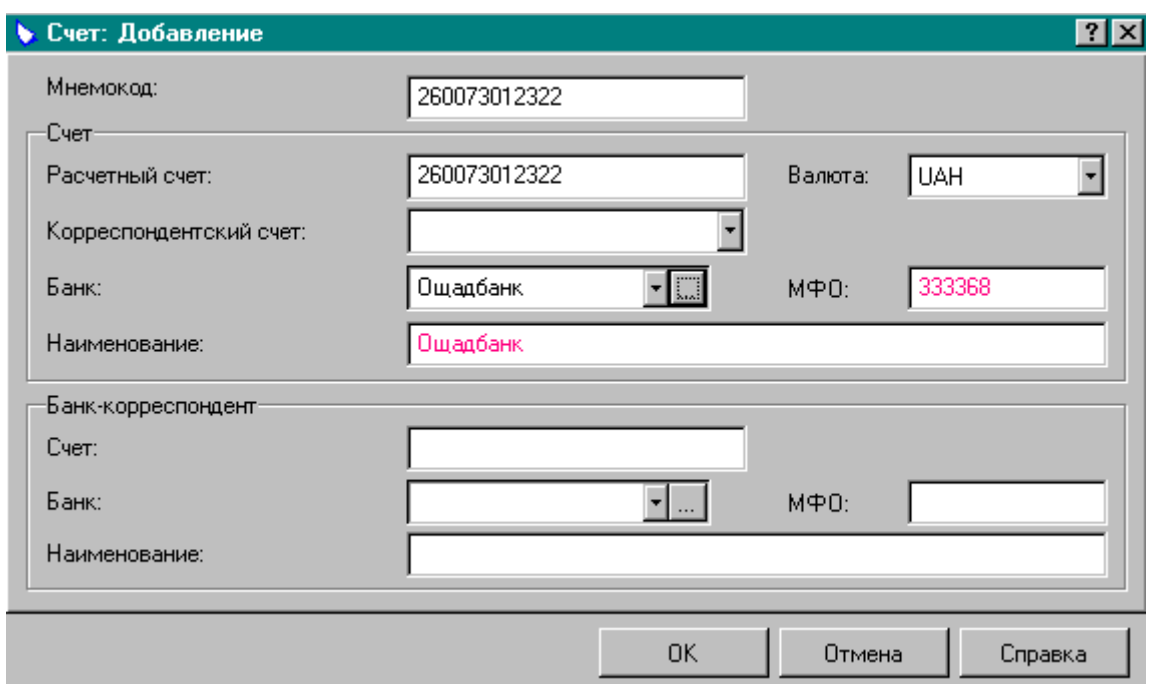

Рис.1.7. Реєстрація банківських реквізитів контрагента.

- 8. В полях "Мнемокод" та "Расчетный счет" ввести номер розрахункового рахунку; в полі "Банк" вибрати з довідника банківську установу, в якій обслуговується контрагент та зберегти внесені зміни.
- 9. Аналогічно реєструються адреси та контактні дані контрагентів.

*Реєстрація інформації про матеріальні цінності.*

10.Система дозволяє обробляти інформацію тільки з тими матеріальним

цінностям (МЦ), які зареєстровані в довіднику *Номенклатор*. Перед реєстрацією МЦ необхідно ознайомитись із введеними в систему одиницями виміру та при потребі добавити відсутні (пункт меню *Словари Единицы измерения*).

11.Реєстрація інформації про МЦ здійснюється в пункті меню *Словари Номенклатор* (рис. 1.8).

| Номенклатор                         |                |                                                                |         |           |           |  |
|-------------------------------------|----------------|----------------------------------------------------------------|---------|-----------|-----------|--|
| Каталоги                            | Номенклатор    |                                                                |         |           |           |  |
| Номенклатор                         |                | <i>Кад (Артикул)  <b>Намменовал</b></i> Код налоговой Код ОКДП |         |           | Ед. измеф |  |
| <b>• Материалы</b>                  | ручка          | ручка                                                          | НДС 20% |           | ШТ        |  |
| <b>UD</b> MHA                       | спецодяг       | спецодяг                                                       | НДС 20% |           | ШТ        |  |
| Новый каталог<br>Основные средства∥ | $\blacksquare$ |                                                                |         |           |           |  |
| послуги<br>Говары                   | Учетные цены   |                                                                |         |           |           |  |
|                                     |                | Дата установлЦена в эквиваЦена в валюте                        |         |           | Валюта    |  |
|                                     | 01.01.03       | 50,00                                                          |         | 50,00 UAH |           |  |
| ⊓                                   |                |                                                                |         |           |           |  |

Рис.1.8. Словник Номенклатор.

12. У вікні "Номенклатор" відкрити розділ каталогу, в який планується вводити інформацію. Зробити активною таблицю "Номенклатор" для чого натиснути лівою кнопкою мишки на будь-якому полі таблиці та добавити в таблицю запис (рис. 1.9).

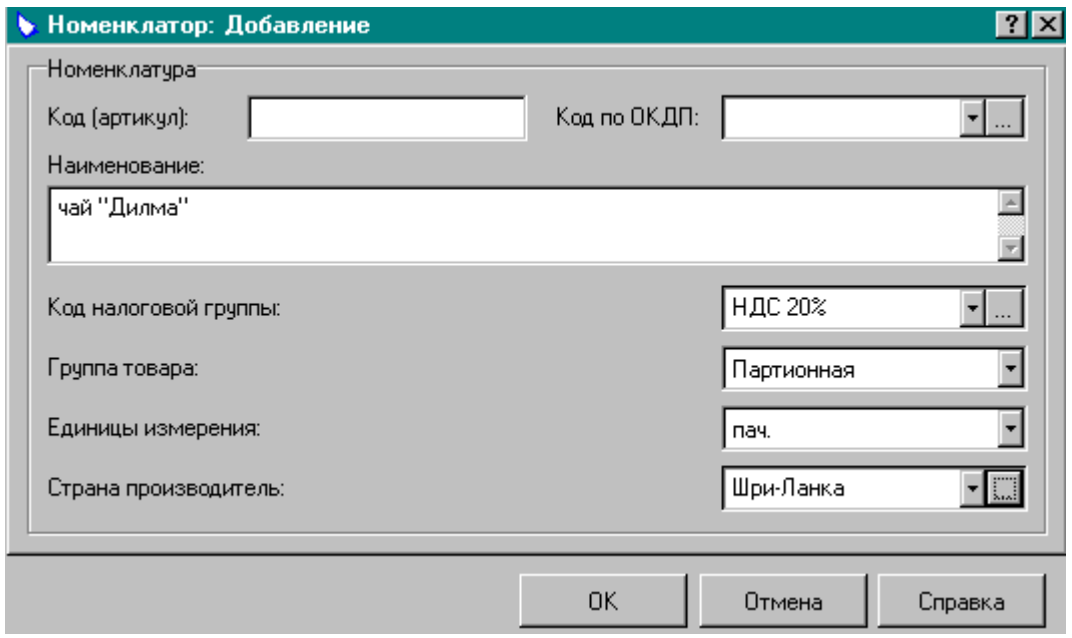

Рис.1.9. Реєстрація МЦ в довіднику *Номенклатор*.

13.При реєстрації МЦ в довіднику (рис. 1.9) вноситься назва матеріальної цінності, код податкової групи, група товару та одиниці виміру, можна відобразити країну виробника МЦ.

- 14.При реєстрації основних засобів необхідно створити додаткову номенклатурну групу «Основні засоби» у словнику *«Номенклатурные группы».*(«Словари → «Номенклатурные группы»). Для того, щоб створити номенклатурну групу «Основні засоби» у словнику *«Номенклатурные группы»* необхідно натиснути кнопку Insert на клавіатурі або за допомогою контекстного меню, визвавши його натисканням правої клавіши мишки «Добавить».
- 15.Для ТМЦ, списання яких здійснюється за обліковими цінами, в таблиці ―*Учетные цены*‖ довідника *Номенклатор* (рис. 1.8) можна вказати облікові ціни ТМЦ шляхом додавання записів.
- 16.Послідовно зареєструвати матеріальні цінності всіх груп, які обліковуються організацією.

### *Коригування робочого плану рахунків організації*

17.План рахунків знаходиться у відповідному довіднику (пункт меню *Словари План счетов*) і в системі він заповнений відповідно до вимог законодавчої бази. При необхідності можна добавити рахунки шляхом додавання запису в основну таблицю "Счета". Слід звернути увагу на типову форму аналітичного обліку рахунків (колонка ―*Типовая форма аналитического учета*‖ таблиці ―*Счета*‖). Характеристика ―*Типовая форма аналитического учета*‖ задає типову схему обробки аналітичних даних проведень по рахунку, в яких відомостях слід відображати дані по рахунку. Типову форму аналітичного обліку рахунку, при необхідності, можна змінити. До рахунку можна задати аналітичні субрахунки шляхом додавання в дочірню таблицю "Аналитические счета" нового запису.

#### **1.2 Введення початкових залишків**

### **План**

- I. Введення початкового сальдо по синтетичним рахункам.
- II.Введення початкових залишків матеріальних цінностей на рахунках.
- III. Введення початкового сальдо дебіторської та кредиторської заборгованості.

### **Завдання**

- Для виконання роботи підготувати наступну інформацію:
	- $\triangleright$  Початкове сальдо по синтетичним рахункам, наприклад (табл. 1.6).

| Код     | Дебет  | Кредит |
|---------|--------|--------|
| рахунку |        |        |
| 103     | 301010 |        |
| 104     | 0100   |        |

Таблиця 1.6 - Початкове сальдо по рахункам на 01.01.03 (грн.)

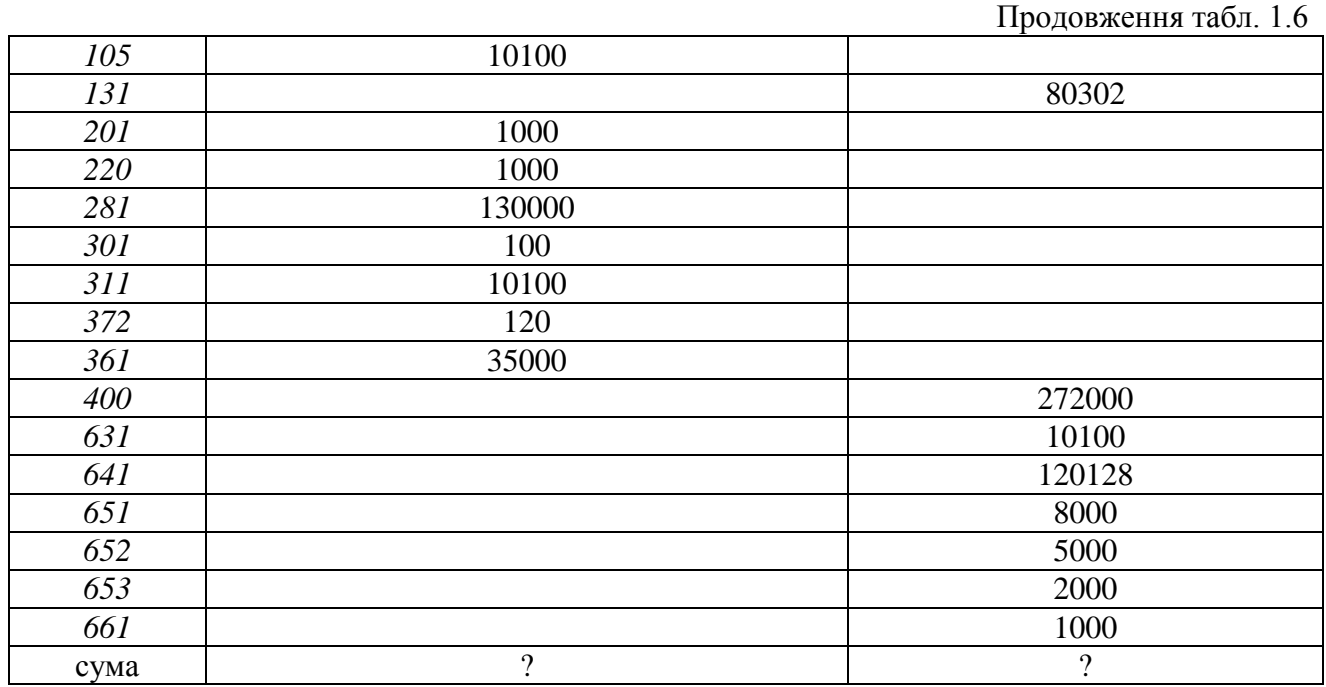

*Слід зазначити, що сума по дебету повинна дорівнювати сумі по кредиту рахунків. Для ув'язки між рахунками необхідно написати аналітику до рахунків 131, 201, 281.*

 Залишки товарно-матеріальних цінностей (ТМЦ), які знаходяться на балансі організації (в кількості до 2-ох найменувань на одному рахунку), наприклад (табл. 1.7).

| Рахунок | Назва             | Одиниці | Кількість | Ціна за | Сума   |
|---------|-------------------|---------|-----------|---------|--------|
| обліку  |                   | виміру  |           | ОДИНИЦЮ |        |
| 103     | Вироб. приміщення | um.     |           | 301010  | 301010 |
| 104     | Вироб. Лінія      | шт      |           | 10100   | 10100  |
| 105     | Вант. Автомобіль  | um.     |           | 10100   | 10100  |
| 201     | Молоко            | л       | 800       | 0,5     | 400    |
| 201     | Какао             | K2      | 100       | 6       | 600    |
| 220     | Спецодяг          | um.     | 20        | 50      | 1000   |
| 281     | Морозиво "Ескімо" | K2      | 10000     | 0,8     | 8000   |
| 281     | Морозиво          | K2      | 5000      | 0,4     | 2000   |
|         | "Шоколадне"       |         |           |         |        |
| 281     | Чай "Ділма"       | nau.    | 10000     | 8,00    | 80000  |
| 281     | Чай "Ахмад"       | nau.    | 10000     | 4,00    | 40000  |

Таблиця 1.7 - Залишки матеріальних цінностей

*Загальна сума всіх матеріальних цінностей, які обліковуються на рахунку повинна дорівнювати початковому сальдо по цьому рахунку.*

 Інформацію про дебіторсько-кредиторську заборгованість, наприклад (табл. 1.8). *Загальна сума заборгованостей всіх контрагентів, які обліковуються на рахунку повинна дорівнювати стартовому сальдо по цьому рахунку*.

| Рахунок обліку | Контрагент       | Іебет        | Кредит |
|----------------|------------------|--------------|--------|
| 272            | Іванов О. П.     |              |        |
|                | TOB "Jima"       | <i>30000</i> |        |
| 361            | $TOB$ " $Ylin$ " | <i>5000</i>  |        |
|                | МП "Салют"       |              | 10100  |

Таблиця 1.8 - Початкове сальдо дебіторсько-кредиторської заборгованості

- 2. Внести початкове сальдо по рахункам обліку.
- 3. Внести початкові залишки товарно-матеріальних цінностей (за виключенням основних засобів).
- 4. Внести початкове сальдо дебіторської і кредиторської заборгованості.
- 5. Перевірити правильність внесеної інформації.

# **Порядок виконання лабораторної роботи**

### *І. Введення початкового сальдо по синтетичним рахункам.*

- 1. Відкрити модуль "Бухгалтерия" та підключитись до своєї бази даних (див. лабораторну роботу №1).
- 2. Введення стартового сальдо по синтетичним та аналітичним рахункам здійснюється в пункті меню "Учет-*>Остатки средств по счетам*". У вікні ―*Остатки средств по счетам: Отбор*‖ (рис. 1.10) в полі ―*Остаток на:*‖ вибрати місяць, на початок якого буде вводитись сальдо. Заповнити поле  $B$ алюта"  $\rightarrow$ ОК.

З"явиться форма "Остатки средств по счетам". Правою кнопкою натиснути

"Добавить", з<sup>у</sup>явиться форма "Остатки средств по *счетам.Добавление*‖(рис.2.2).

3. В основній таблиці "Остатки средств по счетам" вводиться сальдо по синтетичним рахункам шляхом додавання нових записів.

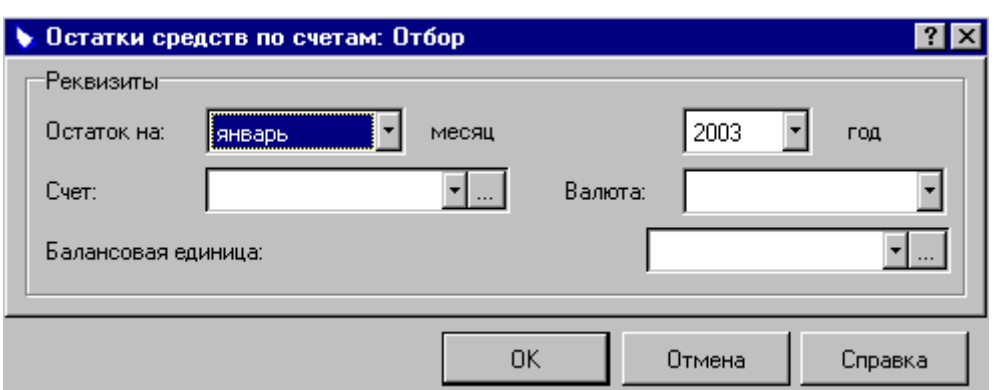

Рис. 1.10. Встановлення умов відбору залишків на рахунках.

4. У формі для реєстрації параметрів залишків (рис. 1.11) вказується код рахунку і сальдо по рахунку відповідно по дебету або по кредиту.

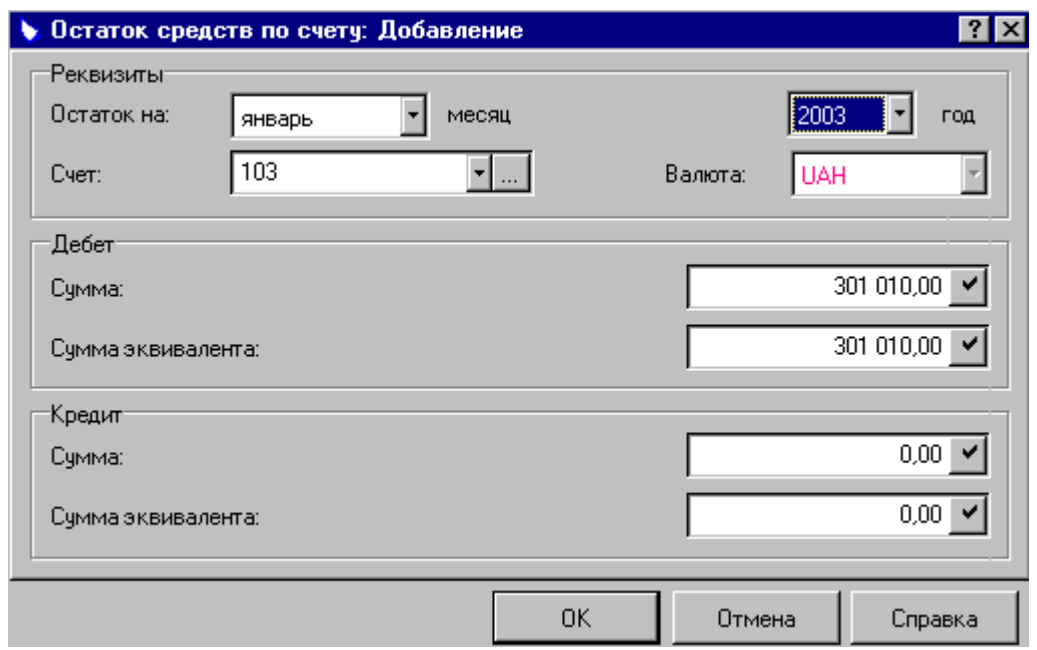

Рис. 1.11. Реєстрація стартового сальдо на рахунку.

- 5. Послідовно вводяться сальдо по всіх синтетичних рахунках.
- 6. Якщо синтетичний рахунок має аналітичні субрахунки, то після введення сальдо синтетичного рахунку вводиться сальдо аналітичних субрахунків в дочірній таблиці "Остатки средств по аналитическим счетам" шляхом додавання записів.
- 7. Після завершення введення початкового сальдо необхідно перевірити його коректність. Для цього викликати контекстне меню, виділити окремий рядок в основній таблиці "Остатки средств по счетам" та вибрати пункт ―*проверка баланса остатков*‖. В результаті чого система перевіряє рівність сальдо по активним та пасивним рахункам та виводить відповідне повідомлення.

#### *ІІ. Введення початкових залишків матеріальних цінностей на рахунках.*

- 1. Введення початкових залишків матеріальних цінностей на рахунках здійснюється в пункті меню "Учет *- Остатки материальных ценностей*". У вікні "Остатки материальных ценностей: Отбор" в полі "Остаток на:" вибрати місяць, на початок якого буде вводитись сальдо.Заповнити поле "Валюта"→ОК З"явиться форма "Остатки материальных ценностей".
- 2. В таблиці "Остатки материальных ценностей" вводяться залишки матеріальних цінностей (МЦ) шляхом додавання нових записів.
- 3. У формі для реєстрації параметрів залишків (рис. 1.12) обов'язково вказується рахунок обліку, назва МЦ (поле "Код (артикул)"), кількість та загальна сума вказаної кількості МЦ.

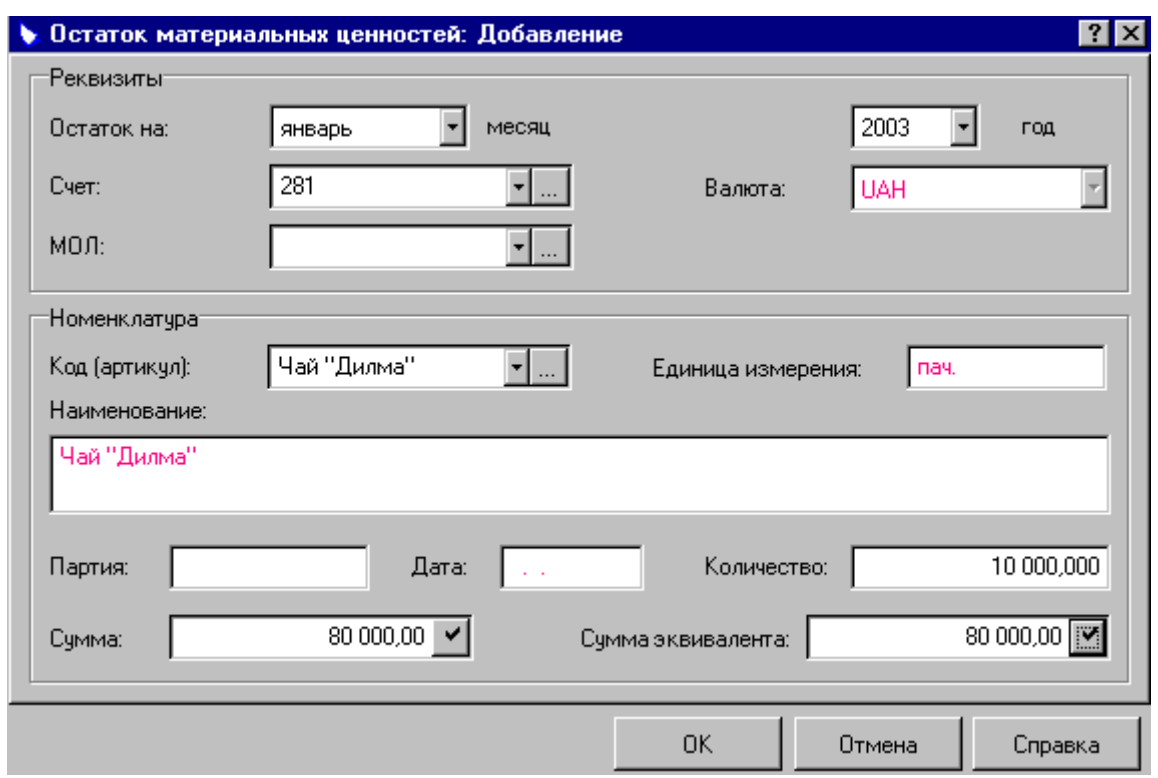

Рис. 1.12. Реєстрація стартового залишку матеріальних цінностей.

- 4. Слід зазначити, що початкові дані по основним засобам в реєстрі залишків матеріальних цінностей формуються на основі інвентарної картотеки, тому вносити їх "вручну" в таблицю "Остатки материальных ценностей" недоцільно (див. лаб.роботу №2).
- 5. Послідовно вводяться залишки всіх матеріальних цінностей (окрім основних засобів), по закінченні чого виконується перевірка коректності їх введення.
- 6. Для перевірки коректності виділити будь-який рядок таблиці "Остатки *материальных ценностей*‖, який відноситься до певного синтетичного рахунку, і вибрати пункт контекстного меню "Сверить с остатками по *счетам*‖. В результаті система перевіряє рівність сум матеріальних цінностей, які обліковуються на даному рахунку, та сальдо по рахунку і виводить відповідне повідомлення. У випадку розбіжності потрібно виправити допущені при вводі помилки.
- 7. Перевірити коректність введених залишків за всіма синтетичними рахунками.

### *ІІІ. Введення початкового сальдо дебіторської та кредиторської заборгованості.*

- 1. Введення стартових залишків дебіторсько-кредиторської заборгованості здійснюється в пункті меню ―*Учет Дебиторская / кредиторская задолженность*‖. У вікні ―*Дебиторская / кредиторская задолженность:*  Отбор" в полі "Период: с: по:" вибрати період, на який буде вводитись сальдо (місяць початку розрахункового періоду).
- 2. В таблиці "Дебиторская/кредиторская задолженность" вводиться

заборгованість дебіторів / кредиторів шляхом додавання нових записів. У формі для реєстрації параметрів залишків заборгованості (рис. 1.13) обов'язково вказуються рахунок обліку, партнер та сума заборгованості (кредиторська заборгованість вводиться із знаком "-").

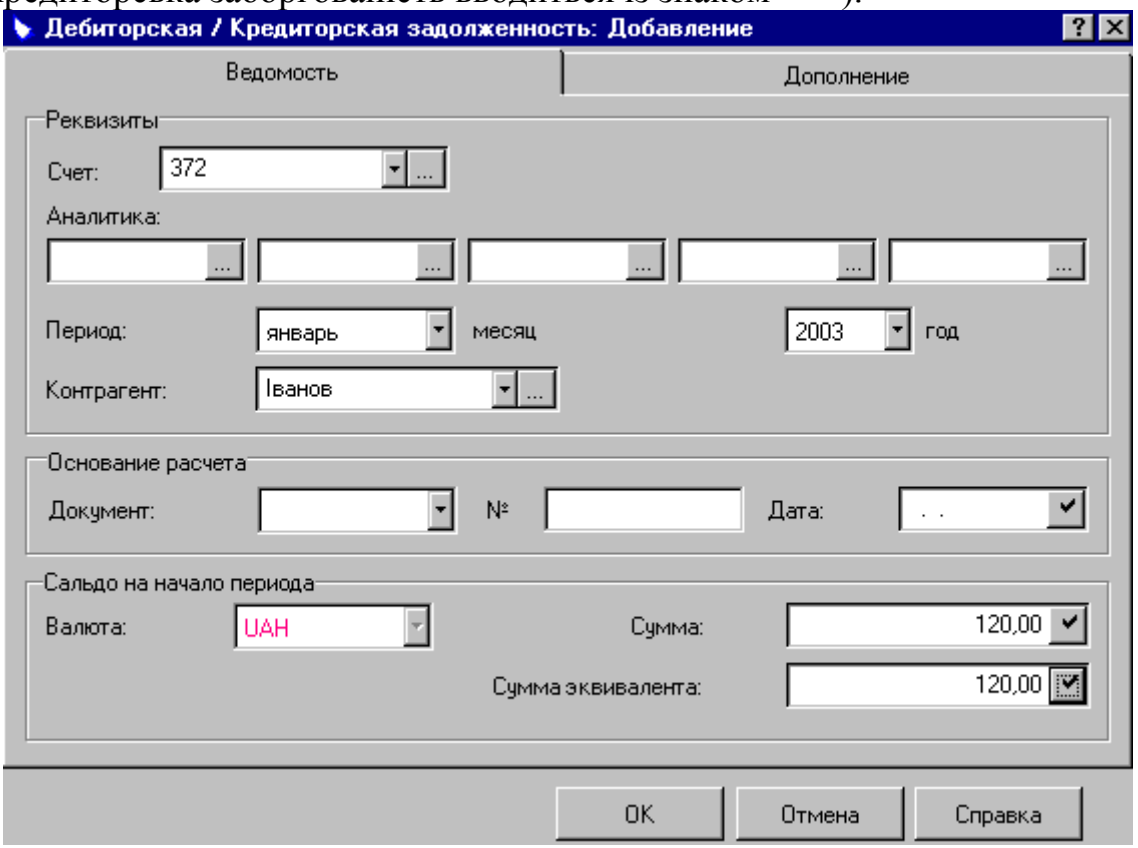

Рис. 1.13. Реєстрація стартового сальдо дебіторської заборгованості.

- 3. Послідовно вводиться сальдо заборгованості всіх дебіторів та кредиторів, по закінченні чого виконується перевірка коректності його введення.
- 4. Для перевірки коректності необхідно закрити вікно "Дебиторская / *кредиторская задолженность*‖ та відкрити таблицю ―*Остатки средств по счетам*‖ (див. розд. ІІ даної лабораторної роботи).
- 5. Виділити в таблиці рахунок обліку дебіторсько-кредиторської заборгованості, викликати контекстне меню та вибрати пункт ―*Проверка увязки*‖. В результаті система перевіряє рівність сум заборгованості дебіторів і кредиторів, які обліковуються на даному рахунку, та сальдо по рахунку та виводить відповідне повідомлення. У випадку розбіжності потрібно виправити допущені при вводі помилки.
- 6. Необхідно перевірити коректність введених залишків по всім рахункам обліку дебіторсько-кредиторської заборгованості.

### *ІV. Створення архівної копії бази даних.*

1. Після закінчення запланованого обсягу роботи в кінці заняття необхідно створити архівну копію бази даних для забезпечення можливості продовження роботи на наступному занятті. Для цього необхідно послідовно закрити всі вікна і модулі системи та відкрити модуль "Администратор".

- 2. Під'єднатись до своєї бази даних (натиснути кнопку "Открыть базу *данных*‖ або пункт меню *Файл Открыть*). При підключення до бази даних необхідно вказати шлях до бази, що відкривається, та пароль адміністратора.
- 3. Для створення архіву вибрати пункт меню *Сервис Создать резервную*  копию... та у вікні "Создание резервной копии базы данных" в полі ―*Резервноя копия*‖ вибрати шлях для створення копії (диск *а*). При необхідності можна поставити **□** в полях "Очищать съемные перед записью *резервной копии*‖ і ―*Проверить резервную копию*‖, після чого натиснути *ОК* та у вікні повідомлення про блокування бази даних вибрати ―*Да*‖.
- 4. Система створить архів файлів бази даних та видасть повідомлення про успішне завершення операції, після чого модуль "Парус-Администратор" можна закрити.

### **Питання для самоперевірки:**

- 1. Охарактеризуйте програму "Парус Підприємство 7.20";
- 2. Охарактеризуйте основні модулі, які містить "Парус Підприємство  $7.20$ ";
- 3. Яким чином можна запустити програму "Парус Підприємство 7.20";
- 4. Як зараєструватися в програмі "Парус Підприємство 7.20";
- 5. Назвіть основні довідники в програмі "Парус Підприємство 7.20" та яким чином можна їх заповнити;
- 6. Яким чином можна ввести початкові залишки по рахункам;
- 7. Яким чином формуються бухгалтерські проведення в програмі "Парус – Підприємство 7.20";
- 8. Як перевірити коректність ведення початкових залишків;
- 9. Як створити архівну копію бази даних;
- 10.Як відновити базу даних з архівної копії.

# ДЛЯ ЗАМІТОК

#### <span id="page-23-0"></span>**Лабораторна робота № 2. Формування стартової картотеки основних засобів (ОЗ) в системі** *"Парус-Підприємство"*

(1 год.)

### **План**

I. Формування стартової картотеки ОЗ.

II.Формування залишків матеріальних цінностей по ОЗ.

#### **Завдання**

1. Для виконання роботи підготувати наступну інформацію:

 Методи, за якими організація нараховує амортизацію ОЗ та кореспонденцію рахунків при нарахуванні амортизації. Залежно від виду ОЗ, умов експлуатації, морального зносу підприємство самостійно обирає найбільш економічно доцільний метод амортизації. Методи нарахування амортизації для цілей бухгалтерського обліку визначені П(С)БО 7. Для виконання лабораторної роботи можна прийняти для пасивної частини ОЗ (будівлі, споруди, меблі тощо) метод прямолінійного списання; для активної частини ОЗ (машини, механізми, інше виробниче обладнання) – кумулятивний або метод прискореного зменшення залишкової вартості; для ОЗ, які швидко морально старіють (комп'ютери, принтери, ксерокси та інша електроніка) – метод зменшення залишкової вартості; для ОЗ, що розраховані на виробництво певної кількості виробів або виконання робіт, послуг – виробничий метод. Інформацію про основні засоби (1-2 об'єкта на кожний рахунок обліку), що знаходяться на балансі організації на початок періоду, з якого облік автоматизований, наприклад (табл. 2.1).

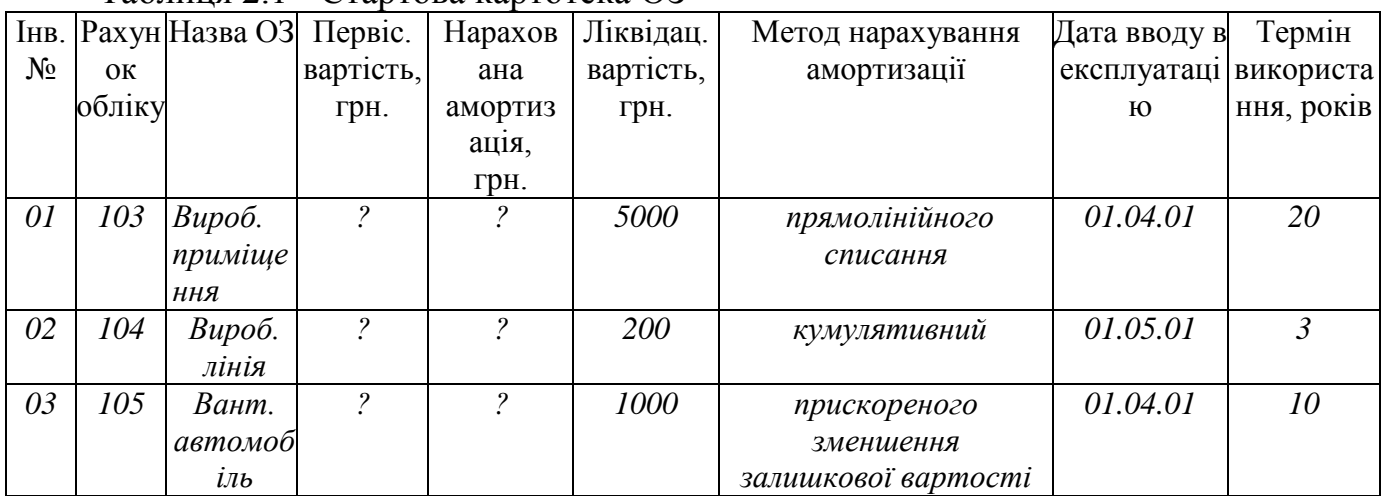

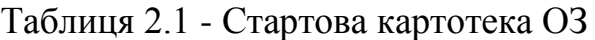

*Слід відмітити, що загальна сума первісних вартостей всіх ОЗ, які обліковуються на рахунку повинна дорівнювати стартовому сальдо по цьому рахунку. Загальна сума нарахованої амортизації по всіх ОЗ повинна дорівнювати стартовому сальдо по рахунку 131 Знос ОЗ (див. лабораторну роботу № 1).*

2. Зареєструвати інвентарні картки основних засобів (ОЗ) в інвентарній

24

картотеці для податкового обліку.

- 3. Перенести інформацію з інвентарної картотеки для податкового обліку в картотеку для бухгалтерського обліку.
- 4. Добавити, при необхідності інвентарні картки невиробничих ОЗ в картотеку для бухгалтерського обліку.
- 5. Відобразити введення об'єктів в експлуатацію в обох інвентарних картотеках.
- 6. Сформувати початкові залишки ОЗ за даними інвентарної картотеки.
- 7. Перевірити відповідність початкових сальдо по синтетичним рахункам обліку ОЗ аналітичним даним інвентарної картотеки.

# **Порядок виконання лабораторної роботи**

Відновлення бази даних з резервної копії.

- 1. Відкрити модуль "Администратор" та вибрати пункт меню Сервис → *Восстановить из резервной копии...*.
- 2. У вікні ―*Восстановление базы данных из резервной копии*‖ в полі ―*Резервноя копия*‖ вибрати місцезнаходження архівної копії бази (диск *а*), в полі ―*Папка для восстанавливаемой базы данных*‖ за допомогою кнопки вибрати папку, в яку буде розархівована база (*C/PROGRAM FILES/PARUS/DATA/parus.dbc*).
- 3. Якщо папка, для бази даних, що відновлюється, вже містить файли даних, то система виведе повідомлення ―*Указанная Вами папка содержит файлы базы данных! Удалить их и продолжить?*‖. У випадку натискання *ОК* файли даних з вказаної папки будуть видалені і розархівована база користувача.
- 4. Після успішного відновлення бази даних закрити всі вікна та модуль ―*Администратор*‖.

Для розділу бухгалтерського та податкового обліку основних засобів в системі передбачено ведення 2-х інвентарних картотек. Інвентарний об'єкт заноситься одночасно в обидві картотеки, де над ним виконуються операції. В податковому обліку обліковуються тільки виробничі ОЗ, тому вони реєструються в інвентарній картотеці для податкового обліку. В бухгалтерському обліку обліковуються всі ОЗ, що знаходяться на балансі підприємства (як виробничі, так і невиробничі), отже вони реєструються в інвентарній картотеці для бухгалтерського обліку. В системі є можливість перенесення даних із податкової інвентарної картотеки в бухгалтерську і навпаки. Тому доцільно спочатку реєструвати інвентарні картки в податковій картотеці та надалі переносити їх в бухгалтерську. Після реєстрації виробничих ОЗ в обох картотеках можна добавити інвентарні картки невиробничих ОЗ в бухгалтерську картотеку.

# *І. Формування стартової картотеки ОЗ.*

1. Перед початком заповнення картотеки необхідно ознайомитись та при потребі відкоригувати методи нарахування амортизації, для цього відкрити модуль ―*Бухгалтерия*‖, вибрати пункт меню *Словари Шифры амортизации*.

- 2. Для заповнення інвентарної картотеки вибрати пункт меню *Учет Инвентарная картотека Налоговый учет* та у вікні ―*Инвентарная картотека: Отбор*‖ натиснути *ОК*.
- 3. Реєстрація нової картки здійснюється шляхом додавання запису в таблицю ―*Инвентарная картотека*‖.
- 4. У формі "Инвентарная карточка: Добавление" на закладці "Карточка" вказується рахунок обліку ОЗ, матеріально-відповідальна особа, номер картки, інвентарний номер об'єкта і назва ОЗ.
- 5. На закладці "Суммы" зазначається первісна вартість ОЗ, нарахована сума амортизації та місяць і рік останнього нарахування амортизації (вказується дата, що передує розрахунковому періоду, наприклад *грудень 2002*, оскільки реєструється стартова інвентарна картотека, тобто об'єкти, які вже експлуатуються організацією).
- 6. На закладці "Расчет амортизации" вибирається метод нарахування амортизації та вказується кореспонденція рахунків при нарахуванні амортизації.
- 7. Послідовно заповнити інвентарні картки всіх виробничих ОЗ, які знаходяться на балансі організації.
- 8. Для перенесення інвентарних карток в бухгалтерську картотеку необхідно вибрати пункт контекстного меню "Функции".
- 9. У вікні <sup>"</sup>Дополнительные функции" вибрати "Экспорт в раздел *Инвентарная картотека (бух. учет)*‖.
- 10.У формі <sup>"</sup>Экспорт инвентарных карточек" в рядку "Группа основных средств<sup>"</sup> вказати шифр групи ОЗ, що переносяться, а в розділі ―*Экспортировать карточки*‖ відмітити ―*Все*‖. Після чого система перенесе всю інформацію в інвентарну картотеку для бухгалтерського обліку.
- 11.Для здійснення господарських операції з ОЗ кожен об'єкт повинен бути введений в експлуатацію, для цього виділити зареєстровану інвентарну картку та вибрати пункт контекстного меню ―*Операции над объектом Ввод в эксплуатацию*‖.
- 12.У формі "Инвентарная картотека: Ввод в эксплуатацию" в полі "Дата *учета*‖ потрібно встановити дату введення ОЗ в експлуатацію (оскільки формується стартова картотека ОЗ, то дата введення в експлуатацію повинна передувати даті початку розрахункового періоду).
- 13.Слід відмовитись від створення господарської операції при вводі в експлуатацію ОЗ стартової картотеки, оскільки їх інформація відображається в початкових сальдо по синтетичним рахункам.
- 14.Послідовно відобразити введення в експлуатацію всіх інвентарних об'єктів.
- 15.В бухгалтерській інвентарній картотеці (пункт меню *Учет → Инвентарная*
- *картотека Бухгалтерский учет*) при встановленні умов відбору необхідно у формі "Инвентарная картотека (бух. учет): Отбор" на закладці "Эксплуатация" в розділі "Состояние объекта" встановити позначку в полі "Bce". В цьому випадку система буде відображати всі зареєстровані інвентарні картки.
- 16.Для нарахування амортизації для цілей бухгалтерського обліку необхідно в інвентарних картках зробити відповідні коригування методів амортизації. Для цього виділити картку та виконати дію "Исправить".
- 17.На закладці "Суммы" вікна "Инвентарная карточка: Исправление" вказати ліквідаційну вартість об'єкта, на закладці "Расчет амортизации" змінити метод нарахування амортизації, вказати термін експлуатації об'єкта та зберегти внесені зміни.
- 18.Послідовно відкоригувати всі інвентарні картки та відобразити введення об'єктів в експлуатацію аналогічно інвентарній картотеці для податкового обліку.
- 19.При необхідності внесення в інвентарну картотеку невиробничих ОЗ, додавання інвентарних карток в бухгалтерську інвентарну картотеку здійснюється аналогічно податковій картотеці.
- 20.Система дозволяє роздрукувати зареєстровані інвентарні картки (пункт контекстного меню ―*Печать*‖, шаблон ―*Инвентарная карточка*‖).

### *ІІ. Формування залишків матеріальних цінностей по ОЗ.*

- 1. На основі інвентарної картотеки для цілей бухгалтерського обліку система дозволяє сформувати залишки матеріальних цінностей. Для цього вибрати пункт контекстного меню ―*Хозяйственный учет Формирование остатков материальных ценностей*‖.
- 2. Вибрати період формування (початок розрахункового періоду).
- 3. Після цього система зробить відповідні записи в реєстрі залишків матеріальних цінностей (пункт меню *Учет Остатки материальных ценностей*).
- 4. Для перевірки відповідності залишків матеріальних цінностей даним інвентарної картотеки та початкового сальдо по синтетичним рахункам необхідно у вікні ―*Настройка системы*‖ (пункт меню *Файл Настройка Настройка системы*) на закладці "Учет" в пункті "Сверка остатков ТМЦ с *инвентарной картотекой*‖ встановити перемикач ―*Бухгалтерской*‖.
- 5. В розділі "Остатки средств по счетам" (пункт меню *Учет*) виконати перевірку коректності введених залишків. Для чого виділити рядок, що відображає дані рахунку обліку ОЗ та вибрати пункт контекстного меню ―*Проверка увязки*‖.
- 6. Система перевіряє відповідність значення початкового сальдо рахунку даним про залишки матеріальних цінностей по цьому ж рахунку та інформації з інвентарної картотеки про введені в експлуатацію ОЗ, які обліковуються на вибраному рахунку. Після перевірки видається повідомлення про її результати. У випадку повідомлення про помилки, необхідно їх виявити та виправити.

Після закінчення запланованого обсягу роботи в кінці заняття необхідно створити архівну копію бази даних (див. лабораторну роботу № 1).

### **Питання для самоперевірки:**

- 1. Яким чином формуються залишки по основним засобам в програмі "Парус – Підприємство 7.20";
- 2. Яким чином можна перевірити та (або) внести норми амортизації;
- 3. Порядок заповненння інвентарної картки для цілей бухгалтерського обліку;
- 4. Порядок заповненння інвентарної картки для цілей податкових розрахунків;
- 5. Як можна роздрукувати зареєстровані інвентарні картки;
- 6. Як перевірити відповідність залишків матеріальних цінностей даними інвентарної картотеки та початкового сальдо по синтетичним рахункам.

# ДЛЯ ЗАМІТОК

# <span id="page-28-0"></span>**Лабораторна робота № 3. Автоматизація розрахункових операцій в системі** *"Парус-Підприємство"*

# **План**

I. Робота з банківськими документами.

- II.Робота з касовими документами.
- III. Підготовка журналів реєстрації банківських та касових документів.
- IV. Реєстрація платежів в журналі платежів

#### **Завдання**

(2год.)

- 1. Для виконання роботи підготувати наступну інформацію:
	- Банківські документи (платіжні доручення та вимоги) в кількості 2-3 документів кожного типу, наприклад (табл. 3.1). Сума документу дорівнює *номер групи + номер в списку (дві позиції)*. Документи можуть відображати покриття дебіторської чи кредиторської заборгованості (див табл. 2.3 лабораторної роботи № 2).

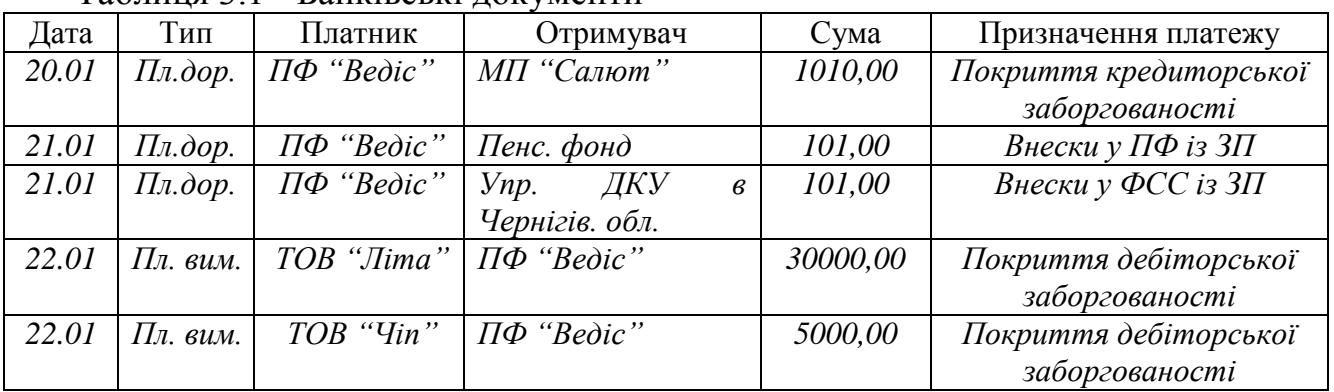

#### Таблиця 3.1 - Банківські документи

 Касові документи (прибуткові та видаткові ордери) в кількості 2-3 документів кожного типу, наприклад (табл. 3.2). Сума документу дорівнює *номер групи + номер в списку (дві позиції)*. Документи можуть відображати покриття дебіторської чи кредиторської заборгованості (див табл. 2.3 лабораторної роботи № 2).

#### Таблиця 3.2 - Касові документи

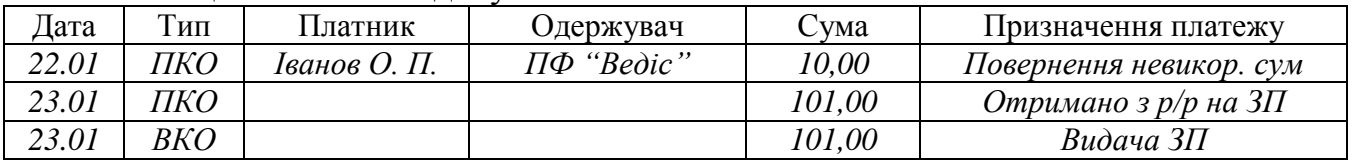

 Отримання авансової оплати або покриття дебітором заборгованості (в кількості 2-3 оплат), наприклад (табл. 3.3). Сума оплати дорівнює *номер групи + номер в списку (дві позиції) + 0*.

Таблиця 3.3 - Авансові платежі

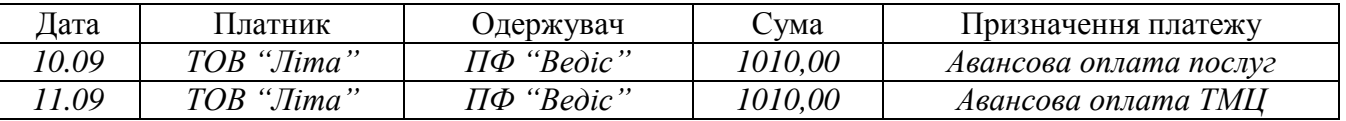

 Господарські операції, які записуються при проведенні в бухгалтерському обліку кожного платіжного документу.

- 2. Зареєструвати банківські документи, провести їх в обліку та зробити записи в журналі платежів.
- 3. Зареєструвати касові документи, провести їх в обліку та зробити записи в журналі платежів.
- 4. Отримати журнали реєстрації банківських та касових документів.
- 5. Зареєструвати авансові платежі або покриття дебіторської заборгованості в журналі платежів та провести їх в обліку.

### **Порядок виконання лабораторної роботи**

Перед початком виконання лабораторної роботи необхідно відновити файли бази даних (див. лабораторну роботу № 1).

### *І. Робота з банківськими документами.*

*Реєстрація платіжного документу "вручну"*

- 1. Відкрити модуль "*Бухгалтерия*" та підключитись до своєї бази даних (див. лабораторну роботу №1).
- 2. Реєстрація банківських документів здійснюється в пункті меню "Документы *Банковские документы*‖ шляхом добавлення нових записів у таблицю ―*Банковские документы*‖.
- 3. У формі реєстрації реквізитів документу (рис. 3.1) на закладці "Документы" реєструються основні реквізити документу:

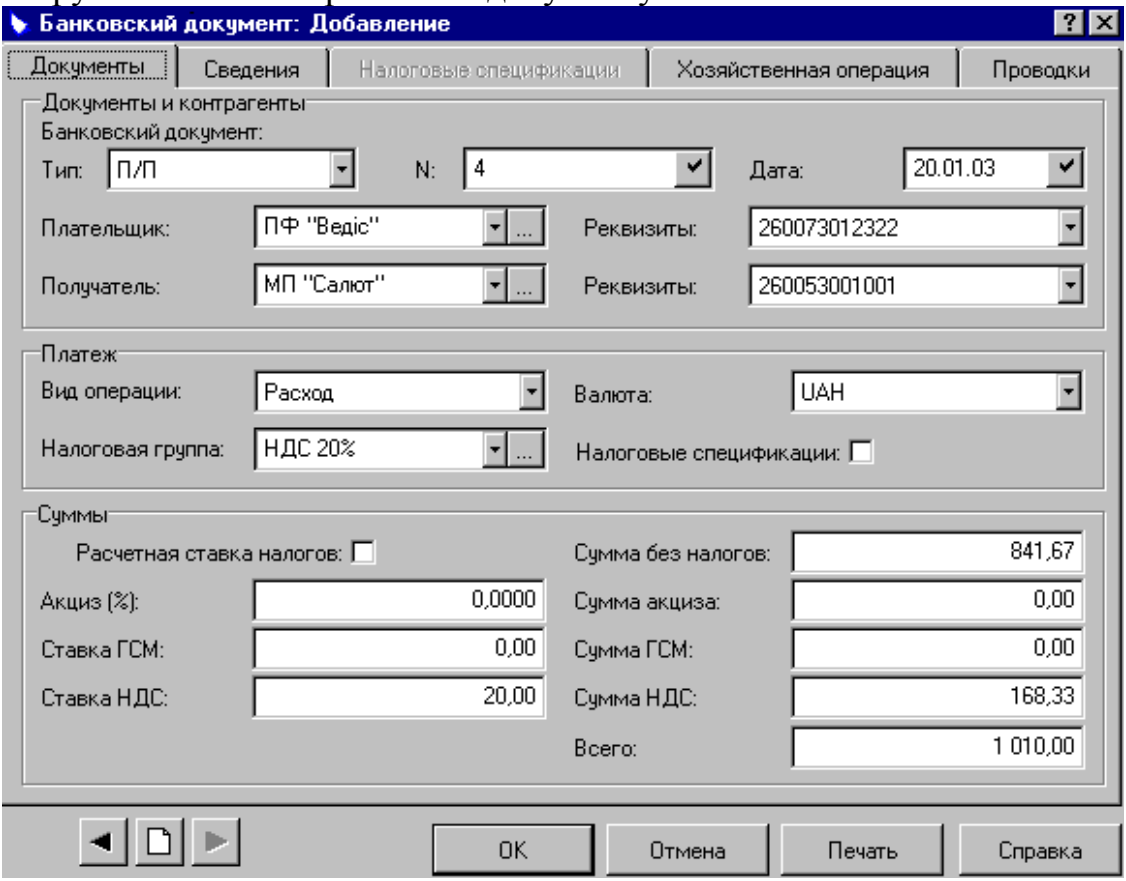

Рис. 3.1. Реєстрація платіжного доручення.

- тип (*ЗПВ* заява на перерахування валюти, *П/П* платіжне доручення, *П/Т* – платіжна вимога, позначення типів документів містяться в довіднику в пункті меню *Словари Документы Типы*),
- номер і дата, платник та одержувача коштів,
- вид фінансової операції, податкова група (при потребі), сума (поле ―*Всего*‖).
- 4. На закладці "Сведения" вказується призначення платежу (в полі ―*Назначение*‖) та інформація про документ-основу платежу (документ, на підставі якого реєструється банківський документ, наприклад, договір з постачальником або підрядником, акт приймання-передачі матеріальних цінностей тощо).
- 5. На закладці "Хозяйственная операция" вказується зразок операції, яка буде записуватись в журнал реєстрації господарських операцій при проведенні документу в обліку. Зразки господарських операцій містяться у відповідному довіднику (пункт меню *Словари Образцы Хозяйственные операции*), який в початковій поставці Системи вже заповнений. Але користувач має можливість коригувати та доповнювати записи довідника.
- 6. Зареєстрований документ можна роздрукувати, для чого потрібно виділити рядок в таблиці "Банковские документы", що відповідає реквізитам документу та вибрати на панелі інструментів кнопку (або пункт контекстного меню "Печать"). Отриманий документ можна роздрукувати або зберегти інструментами *Microsoft Excel*, після чого закрити *Microsoft Excel*.

*Реєстрація платіжного документу за допомогою функції "Размножить"*

- 7. Якщо необхідно внести документ, аналогічний вже зареєстрованому доцільно використовувати функцію "Размножить".
- 8. Для цього в таблиці "*Банковские документы*" потрібно виділити документ, аналогічний якому планується зареєструвати та вибрати пункт контекстного меню "Размножить".
- 9. Система виведе на екран копію виділеного документа, в якій можна змінити значення деяких полів Таким чином, час на реєстрацію документу значно скорочується.

*Реєстрація платіжного документу за допомогою функції "Образцы…"*

- 10.При реєстрації документу на основі підготовленого зразка значно зменшуються витрати часу та зменшується ймовірність виникнення помилок.
- 11.Зразок банківського документу реєструється у відповідному довіднику (пункт меню *Словари Образцы Банковские документы*) шляхом добавлення запису.
- 12.У формі "Образец банковского документа: Добавление" (рис. 3.2) можна заповнити частину полів, які будуть однаковими для всіх документів даного типу.
- 13. Наприклад, для зразка платіжного доручення (в полі "Наименование

*образца*‖ вказана відповідна назва) на закладці ―*Документы*‖ можуть бути вказані тип документу, платник, вид фінансової операції тощо (рис. 3.2); на закладці "Сведения" – призначення платежу та , а на закладці ―*Хозяйственная операция*‖ – зразок господарської операції для відпрацювання документу в обліку. Таким чином, можна створити зразки документів для розрахунків з партнерами, з фондами, з бюджетом тощо.

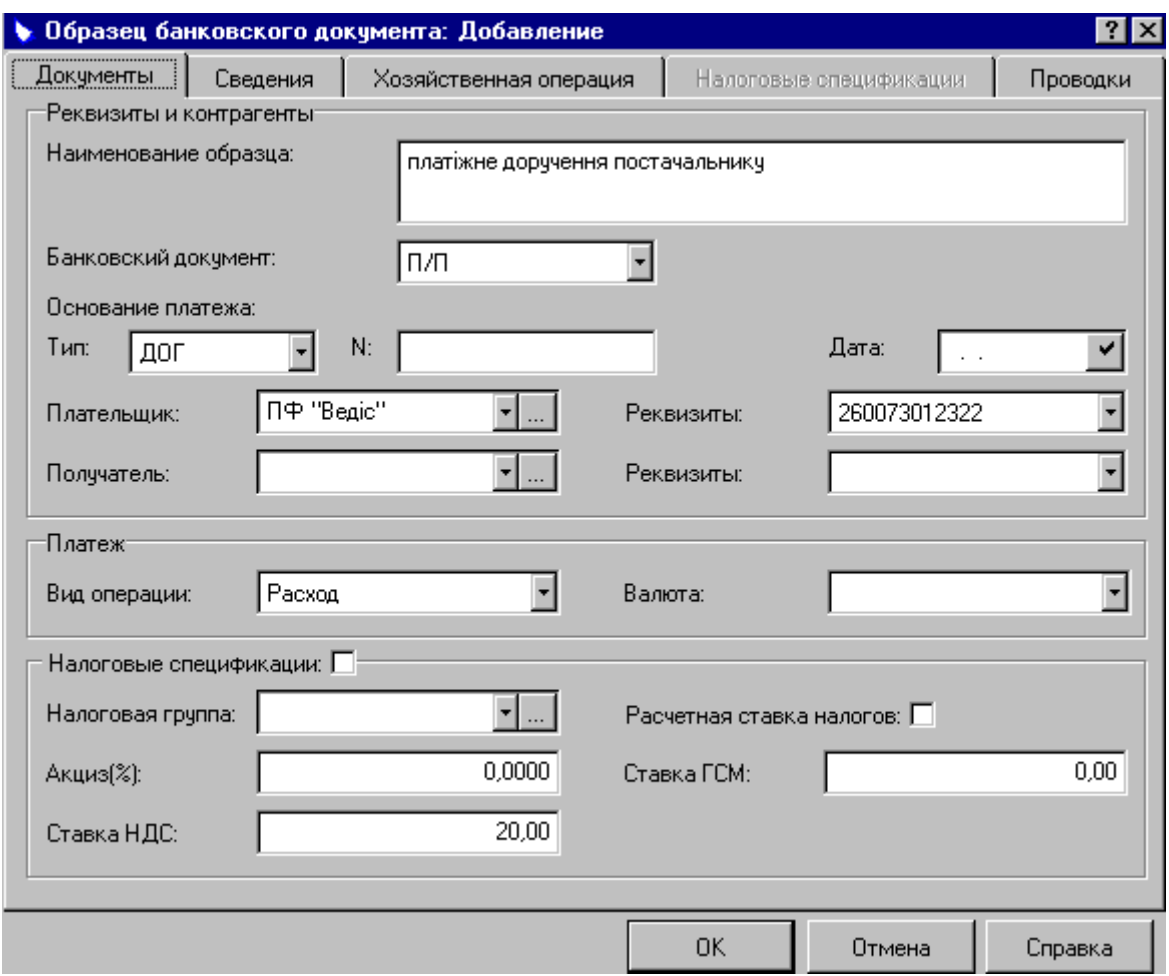

Рис. 3.2. Реєстрація зразка платіжного доручення.

- 14.Для реєстрації документу на основі підготовленого зразка в таблиці ―*Банковские документы*‖ викликати контекстне меню, вибрати пункт ―*Образцы…*‖ та вибрати потрібний зразок.
- 15.У створеному документі частина реквізитів буде заповнена у відповідності із обраним зразком, заповнити пусті поля та зберегти внесені зміни.

*Реєстрація платіжного документу використовуючи дані дебіторсько / кредиторської заборгованості.*

- 16.Платіжний документ може бути зареєстрований для погашення дебіторської чи кредиторської заборгованості. Для цього, в таблиці "Банковские *документы*‖ викликати контекстне меню та вибрати пункт ―*Взаиморасчеты*‖.
- 17. Вибрати з відомості взаємних розрахунків (таблиця "Расчеты с

*дебиторами/кредиторами*‖) заборгованість, що погашається, з таблиці ―*Образцы банковских документов*‖ – зразок банківського документу.

- 18.Реквізити створеного документу будуть заповнені системою з урахуванням даних заборгованості та зразка документу, які, при потребі, можна змінити.
- 19.Зареєструвати всі підготовлені банківські документи будь-якими способами.

*Формування журналу платежів та господарських операцій на підставі банківських документів.*

- 20.Після перерахування банком коштів по платіжним документам в системі можна зареєструвати факт здійснення платежу в журналі платежів та створити господарську операцію.
- 21.Для формування запису в журналі платежів на основі платіжного документа виділити документ в таблиці "Банковские документы", вибрати пункт контекстного меню "Создать запись в журнале платежей..." та вказати каталог "Журнал платежей".
- 22.У вікні "Платеж: Добавление" система відобразить реквізити створеного платежу, які, при потребі, можна змінити та зберегти.
- 23.Для створення господарської операції на основі інформації платіжного документу виділити документ в таблиці "Банковские документы" та вибрати пункт контекстного меню "Отработать в хозяйственном учете...".
- 24.Система виведе на екран створену господарську операцію, враховуючи дані документу та зразка господарської операції, що був вказаний при реєстрації платіжного документа. Реквізити господарської операції, при потребі, можна змінити.
- 25.Після відпрацювання документу в господарському обліку в журналі господарських операцій з'явиться запис про операцію, а в таблиці ―*Банковские документы*‖ в графі ―*Дата отработки*‖ буде відображена дата зареєстрованої операції.
- 26.Система не дозволяє змінювати відпрацьований в обліку документ, його можна тільки переглянути. При потребі відкоригувати вже проведений документ необхідно відмінити відпрацювання документу в обліку (пункт контекстного меню "Снять отработку в хозяйственном учете..."). Змінений документ повинен бути знову відпрацьований в обліку, інакше, його дані не будуть враховані в облікових реєстрах.
- 27.Знаходячись в реєстрі банківських документів (таблиця ―*Банковские документы*‖) можна передивитись господарські операції та записи журналі уплатежів, створені на основі певного документу. Для цього необхідно виділити документ і вибрати пункт контекстного меню "Просмотреть", після чого система виведе на екран тільки інформацію, що стосується виділеного документу.

### *ІІ. Робота з касовими документами.*

Реєстрація касових документів здійснюється в розділі "Кассовые документы<sup>"</sup> (пункт меню "Документы"). Робота з касовими документами

аналогічна банківським. На практичній роботі необхідно зареєструвати прибуткові та видаткові касові ордери будь-якими зручними шляхами: вручну, за допомогою функцій "Размножить" та "Образцы..." і використовуючи дані дебіторської / кредиторської заборгованості. Макети створених документів вивести на екран, на основі документів сформувати записи в журналі платежів та створити господарські операції.

#### *ІІІ. Підготовка журналів реєстрації банківських та касових документів. Підготовка журналу реєстрації банківських документів*

- 1. Для отримання журналу реєстрації банківських документів необхідно в таблиці ―*Банковские документы*‖ (пункт меню ―*Документы Банковские*  документы") викликати контекстне меню та вибрати пункт "Отчеты...".
- 2. У вікні <sup>"</sup>Дополнительніе отчеты" вибрати "Журнал регистрации *банковських документов*‖.

### *Підготовка журналу реєстрації касових документів*

3. Для підготовки журналу реєстрації касових документів необхідно відкрити таблицю ―*Кассовые документы*‖, подальші дії аналогічні отриманню журналу реєстрації банківських документів.

### *ІV. Реєстрація платежів в журналі платежів.*

При відображенні розрахункових операцій можна обійтися і без реєстрації платіжного документа в системі (у випадках, коли, наприклад, отримана авансова плата від контрагента, отримана виписка банку з розрахункового рахунку, документ отриманий від контрагента в паперовому вигляді). В подібних ситуаціях в системі платежі реєструються безпосередньо в журналі платежів (пункт меню "Документы → Журнал платежей").

- 1. В таблиці "Журнал платежей" необхідно добавити запис.
- 2. У вікні "Платеж: Добавление" на закладці "Платеж" заповнюються реквізити платежу: номер, дата, партнер, вид фінансової операції та сума.
- 3. Зареєстрований платіж може бути відображений в обліку шляхом реєстрації господарської операції. Для цього необхідно виділити його в таблиці ―*Журнал платежей*‖, викликати контекстне меню та вибрати пункт ―*Отработать в хозяйственном учете...*‖.
- 4. Вказати зразок господарської операції.
- 5. Результат відпрацювання платежу в обліку аналогічний відпрацюванню платіжних документів.
- 6. Платіж можна добавити за допомогою пункту контекстного меню ―*Размножить*‖.
- 7. Система дозволяє отримати електронний макет журналу платежів, для чого потрібно вибрати пункт контекстного меню "Отчеты" та вказати шаблон ―*Реестр платежей*‖.

Після закінчення запланованого обсягу роботи в кінці заняття необхідно створити архівну копію бази даних (див. лабораторну роботу № 2).

# **Питання для самоперевірки:**

- 1. Який порядок створення касових документів;
- 2. Який порядок створення банківських документів;
- 3. Як можна перевірити створені касові документи;
- 4. Як можна перевірити створені банківські документи;
- 5. Назвіть та охарактеризуйте способи реєстрації платіжних документів;
- 6. Яким чином можна перевірити бухгалтерські проведення, які формують касові та банківські документи;
- 7. Як зареєструвати платежі в журналі платежів;

# ДЛЯ ЗАМІТОК

#### Таблиця 3.4 – Господарські операції по розрахункових операцій

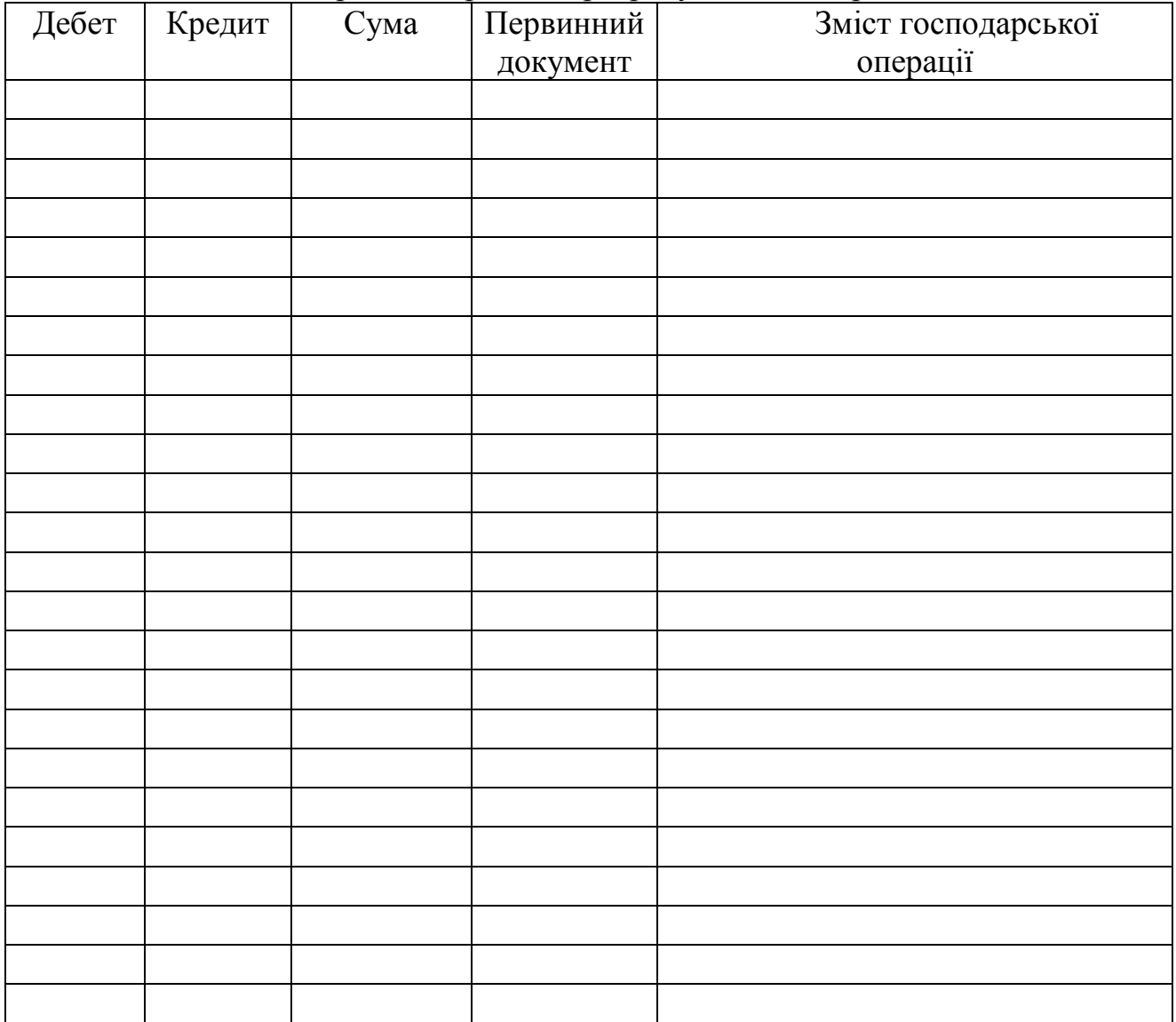

# <span id="page-35-0"></span>**Лабораторна робота № 4. Підготовка модуля "***Реализация и склад***" системи**  *"Парус-Підприємство"* **до роботи**

### **План**

I. Заповнення основних довідників та реєстрів.

II.Внесення залишків ТМЦ на дату впровадження системи в експлуатацію.

III. Отримання інформації про товарні запаси.

**Завдання**

(2год.)

1. Для виконання роботи підготувати наступну інформацію:

 $\triangleright$  Назву підрозділів організації, наприклад (табл. 4.1)

Таблиця 4.1 - Підрозділи організації

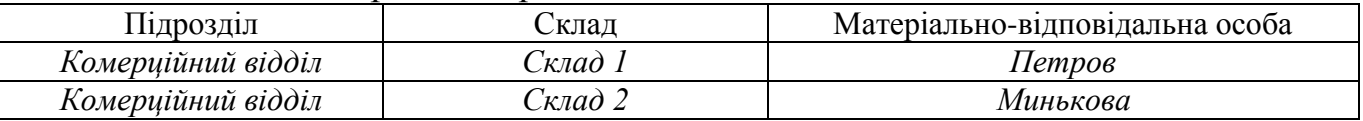

 Встановити ліміт кредиту для партнерів: для покупців – максимальну суму, на яку власна організація може відвантажувати товари в кредит (без отримання оплати), для постачальників – максимальну суму, на яку власна організація може отримувати товари при умові попередньої оплати. Якщо ліміт кредиту = 0, то покупець не буде отримувати товари в кредит, а постачальник не буде отримувати передоплату за товари, наприклад (табл. 4.2)

Таблиця 4.2 - Ліміт кредиту для партнерів

| Контрагент       | Ліміт кредиту, грн. |
|------------------|---------------------|
| МП "Салют"       |                     |
| TOB "Jima"       | <i>10 000</i>       |
| $TOB$ " $Ylin$ " | <i>50 000</i>       |

Початкові залишки ТМЦ на складах (матеріалів, товарів, готової продукції тощо), які знаходяться на балансі організації, наприклад (табл. 4.3). *Залишки ТМЦ, що знаходяться на складах, повинні відповідати початковим залишкам ТМЦ на рахунках обліку (див. лабораторну роботу № 1 ).*
| 1,01,200 <i>0</i> |                         |                   |           |                   |                   |  |
|-------------------|-------------------------|-------------------|-----------|-------------------|-------------------|--|
| Склад             | Назва                   | Контрагенти       | Кількість | Облікова ціна без | Ціна реалізації з |  |
| зберігання        |                         |                   |           | ПДВ, грн.         | ПДВ, грн.         |  |
| Склад 1           | Молоко                  | TOB "Jima"        | 800       | 0,5               |                   |  |
| Склад 1           | Какао                   | TOB "Jima"        | 100       | 6                 |                   |  |
| Склад 1           | Спецодяг                | $M\Pi$<br>"Салют" | 20        | 50                |                   |  |
| Склад 2           | Морозиво<br>"Ескімо"    | $TOB$ " $Ylin$ "  | 3750      | 0,8               | 1,5               |  |
| Склад 2           | Морозиво<br>"Шоколадне" | TOB "Yin"         | 5000      | 0.4               | 0,8               |  |
| Склад 1           | Чай "Ділма"             | $M\Pi$<br>"Салют" | 10000     | 8,0               | 12,0              |  |
| Склад 1           | Чай "Ахмад"             | $M\Pi$<br>"Салют" | 10000     | 4,0               | 6,0               |  |

Таблиця 4.3 - Початкові залишки матеріальних цінностей на складах на *1.01.2003*

2. Ознайомитись з довідниками модуля "Реализация и склад".

3. Внести інформацію про підрозділи та складські приміщення організації.

- 4. Відкрити партнерам особові рахунки.
- 5. Внести інформацію про початкові залишки ТМЦ на складах.
- 6. Отримати картки складського обліку та інформацію про товарні запаси.

## **Порядок виконання лабораторної роботи**

Перед початком виконання лабораторної роботи необхідно відновити файли бази даних (див. лабораторну роботу № 1).

#### *І. Заповнення основних довідників та реєстрів.*

- 1. Відкрити модуль "Реализация и склад<sup>о</sup>" та підключитись до своєї бази даних (див. лабораторну роботу №1).
- 2. Ознайомитись із складом довідників модуля "Реализация и склад" (пункт меню *Словари*): *Тарифы*, *Подразделений и склады*, *операции*, *Документы*, *Образцы*.

#### *Реєстрація підрозділів та складів організації.*

- 3. Для коректного ведення складського обліку матеріальних цінностей в Системі реєструються структурні одиниці: підрозділи та склади (пункт меню *Словари Подразделения и склады*) шляхом добавлення записів в основну таблицю "Подразделения" та дочірню "Склады".
- 4. При реєстрації підрозділів вноситься їх назва (поля "Мнемокод" і ―*Наименование*‖).
- 5. При реєстрації складів вказується їх назва, валюта обліку, матеріальновідповідальна особа.

*Реєстрація особових рахунків контрагентів.*

- 6. Система дозволяє реєструвати товарні документи тільки з тими партнерами, для яких відкриті особові рахунки. Особові рахунки контрагентів – облікові реєстри системи, на яких автоматично ведеться облік заборгованості з партнерами на основі даних товарних документів.
- 7. Для реєстрації особового рахунку необхідно вибрати пункт меню *Учет Лицевые счета* і в таблиці ―*Лицевые счета*‖ добавити запис.
- 8. У формі для внесення реквізитів особового рахунку вказати контрагента, валюту обліку розрахунків, ліміт кредиту, для автоматичного обліку заборгованості в полі "Вести сальдо" поставити <sup>[■</sup>.
- 9. Послідовно зареєструвати особові рахунки для всіх контрагентів.
- 10.Система дозволяє отримати реєстр особових рахунків контрагентів, для чого в таблиці "Лицевые счета" вибрати пункт контекстного меню "Отчеты" та вибрати шаблон "Реестр лицевых счетов".

#### *ІІ. Внесення залишків ТМЦ на дату впровадження системи в експлуатацію.*

Введення товарних залишків виконується шляхом реєстрації відпрацювання товарних документів (прибуткових ордерів). В прибутковий ордер вноситься інформація про ТМЦ, що оприбутковуються в одному складі (приміщенні зберігання).

- 1. Вибрати пункт меню *Документы Приходные документы*.
- 2. Добавити запис в основну таблицю "Приходные документы".
- 3. У формі реєстрації реквізитів документу на закладці "Документ" вказується номер і дата (початок звітного періоду, оскільки вводяться товарні залишки на дату впровадження системи в експлуатацію) прибуткового ордеру, реквізити документа, який підтверджує оприбуткування ТМЦ (наприклад, накладна постачальника).
- 4. На закладці "Контрагенты" (рис.4.1) в розділі "Кому" вносяться реквізити власної організації, в розділі "От кого" - реквізити постачальника.
- 5. Якщо ціни постачальника будуть вводитись з ПДВ, то в полі "Цены *поставшика включают налоги*" необхідно поставити **⊡**.
- 6. Для внесення інформації про ТМЦ в прибутковий ордер зробити активною таблицю специфікації в нижній частині форми "Приходный документ: *Добавление*‖ (натиснути мишкою на будь-якому полі таблиці) та добавити в неї запис.

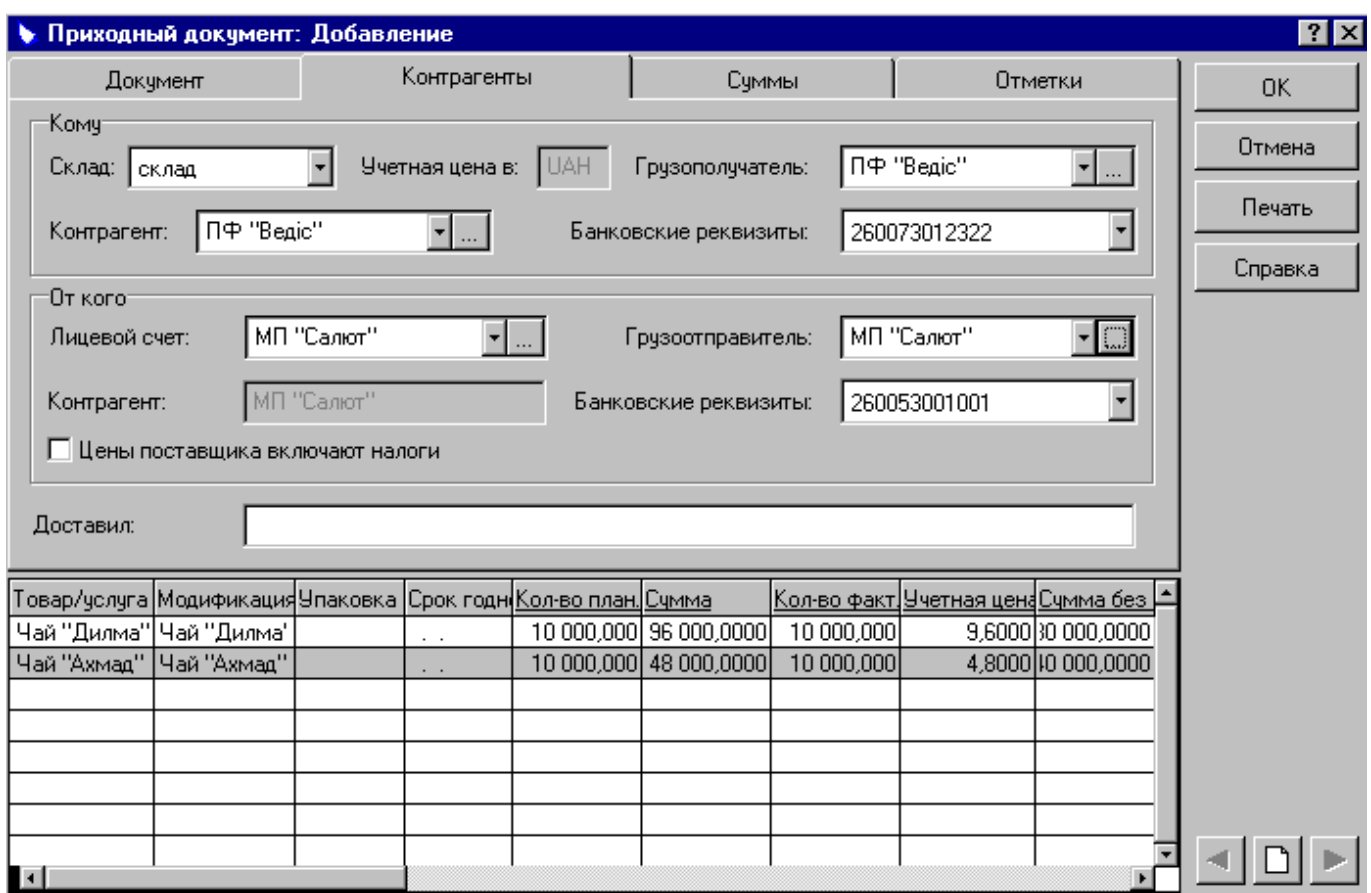

Рис. 4.1. Реєстрація прибуткового ордеру.

7. У вікні "Выбор товаров/услуг" (рис. 4.2) відкрити розділ каталогу, в якому знаходиться інформація про потрібні матеріальні цінності, виділити необхідний рядок таблиці та вибрати пункт контекстного меню ―*Выбрать…*‖.

| $\Box$ o $\mathbf{x}$<br>Выбор товаров/услуг |             |                   |         |            |                |                         |                    |                                                                                                    |                         |       |  |
|----------------------------------------------|-------------|-------------------|---------|------------|----------------|-------------------------|--------------------|----------------------------------------------------------------------------------------------------|-------------------------|-------|--|
| Модификации                                  |             |                   |         |            |                |                         |                    |                                                                                                    |                         |       |  |
| Номенклатор                                  |             | Това Мациерикация | Тип ТМЦ | Ед.изм.    |                |                         | Артикул Нал группа | Номенклатурная                                                                                       | ОКДП                    | THEL: |  |
| Материалы                                    | Чай         | Чай "Ахмад"       | Товар,  | <b>nau</b> |                |                         | НДС 20%            | Партионная                                                                                           |                         |       |  |
| MHA                                          | Чай         | Чай "Дилма"       | Товар!  | Отобрать   | F <sub>6</sub> |                         | НДС 20%            | Партионная                                                                                           |                         |       |  |
| Новый катал                                  |             | боро  борошно     | Товар   | Добавить   |                | Ins $\parallel$ НДС 20% |                    | Партионная                                                                                           |                         |       |  |
| Основные сф                                  |             | цуко цукор        | Товар   | Исправить  |                | F2   НДС 20%            |                    | Партионная                                                                                           |                         |       |  |
| послуги                                      |             |                   |         | Упаковки   |                |                         |                    |                                                                                                    |                         |       |  |
| Товары<br>U I                                |             |                   |         | Выбрать    |                |                         |                    |                                                                                                    |                         |       |  |
| $\blacksquare$<br>$\blacktriangleright$<br>⊣ |             |                   |         |            |                |                         |                    |                                                                                                    |                         |       |  |
| Спецификация документа                       |             |                   |         |            |                |                         |                    |                                                                                                    |                         |       |  |
| Товар/услуга                                 |             |                   |         |            |                |                         |                    | <u> Модификация Упаковк Партия Кол-во план. Счмма с налог Кол-во факт Учетная це  Счмма без н Цф</u> |                         |       |  |
| Чай "Дилма"                                  | Чай "Дилма" | 2                 |         | 10 000,000 | 96 000,0000    |                         | 10 000,000         |                                                                                                    | $9,6000$ 80 000,0000 00 |       |  |
|                                              |             |                   |         |            |                |                         |                    |                                                                                                    |                         |       |  |
|                                              |             |                   |         |            |                |                         |                    |                                                                                                    |                         |       |  |
|                                              |             |                   |         |            |                |                         |                    | OK                                                                                                   | Справка                 |       |  |

Рис. 4.2. Реєстрація специфікації прибуткового ордеру.

8. У вікні "Позиция спецификации: Добавление" (рис. 4.3) в розділах ―*Количество по документу*‖ та ―*Количество фактически*‖ вноситься кількість ТМЦ, що оприбутковані; в розділі "Цена поставшика" - ціна (з ПДВ чи без ПДВ в залежності від позначки в полі ―*Цены поставщика включают налоги*"). Решта характеристик позиції специфікації заповнюються системою автоматично (рис. 4.3).

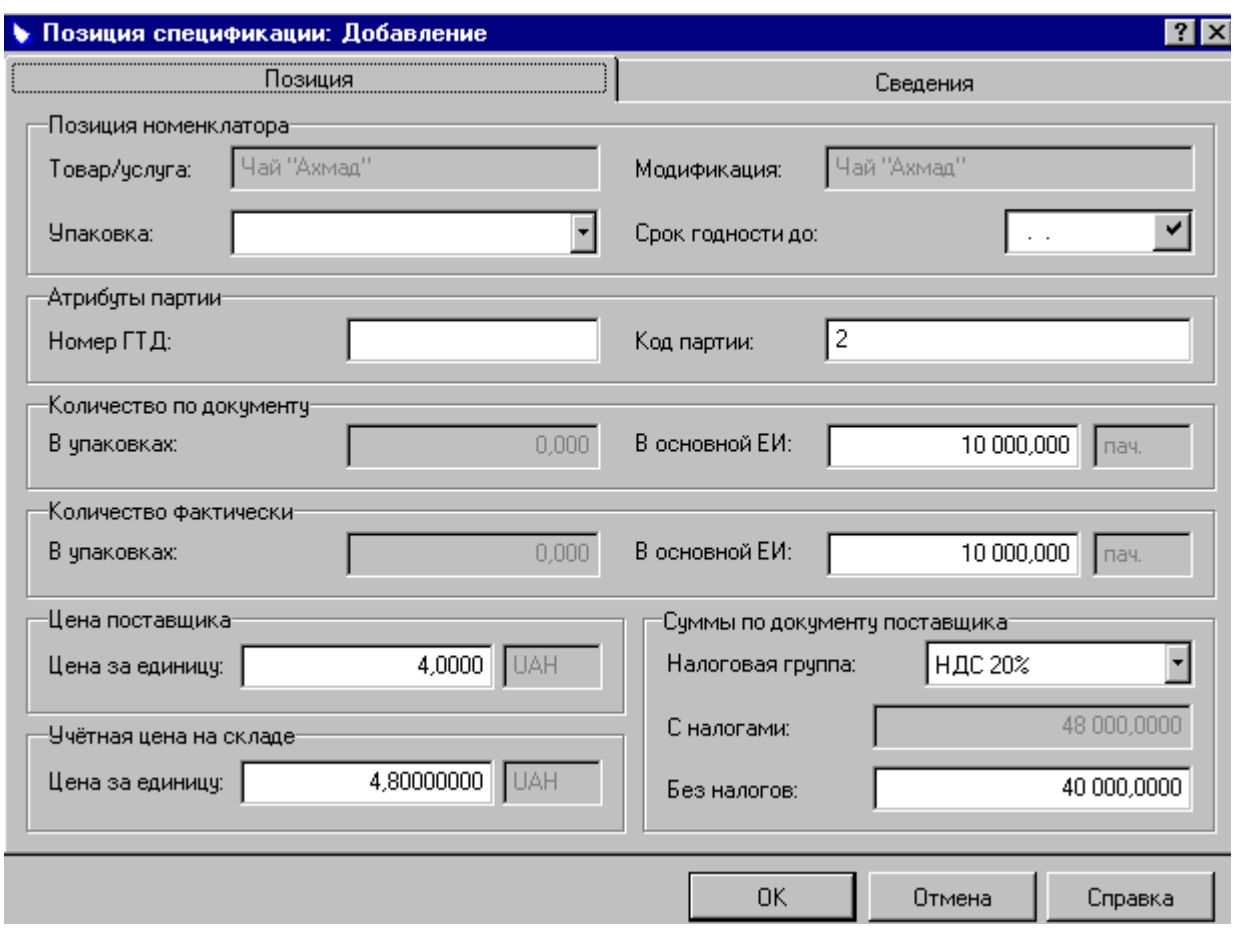

Рис. 4.3. Реєстрація кількісних та вартісних характеристик специфікації прибуткового ордеру.

- 9. В один прибутковий ордер можна внести декілька найменувань ТМЦ шляхом вибору інших позицій матеріальних цінностей в довіднику модифікацій (рис. 4.2).
- 10.По завершенні формування позицій специфікації зберегти внесені зміни.
- 11.Для того, щоб інформація прибуткового ордеру відобразилась в реєстрах складського обліку необхідно відпрацювати документ в обліку. Для цього виділити прибутковий ордер в таблиці "Приходные документы" та вибрати пункт контекстного меню "Отработать...".
- 12.Слід звернути увагу на те, що при відпрацюванні товарних документів суми, вказані в документах, будуть автоматично відображені на особових рахунках контрагентів (у випадку, якщо при реєстрації особових рахунків була встановлена позначка в полі "Вести сальдо").
- 13.Система дозволяє роздрукувати макет прибуткового ордеру. Для цього

виділити потрібний ордер в таблиці "Приходные документы" та вибрати пункт контекстного меню "Печать...".

- 14.В розділі *Приходные документы* можна зареєструвати ціни реалізації, за якими планується продавати оприбутковані матеріальні цінності. Для цього в дочірній таблиці "Спецификация" виділити назву ТМЦ, для якої необхідно зареєструвати ціну реалізації, та вибрати пункт контекстного меню ―*Добавить цену реализации...*‖.
- 15.У формі "Добавление цен реализации" в полі "Цена реализации" відображена ціна оприбуткування з ПДВ, яку можна змінити на ціну реалізації з ПДВ. В полі ―*Коэффициент*‖ є можливість вказати коефіцієнт, на який буде множитись облікова ціна при визначенні ціни реалізації, в цьому випадку поле "Цена реализации" буде обчислюватись системою автоматично.
- 16.Ціну реалізації також можна додати за допомогою «Учет» *«Цены реализации».*
- 17.Якщо прибутковий ордер містить декілька специфікацій, то можна послідовно зареєструвати ціни реалізації для всіх матеріальних цінностей.
- 18.Послідовно зареєструвати всі прибуткові ордери для внесення в систему початкових залишків ТМЦ, відпрацювати документи та, при потребі, вказати ціни реалізації.
- 19.Прибуткові ордери можуть містити одну позицію специфікації або декілька. Всі прибуткові ордери повинні бути відпрацьовані в обліку.

## *ІІІ. Отримання інформації про товарні запаси.*

- 1. Система дозволяє отримати картки складського обліку. Для цього вибрати пункт меню *Учет Товарные запасы*, виділити потрібний запис, вибрати пункт контекстного меню "Отчеты".
- 2. Звіт про товарні запаси формується в пункті меню *Отчеты Товарные запасы*.

Після закінчення запланованого обсягу роботи в кінці заняття необхідно створити архівну копію бази даних (див. лабораторну роботу № 1).

#### **Питання для самоперевірки:**

- 1. Порядок реєстрації бази даних в модулі "Реалізація та склад";
- 2. Які основні типи довідників використовуються в модулі "Реалізація та склад" та їх призначення;
- 3. Яким чином можна зареєструвати підрозділи та склади в модулі "Реалізація та склад";
- 4. Як зареєструвати особові рахунки контрагентів;
- 5. Порядок внесення початкових залишків в модулі "Реалізація та склад";
- 6. Порядок заповнення "Прибуткових документів" в модулі "Реалізація та склад";
- 7. Яким чином можна додати ціну реалізації в модулі "Реалізація та склад";
- 8. Яким чином можна відпрацювати створені прибуткові документи в

бухгалтерському обліку;

- 9. Як перевірити коректність бухгалтерських проведень, які створені на основі прибуткових документів;
- 10.Як сформувати звіт по товарних запасах.

# ДЛЯ ЗАМІТОК

#### **Лабораторна робота № 5. Автоматизація обліку операцій надходження матеріальних цінностей в системі** *"Парус-Підприємство"*

## **План**

I. Робота з рахунками постачальників.

II.Робота з документами по надходженню матеріальних цінностей.

- III. Реєстрація оплати отриманих матеріальних цінностей.
- IV. Отримання інформації про товарні запаси та книги придбання.

**Завдання**

- 1. Для виконання роботи підготувати наступну інформацію:
	- Документи постачальників на отримання (оплату) ТМЦ в кількості до 3 ох документів, зазначити першу подію в операціях купівлі-продажу: оприбуткування ТМЦ чи передоплату за них, наприклад (табл. 5.1).

(2год.)

|            |                                           |                      | $\frac{1}{2}$       |                                                    |                            |      |                  |         |
|------------|-------------------------------------------|----------------------|---------------------|----------------------------------------------------|----------------------------|------|------------------|---------|
| Постача    | Документ                                  | Склад                | Назва               | Кількість                                          | Ціна                       | Ціна | Перша            | Вид     |
| ЛЬНИК      |                                           | постачальноприбуткув | <b>TMII</b>         |                                                    | постачальника реалізації з |      | ПОД1Я            | оплати  |
|            | ика                                       | ання                 |                     |                                                    | без ПДВ                    | ПДВ  |                  |         |
| $M\Pi$     | $Ha\kappa\pi$ . $N_212$                   | Склад 1              | Чай                 | $\mathcal{N}$ <sup>o</sup> <i>apynu</i> +          | 8,0                        | 12,0 | $onpu$ <i>by</i> | безгот  |
| "Салют     | $\epsilon$ id                             |                      | "Ділма"             | $\mathcal{N}\!\!\varrho$ $\boldsymbol{\mathit{6}}$ |                            |      | ткуван           | івковий |
| , ,        | 22.01.2003                                |                      |                     | списку                                             |                            |      | ня               |         |
|            |                                           | Склад 1              | Чай                 | $-$ // $-$                                         | 4,0                        | 6,0  |                  |         |
|            |                                           |                      | " $A$ <i>xMad</i> " |                                                    |                            |      |                  |         |
| <b>TOB</b> | $PaxyH.$ № 25                             | Склад 2              | Молоко              | $-$ // $-$                                         | 0,5                        |      | передопл         | готівк  |
|            | "Jima" $\left  \right $ $\alpha$ 22.01.03 |                      |                     |                                                    |                            |      | ama              | овий    |

Таблиця 5.1 - ТМЦ, які закуповуються

- 2. Зареєструвати рахунки постачальників та відобразити їх оплату.
- 3. Зареєструвати прибуткові ордери та відпрацювати їх в складському обліку.
- 4. Зареєструвати податкові накладні постачальників.
- 5. Отримати звіт про товарні запаси, звіт про рух ТМЦ, книгу обліку придбання.

## **Порядок виконання лабораторної роботи**

#### *І. Робота з рахунками постачальників.*

Перед початком виконання лабораторної роботи необхідно відновити файли бази даних (лабораторна робота № 1).

Якщо першою подією в операціях купівлі-продажу є передоплата за ТМЦ, то спочатку реєструються рахунки постачальників та реєструється їх оплата. Після чого, використовуючи інформацію зареєстрованих рахунків створюються прибуткові ордери та податкові накладні постачальників і оприбутковуються ТМЦ.

Якщо першою подією в операціях купівлі-продажу є оприбуткування ТМЦ, то спочатку теж реєструються рахунки постачальників, після чого на їх основі створюються прибуткові ордери та податкові накладні, оприбутковуються ТМЦ і потім реєструється оплата рахунків.

- 1. Відкрити модуль "Реализация и склад<sup>о</sup>" та підключитись до своєї бази даних (див. лабораторну роботу №1).
- 2. Рахунки постачальників реєструються в розділі "Входящие счета на *оплату*" (пункт меню "Документы") шляхом додавання записів в основну таблицю ―*Входящие счета на оплату*‖.
- 3. Створення рахунку здійснюється аналогічно реєстрації прибуткового ордеру (див. розд. ІІ лабораторної роботи № 4). У вікні ―*Входящий счет на оплату: Добавление*‖ послідовно заповнити необхідні поля на закладках ―*Документ*‖ та "Контрагенты".
- 4. Внесення ТМЦ в рахунок постачальника здійснюється аналогічно прибутковому ордеру (див. розд. ІІ лабораторної роботи № 4).
- 5. Послідовно зареєструвати всі рахунки постачальників.
- 6. Якщо з постачальником, який виписав рахунок, організація працює на умовах попередньої оплати ТМЦ, то в системі необхідно відобразити факт оплати рахунку (див. розділ IІІ даної лабораторної роботи).

#### *ІІ. Робота з документами по надходженню матеріальних цінностей.*

Оприбуткування матеріальних цінностей здійснюється за накладною, отриманою від постачальника, однак з-за того, що даний документ обов'язково надходить в організацію в паперовому вигляді, в системі не передбачено його створення в електронному вигляді.

- 1. При надходженні матеріальних цінностей оприбуткування цінностей на склад відображається прибутковими ордерами, які створюються в розділі ―*Приходные документы*‖ (пункт меню ―*Документы*‖) шляхом додавання записів.
- 2. Для прискорення створення ордерів їх можна зареєструвати на основі внесених в систему рахунків постачальників. Для цього в таблиці "Входящие *счета на оплату*‖ виділити рахунок, який містить дані про ТМЦ, що оприбутковуються, та вибрати пункт контекстного меню ―*Создать приходный документ...*‖.
- 3. Вибрати каталог "Приходные документы", де буде створений прибутковий ордер, після чого система виведе на екран сформований прибутковий ордер, яких можна переглядати та корегувати.
- 4. Для того, щоб дані прибуткового ордеру знайшли відображення в реєстрах складського обліку необхідно відпрацювати його в обліку, крім того, на оприбутковані ТМЦ можна зареєструвати ціни реалізації (див. лабораторну роботу  $N_2$ 4).
- 5. Оприбуткування ТМЦ необхідно відобразити на рахунках бухгалтерського обліку, тобто відпрацювати прибутковий ордер в господарському обліку. Для цього відкрити модуль "*Бухгалтерия*", вибрати пункт меню *Документы Товарные документы*, в полі ―*Раздел*‖ вікна ―*Товорные документы: Условия отбора*" (рис. 5.3) вибрати "Приходные документы".

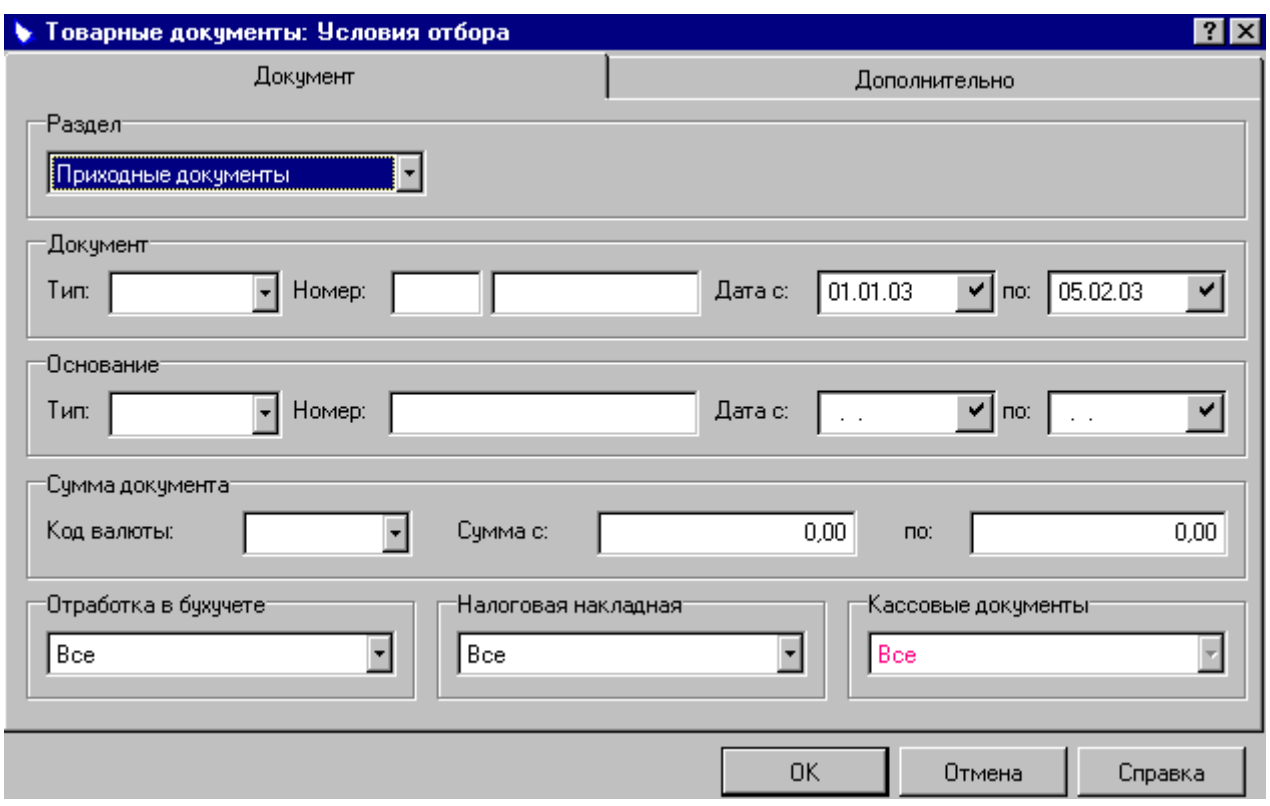

Рис. 5.3. Відбір товарних документів в модулі "Парус-Бухгалтерия".

- 6. Для відпрацювання прибуткового ордеру в господарському обліку виділити потрібний документ, вибрати пункт контекстного меню "Отработать в *хозяйственном учете...*‖ і зразок господарської операції з довідника ―*Образцы хозяйственных операций*‖. При відсутності придатного зразка можна його добавити у зазначений довідник.
- 7. Система виведе на екран сформовану господарську операцію з урахуванням реквізитів зразка господарської операції та прибуткового ордеру. Створену операцію можна відкоригувати.
- 8. Відпрацювати в господарському обліку всі прибуткові ордери, які відображають надходження ТМЦ.
- 9. Разом із накладною від постачальника організація отримує податкову накладну. Цей документ обов'язково надходить в організацію в паперовому вигляді, тому його реєстрація в системі не обов'язкова. Але для того, щоб в кінці звітного періоду автоматично отримувати книгу обліку придбання в системі доцільно реєструвати податкові накладні постачальників. Податкові накладні постачальників можна реєструвати автоматично, використовуючи інформацію прибуткових ордерів, які відображають надходження ТМЦ.
- 10.Для автоматичного створення податкової накладної в розділі ―*Приходные документы*‖ модуля ―*Бухгалтерия*‖ (пункт меню *Документы Товарные документы*) виділити прибутковий ордер і вибрати пункт контекстного меню ―*Создать налоговую накладную...*‖.
- 11.Система виведе на екран сформовану податкову накладну, всі реквізити якої будуть заповнені у відповідності із прибутковим ордером. На закладці ―*Особые отметки*‖ вказати тип податкового зобов'язання та зберегти

накладну.

12.Подальша робота з податковими накладними здійснюється в розділі ―*Входящие налоговые накладные*‖ (пункт меню ―*Документы*‖) модуля ―*Бухгалтерия*‖, де їх можна відпрацювати в господарському обліку аналогічно прибутковим ордерам (див. п.6 цього розділу).

#### *ІІІ. Реєстрація оплати отриманих матеріальних цінностей.*

Організація автоматизованої обробки інформації за допомогою "Парус-*Підприємство*" в деяких ситуаціях відрізняється від "паперової". Наприклад, у випадку ручної організації облікового процесу при оплаті рахунку постачальника спочатку виписується платіжний документ (банківський чи касовий), далі проводиться в обліку зареєстрований документ і потім здійснюється запис про віднесення платежу на оплату певного рахунку (в журналі платежів або в іншому реєстрі). У випадку ж обробки інформації за допомогою ―*Парус-Підприємство*‖ автоматичне створення платіжного доручення для оплати рахунку постачальника можливе після реєстрації факту оплати рахунку. Тобто, спочатку в системі реєструється оплата рахунку постачальника, а потім, використовуючи інформації журналу платежів можна автоматично створити банківський документ. Така ситуація не поширюється на створення платіжних документів "вручну" та на автоматичну реєстрацію касових ордерів.

- 1. Оплата рахунку постачальника може проводитись як одразу після реєстрації рахунку, так і після оприбуткування ТМЦ.
- 2. У випадку, якщо оплата ТМЦ проводиться готівкою, система дозволяє створити видатковий касовий ордер. Для цього виділити рахунок в таблиці ―*Входящие счета на оплату*‖ (модуль ―*Реализация и склад*‖), який оплачується, та вибрати пункт контекстного меню ―*Создать кассовый*  документ...".
- 3. Реквізити сформованого касового документу будуть автоматично виведені на екран, заповнити необхідні характеристики (див. лабораторну роботу № 3) та зберегти документ.
- 4. Зареєструвати всі касові документи, які відображають оплату ТМЦ готівкою.
- 5. В модулі "Бухгалтерия" зареєстровані касові ордери можуть бути відпрацьовані в господарському обліку (див. лабораторну роботу № 3).
- 6. Реєстрація факту оплати рахунку постачальника здійснюється в модулі ―*Реализация и склад*‖ в таблиці ―*Входящие счета на оплату*‖.
- 7. Виділити рахунок, який оплачується, та вибрати пункт контекстного меню ―*Оплатить*‖.
- 8. Вибрати розділ ―*Журнал платежей*‖, в якому система створить запис про платіж. Реквізити сформованого платежу будуть автоматично виведені на екран, їх, при потребі, можна змінити.
- 9. Зареєструвати оплату всіх рахунків постачальників згідно із підготовленою до практичної роботи інформацією.
- 10.У випадку, якщо оплата матеріальних цінностей проводиться безготівковим розрахунком, система дозволяє автоматично створити платіжне доручення. Для цього відкрити модуль "Парус-Бухгалтерия".
- 11.В розділі ―*Журнал платежей*‖ (пункт меню ―*Документы*‖) виділити рядок, що відповідає реквізитам зареєстрованого платежу та вибрати пункт контекстного меню *Банковский документ Создать...*.
- 12.Реквізити сформованого банківського документу будуть автоматично виведені на екран, заповнити необхідні характеристики (див. лабораторну роботу № 3) та зберегти документ.
- 13.Зареєструвати всі банківські документи, які відображають оплату ТМЦ та відпрацювати їх в господарському обліку (див. лабораторну роботу № 3).

Таким чином, зареєструвавши рахунок постачальника, система дозволяє не тільки відобразити факт його оплати, але й автоматично створити документи, на підставі яких здійснюється така оплата, та провести платіжні документи в обліку. Крім цього, сума оплати рахунку постачальника, буде відображена на його особовому рахунку (пункт меню *чет*  $\rightarrow$  *<i>Лицевые счета*) в графі ―*Сумма*‖. Додатне значення в цій графі свідчить про дебіторську заборгованість контрагента.

#### *ІV. Отримання інформації про товарні запаси та книги придбання.*

- 1. Інформація про товарні запаси можна отримати в модулі "Реализация и *склад*" (див. лабораторну роботу № 4).
- 2. Для формування книги придбання відкрити модуль "Бухгалтерия", вибрати пункт меню ―*Документы Входящие налоговые накладные*‖ та вибрати пункт контекстного меню "Печать книги покупок...", після чого система сформує книгу придбання в форматі *Microsoft Excel*, яку можна роздрукувати або зберегти інструментами *Microsoft Excel*.

Після закінчення запланованого обсягу роботи в кінці заняття необхідно створити архівну копію бази даних (див. лабораторну роботу № 1).

#### **Питання для самоперевірки:**

- 1. Алгоритм створення первинних документів, якщо перша подія оприбуткування матеріальних цінностей;
- 2. Алгоритм створення первинних документів, якщо перша подія отримання грошових коштів;
- 3. Яким чином можна відпрацювати в бухгалтерському обліку створені первинні документи;
- 4. В якому модулі "Парус Підприємство" формуються бухгалтерські проведення;
- 5. Які основні реквізити для заповнення податкових накладних в модулі "Реалізація та склад";
- 6. Як зареєструвати оплату за отримані матеріальні цінності;
- 7. В якому розділі відображається особовий рахунок контрагента;
- 8. Що означає додатнє значення в графі "Учет  $\rightarrow$  Ліцові рахунки";
- 9. Який порядок створення книги придбання в модулі "Бухгалтерія".

# ДЛЯ ЗАМІТОК

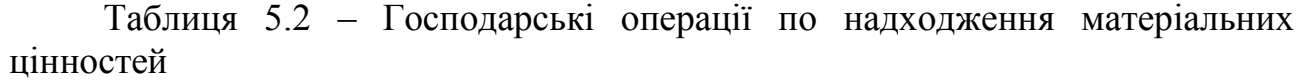

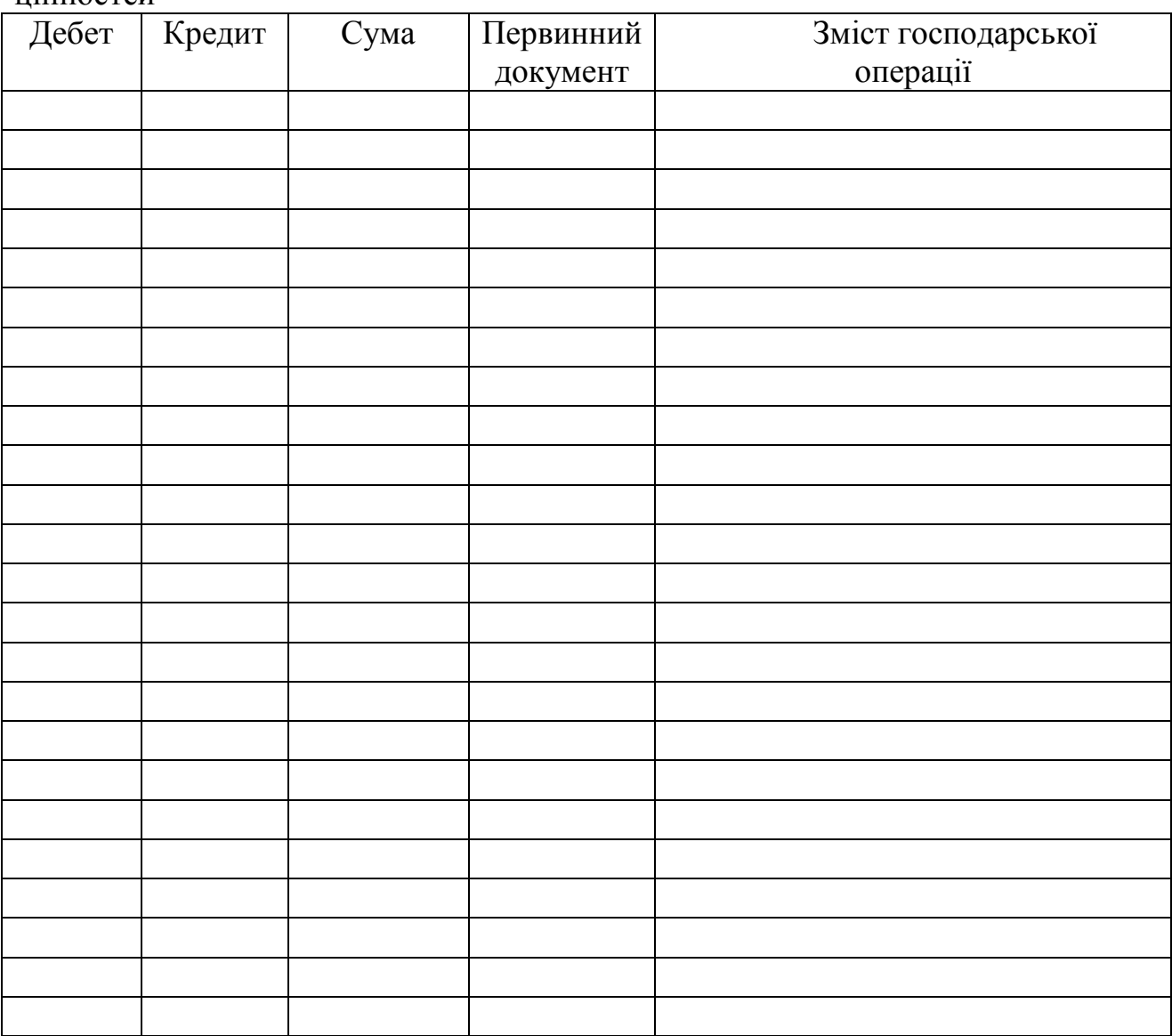

#### **Лабораторна робота № 6. Автоматизація обліку операцій реалізації матеріальних цінностей в системі** *"Парус-Підприємство"*

#### **План**

I. Робота з прайс-листами.

II.Робота з рахунками покупцям.

III. Робота з документами, що відображають оплату за реалізовані матеріальні цінності.

IV. Робота з документами по списанню матеріальних цінностей зі складу.

V.Отримання інформації про товарні запаси та книги продаж.

#### **Завдання**

(2 год.)

- 1. Для виконання роботи підготувати наступну інформацію:
	- Базові (мінімальні) ціни реалізації ТМЦ, наприклад (табл. 6.1).

#### Таблиця 6.1 - Базові ціни реалізації

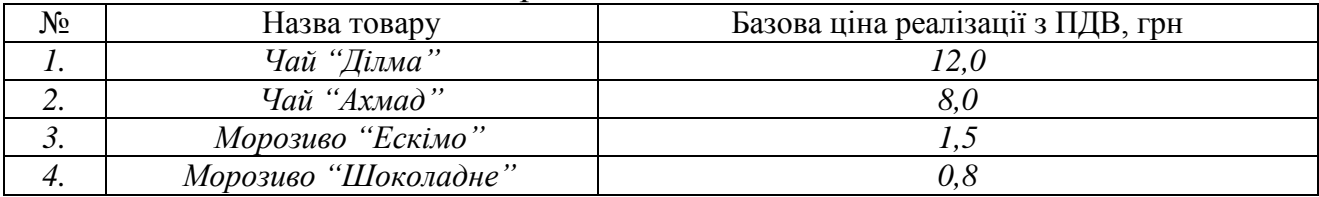

 Тарифи реалізації в залежності від умов оплати (готівковий, безготівковий, бартер) та доставки (самовивіз або доставка), тобто, в залежності від умов оплати та доставки товар буде продаватись дорожче або дешевше, наприклад (табл. 6.2).

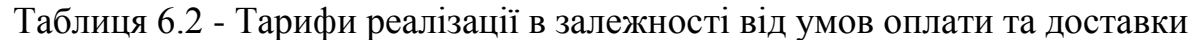

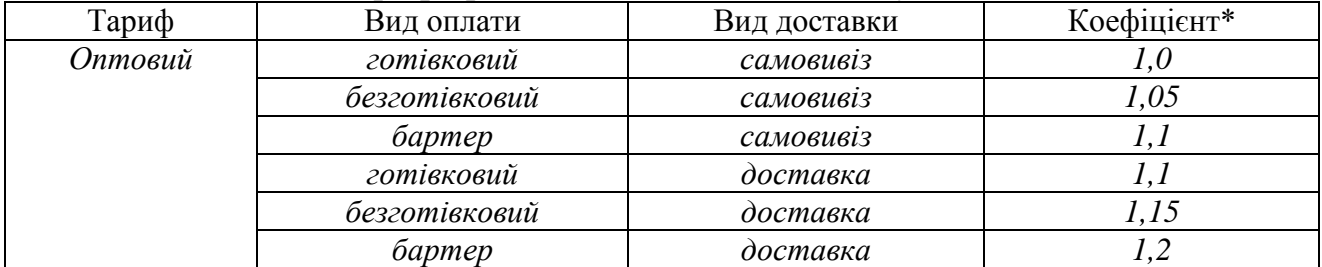

*\*Ціна реалізації Системою буде обчислюватись автоматично в залежності від базової ціни та умов оплати і доставки:*

*Ціна реалізації = Базова ціна реалізації \* Коефіцієнт*.

 Документи по реалізації ТМЦ в кількості до 3-ох документів, зазначити першу подію в операціях купівлі-продажу: відвантаження ТМЦ чи передоплату за них, наприклад (табл. 6.3). Слід пам'ятати, що *покупець може отримати цінності в кредит на суму, що не перевищує призначений ліміт кредиту (див. табл. 4.2).*

| Склад  | Докуме                                                      | Назва       | Кількі | Покупец    | Тариф         | Умови  | Умови    | Перша      |
|--------|-------------------------------------------------------------|-------------|--------|------------|---------------|--------|----------|------------|
|        | <b>HT</b>                                                   |             | CТЬ    | Ь          |               | оплати | доставки | подія      |
| Склад1 | Рахунок                                                     | Чай "Ділма" | 5000   | <b>TOB</b> | <b>Оптови</b> | Безго  | Самовиві | оплата     |
|        | $\mathcal{N}$ <sup>o</sup> 3 $\epsilon$ <i>i</i> $\partial$ | Чай "Ахмад" | 9000   | "Jima"     | $\check{u}$   | $m$ .  | 3        |            |
|        | 30.01.03                                                    |             |        |            |               |        |          |            |
| Склад1 | Накл. №5                                                    | Чай "Ахмад" | 1000   | <b>TOB</b> | Основн        |        |          | відвантаже |
|        | $\epsilon$ id                                               |             |        | " $Jima$ " | ий            |        |          | ння        |
|        | 31.01.03                                                    |             |        |            |               |        |          |            |
| Склад2 | Рахунок                                                     | Морозиво    | 3000   | <b>TOB</b> | <b>Оптови</b> | Безго  | Доставка | оплата     |
|        | $\mathcal{N}$ <sup>o</sup> 6 $\epsilon i\partial$           | "Ескімо"    |        | "Салют     | $\check{u}$   | $m$ .  |          |            |
|        | 31.01.03                                                    | Морозиво    | 2000   | ,,         |               |        |          |            |
|        |                                                             | "Шоколадне" |        |            |               |        |          |            |

Таблиця 6.3 - Матеріальні цінності, які реалізуються

- 2. Зареєструвати рахунки до оплати покупцям та відобразити їх оплату.
- 3. Зареєструвати накладні і відпрацювати їх в складському та господарському обліку.
- 4. Зареєструвати податкові накладні.
- 5. Отримати товарні звіти: про товарні запаси, про рух ТМЦ, оборотну відомість по складам, про розрахунки з контрагентами, аналітичні звіти, книгу обліку продаж.

#### **Порядок виконання лабораторної роботи**

Перед початком виконання лабораторної роботи необхідно відновити файли бази даних (див. лабораторну роботу № 2).

#### *І. Робота з прайс-листами.*

- 1. Відкрити модуль "Реализация и склад" та підключитись до своєї бази даних (див. лабораторну роботу №1).
- 2. Особливістю Системи є те, що вона дозволяє включати в документи на відпуск тільки ті матеріальні цінності, яких є вільна кількість за даними товарних запасів та на які зареєстровані ціни реалізації.
- 3. В початковій поставці Системи довідник тарифи містить лише тариф ―*основной*‖, параметри якого не залежать від умов відвантаження та оплати товарів. Тому, зареєстровані ціни реалізації матеріальних цінностей при їх оприбуткуванні (див. лабораторні роботи № 4, 5) Система віднесла до тарифу "основной".
- 4. Для реєстрації іншого тарифу в модулі "Реализация и склад вибрати пункт меню ―*Словари Тарифы*‖ і в таблиці ―*Тарифы*‖ добавити запис.
- 5. У формі для реєстрації параметрів тарифу вноситься назва тарифу та вказуються властивості (рис. 6.1).
- 6. Для реєстрації умов тарифу добавити записи в дочірню таблицю "Условия" та послідовно ввести умови оплати та доставки.
- 7. Для реєстрації цін реалізації вибрати пункт меню *Учет Цены реализации*. В цьому розділі міститься інформація про зареєстровані раніше ціни реалізації.

8. В основній таблиці "Товары" виділити назву ТМЦ, на яку планується зареєструвати ціни реалізації та добавити запис в дочірню таблицю "Цены".

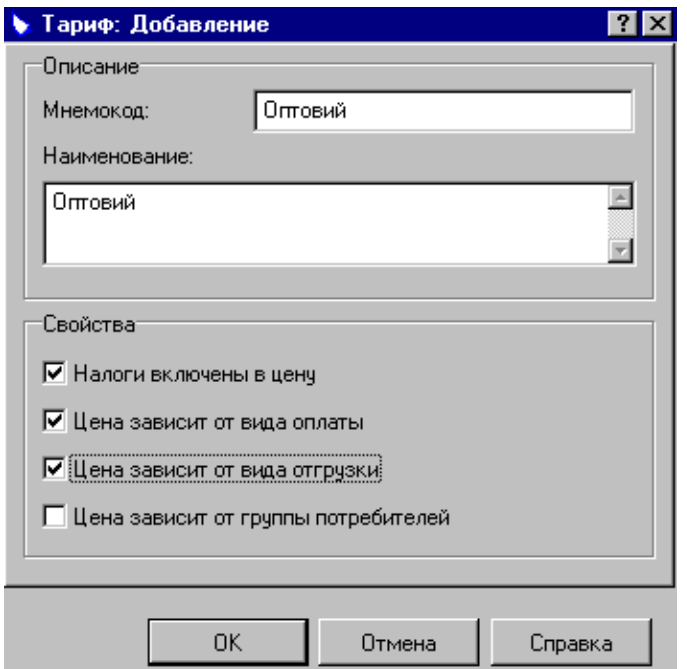

Рис. 6.1. Реєстрація тарифу.

9. При реєстрації ціни (рис. 6.2) вибрати тариф ; в розділі "Цена" в полі ―*Базовая*‖ поставити та вказати базову ціну та валюту. Система автоматично обчислить ціни реалізації для всіх умов, заданих для вибраного тарифу.

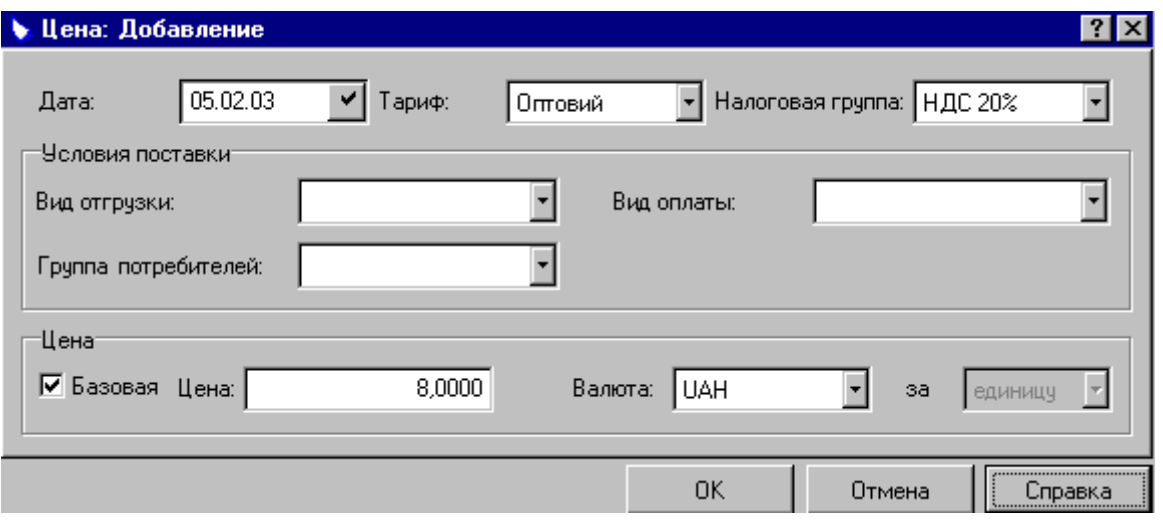

Рис. 6.2. Реєстрація ціни реалізації.

10.Якщо необхідно зареєструвати ціни реалізації на ТМЦ вперше (тобто в розділі "Цены реализации" відсутня інформація про ТМЦ), то потрібно спочатку добавити запис в основну таблицю "Товары", а потім зареєструвати для вибраної номенклатури товару ціни реалізації.

- 11.Послідовно зареєструвати ціни реалізації на всі матеріальні цінності, які планується реалізувати.
- 12.Система дозволяє реєструвати ціни реалізації на послуги. Тільки перед цим необхідно внести в довідник "Номенклатор" інформацію про товар типу ―*услуга*‖.
- 13.Для отримання прайс-листів вибрати пункт меню *Отчеты Прайс-лист* і встановити характеристики прайс-листа. Отриманий прайс-лист можна роздрукувати або зберегти (натиснути кнопку , після чого – *ОК* та вибрати диск).

#### *ІІ. Робота з рахунками покупцям.*

- 1. Для виписки рахунку покупцю вибрати пункт меню *Документы Исходящие счета на оплату* та добавити запис в таблицю ―*Исходящие счета на оплату*‖.
- 2. При реєстрації характеристик рахунку на закладці "Документ" вибрати тариф за яким планується реалізувати ТМЦ та вказати умови реалізації.
- 3. Решта реквізитів заповнюються аналогічно рахункам, отриманим від постачальників (див. лабораторну роботу № 5).
- 4. При внесенні матеріальних цінностей в таблицю специфікації система виводить вікно "Выбор товаров/услуг", структура якого подібна аналогічному вікну при реєстрації прибуткового ордеру (див. лабораторну роботу № 4). Для вибору назви ТМЦ в документ використовується пункт контекстного меню "Выбрать...".
- 5. У вікні "Позиция спецификации: Добавление" (рис. 6.3) в полі <sup>"</sup>В основной *ЕИ:*‖ міститься вільна кількість вибраної номенклатури ТМЦ за даними товарних запасів. В це поле вноситься кількість матеріальних цінностей, яка реалізується.

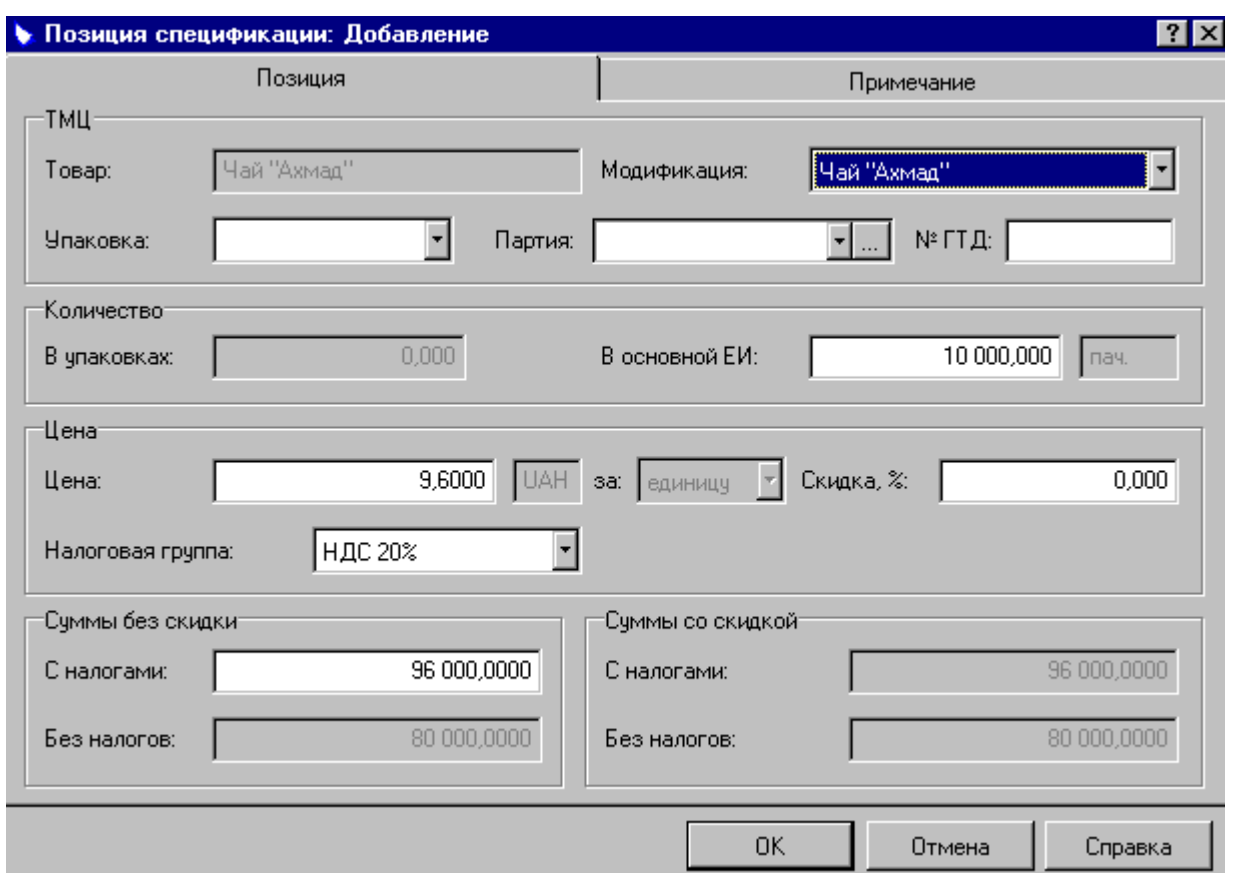

Рис. 6.3. Реєстрація позиції специфікації рахунку до оплати.

- 6. В полі ―*Цена*‖ відображена ціна реалізації ТМЦ для вибраного тарифу з урахуванням умов оплати та доставки, при потребі її можна змінити. Зберегти внесені зміни.
- 7. В рахунок можна включити декілька найменувань ТМЦ (позицій специфікації) шляхом вибору іншого запису у вікні "Выбор товаров/услуг". Після чого зберегти документ.
- 8. Рахунок можна роздрукувати або зберегти на диску (пункт контекстного меню "Печать...").
- 9. Якщо при реєстрації особового рахунку покупця був вказаний ліміт кредиту = 0, то система не дозволить списати зі складу ТМЦ (відпрацювати в обліку накладну) такому покупцю доки не буде зареєстрована оплата рахунку контрагентом.

## *ІІІ. Робота з документами, що відображають оплату за реалізовані матеріальні цінності.*

- 1. Реєстрація оплати рахунку покупцем здійснюється аналогічно відображенню оплати рахунку постачальника (див. лабораторну роботу № 5).
- 2. Якщо оплата рахунку відбулась готівкою, то можна сформувати прибутковий касовий ордер шляхом вибору пункту контекстного меню ―*Создать кассовый документ…*‖, який працює аналогічно реєстрації касового документу із розділу "Входящие счета на оплату" (див. лабораторну роботу № 5).
- 3. Відпрацювати прибутковий касовий ордер в господарському обліку (див.

лабораторну роботу № 3).

- 4. У випадку оплати ТМЦ в безготівковій формі відображення такої оплати на рахунках бухгалтерського обліку здійснюється в модулі "Бухгалтерия" в розділі ―*Журнал платежей*‖ (пункт меню *Документы*).
- 5. Для цього в реєстрі платежів необхідно виділити рядок, що відповідає реквізитам отриманої оплати, та вибрати пункт контекстного меню ―*Отработать в хозяйственном учете*‖, і придатний зразок господарської операції.

## *ІV. Робота з документами по списанню матеріальних цінностей зі складу.*

- 1. Відвантаження матеріальних цінностей зі складу здійснюється на підставі виписаної накладної на відпуск, яка створюється в розділі "Документы на *отпуск*" (пункт меню Документы) модуля "Реализация и склад". Але більш зручним способом реєстрації накладної є створенні її на основі виписаного покупцю рахунку.
- 2. Виділити потрібний рахунок в таблиці "Исходящие счета на оплату" і вибрати пункт контекстного меню "Создать документ на отпуск...". Всі реквізити накладної будуть відповідати рахунку, на основі якого вона створена.
- 3. У вікні реєстрації параметрів накладної вибрати тип документа (*НАКЛ*  накладна, *ТТН* – товарно-транспортна накладна; позначення типів документів в довіднику *Документы Типы документов*) і зберегти внесені зміни.
- 4. Зареєструвати всі підготовлені накладні на відпуск ТМЦ.
- 5. Для відображення даних накладної в реєстрах складського обліку необхідно відпрацювати документ в обліку. Для цього вибрати пункт меню *Документы Документы на от пуск*.
- 6. Виділити накладну, яку потрібно відпрацювати в обліку і вибрати пункт контекстного меню "Отработать...".
- 7. Система дозволяє роздрукувати накладну або зберегти на диску (пункт контекстного меню "Печать...".
- 8. Для обліку ПДВ разом із накладною покупцю надається податкова накладна, яку можна створити на основі зареєстрованої накладної на відпуск.
- 9. Для цього виділити накладну та вибрати пункт контекстного меню "Создать налоговую накладную...". Всі реквізити податкової накладної будуть відповідати накладній, на основі якої вона створена.
- 10. У вікні реєстрації параметрів податкової накладної на закладці "Заголовок" вказати тип накладної (*ИННАКЛ* – исходящая налоговая накладная, позначення типів документів в довіднику *Документы Типы документов*).
- 11. На закладці "Особые отметки" вказати тип податкового зобов'язання.
- 12.Створена податкова накладна знаходиться в розділі ―*Исходящие налоговые накладные*‖ (пункт меню *Документы*). Де її можна роздрукувати або зберегти на диску (пункт контекстного меню "Печать...").
- 13.Відпрацювання накладної на відпуск і податкової накладної в господарському обліку здійснюється в модулі "Бухгалтерия" в розділі

―*Товарные документы*‖ (пункт меню *Документы*) аналогічно товарним документам при надходженні матеріальних цінностей (див. лабораторну роботу  $N_2$  5).

14.Послідовно створити рахунки покупцям, відобразити факт оплати рахунків та створити, при потребі, платіжні документи, виписати накладні на відпуск матеріальних цінностей та податкові накладні, відпрацювати їх в товарному та господарському обліку.

## *V. Отримання інформації про товарні запаси та книги продаж.*

- 1. Інформація про товарні запаси отримується в модулі "Реализация и склад" (див. лабораторну роботу № 4).
- 2. Можна отримати оборотну відомість по складу (пункт меню *Отчеты Оборотная ведомость по складу*) при цьому у вікні параметрів звіту вказати період формування відомості (з початку розрахункового періоду по поточну дату). Відомість можна роздрукувати або зберегти на диску.
- 3. Решта товарних звітів формується аналогічно шляхом вибору відповідних розділів в пункті меню *Отчеты*.
- 4. Отримати всі товарні звіти, згідно завдання.
- 5. Для формування книги продаж вибрати пункт меню ―*Документы Исходящие налоговые накладные*‖ та вибрати пункт контекстне меню "Печать книги продаж...". Книгу можна роздрукувати або зберегти на диску.

Після закінчення запланованого обсягу роботи в кінці заняття необхідно створити архівну копію бази даних (див. лабораторну роботу № 1).

#### **Питання для самоконтролю:**

- 1. За яких умов в модулі "Реалізація і склад" можна здійснити відпуск матеріальних цінностей;
- 2. Яким чином можна зареєструвати тариф в модулі "Реалізація та склад";
- 3. Як сформувати прайс-лист в модулі "Реалізація та склад";
- 4. Алгоритм створення первинних документів для процесу реалізації матеріальних цінностей;
- 5. Який первинним документ необхідно створити, щоб виставити рахунок покупцю;
- 6. Яким документом можна відобразити оплату за матеріальні цінності;
- 7. Яким первинним документом оформляється відпуск матеріальних цінностей;
- 8. Порядок формування книги продаж в модулі "Реалізація і склад"
- 9. Яким чином можна перевірити сформовані бухгалтерські проведення, сформовані первинними документами на відпуск матеріальних цінностей.

# ДЛЯ ЗАМІТОК

Таблиця 6.4 – Господарські операції щодо реалізації матеріальних цінностей

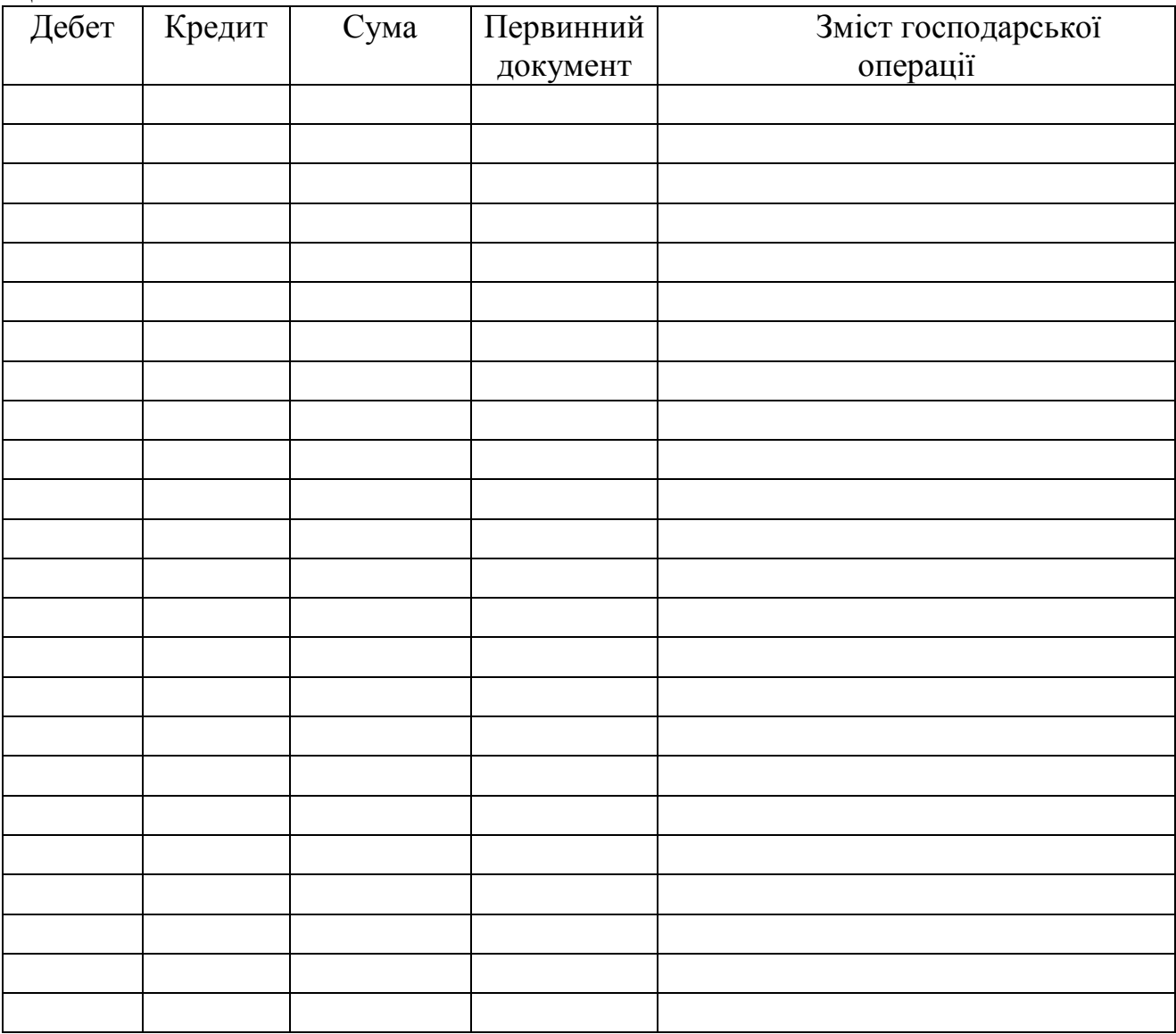

#### **Лабораторна робота № 7. Автоматизація операцій внутрішнього переміщення матеріальних цінностей (МЦ) та повернення постачальникам або від покупців в системі** *"Парус-Підприємство"*

#### **План**

I. Робота з документами, що відображають внутрішнє переміщення МЦ.

- II.Робота з документами, що відображають повернення МЦ покупцями.
- III. Робота з документами по поверненню МЦ постачальникам.

#### **Завдання**

- 1. Для виконання роботи підготувати наступну інформацію:
	- Матеріальні цінності (2-3 найменування), які передаються зі складу в інші підрозділи (наприклад: передача канцтоварів в офіс, передача матеріалів у виробництво тощо), наприклад (табл. 7.1).

(2год.)

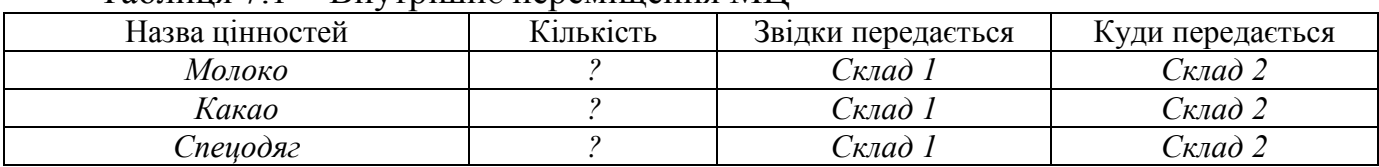

Таблиця 7.1 - Внутрішнє переміщення МЦ

*Кількість МЦ, що передаються не повинна перевищувати кількості запасів (див. завдання до лабораторної роботи №4).*

 Перелік МЦ (2-3 найменування), які повертаються покупцями, наприклад (табл. 7.2).

Таблиця 7.2 - Повернення МЦ покупцями

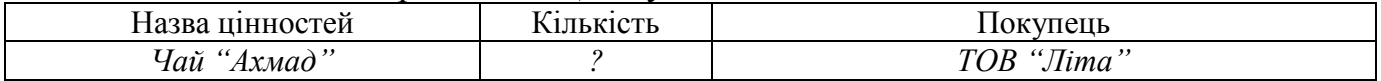

*Слід пам'ятати, що покупці можуть повернути тільки ті ТМЦ, які отримували раніше, в кількості, що не перевищує отриману раніше (див. завдання до лабораторної роботи № 6).*

 МЦ (2-3 найменування), що повертаються постачальнику, наприклад (табл. 7.3)

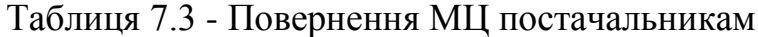

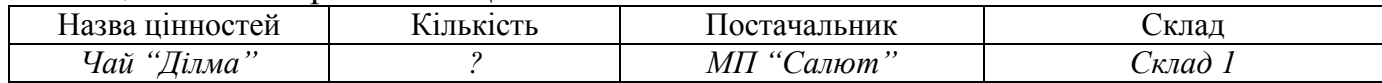

*Слід пам'ятати, що власна організація може повернути тільки ті МЦ, які отримувала від постачальників раніше, в кількості, що не перевищує отриману раніше з врахуванням реалізації (див. завдання до лабораторної роботи № 5, 6).*

2. Зареєструвати вимоги та накладні на внутрішнє переміщення МЦ і

відпрацювати їх в товарному обліку.

- 3. Зареєструвати прибутковий ордер по оприбуткуванню МЦ, що повернуті від покупців, провести розрахунок коригувань податкових зобов'язань. Відпрацювати в обліку зареєстровані документи.
- 4. Отримати книгу обліку продаж.
- 5. Зареєструвати накладні на відпуск МЦ, що повертаються постачальникам, і відпрацювати їх в обліку.
- 6. Отримати книгу обліку придбання.

## **Порядок виконання лабораторної роботи**

Перед початком виконання лабораторної роботи необхідно відновити файли бази даних (див. лабораторну роботу №2).

#### *І. Робота з документами, що відображають внутрішнє переміщення МЦ.*

Операції внутрішнього переміщення є типовими для організацій, що мають достатньо розгалужену структуру. Наприклад, підприємство, що виготовляє продукцію (підрозділ *виробництво*) та здійснює її реалізацію зі складу (підрозділ *оптова торгівля*) та з магазину (підрозділ *роздрібна торгівля*).

- 1. Відкрити модуль "*Бухгалтерия*".
- 2. Операції внутрішнього переміщення можуть здійснюватись при наявності вимоги певного підрозділу на отримання матеріальних цінностей. Вимога реєструється в модулі "Бухгалтерия" в пункті меню Документы → *Внутренние документы* шляхом додавання запису в таблицю ―*Внутренние*  документы".
- 3. Реквізити внутрішньої вимоги вносяться аналогічно товарним документам (див. лабораторні роботи 4 - 6). У формі реєстрації реквізитів вимоги на закладці "Документ" вказується тип документу (*ТРЕБ* – вимога), його номер і дата, інформація про контрагентів (вибираються матеріально відповідальні особи підрозділів, які приймають участь у переміщенні МЦ).
- 4. На закладці "Спецификации" вказуються МЦ, які передаються, шляхом додавання записів.
- 5. У формі "Спецификация внутреннего документа: Добавление" вказується назва МЦ, кількість, що передається.
- 6. Якщо в довіднику *Номенклатор* для вибраної МЦ вказана облікова ціна, то система автоматично розрахує ціну та суму позиції специфікації вимоги після натиску кнопки "Рассчитать цену". Якщо облікова ціна в довіднику не зазначена, то ціна та сума позиції специфікації вимоги вносяться вручну.
- 7. Заповнити специфікацію вимоги та зберегти внесену інформацію.
- 8. Система дозволяє роздрукувати вимогу (пункт контекстного меню ―*Печать*‖).
- 9. Зареєструвати всі підготовлені документи по внутрішньому переміщенню.
- 10.Реєстрація операції внутрішнього переміщення виконується в модулі ―*Реализация и склад*‖ в пункті меню *Документы Внутреннее перемещение*.
- 11.Якщо така операція здійснюється на підставі вимоги певного підрозділу, то

при реєстрації внутрішньої накладної доцільно вказувати реквізити вимоги, як документу – підстави. Для забезпечення такої можливості необхідно в модулі "Реализация и склад" в довіднику "Типы документов" (пункт меню *Словари Документы*) вказати приналежність вимоги до розділу ―*Внутреннее перемещение*‖ в якості документу – підстави (рис. 7.1).

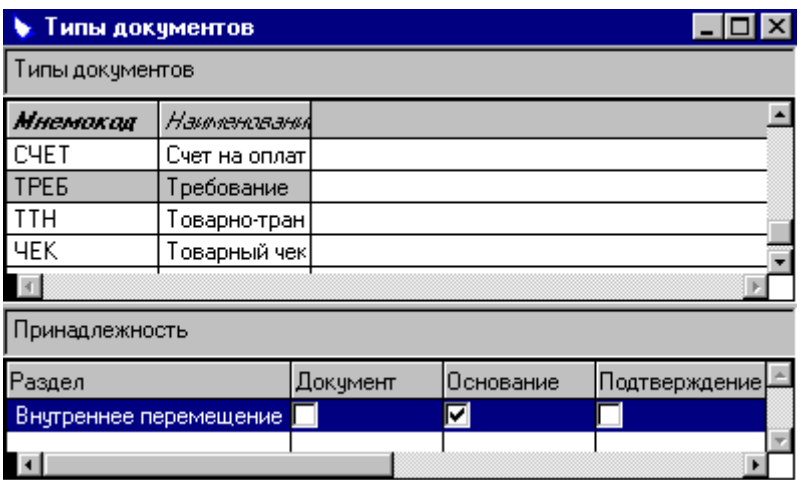

Рис. 7.1. Приналежність документу до розділу Системи.

- 12.Для цього в таблиці "Типы документов" виділити рядок, що відповідає потрібному документу (рис. 7.1), а в таблиці "Принадлежность" добавити запис і вказати до якого розділу належить документ (поле "Раздел") та тип приналежності (поля "Документ", "Основание", "Подтверждение") (рис. 7.1).
- 13.Для реєстрації накладної на внутрішнє переміщення МЦ необхідно в розділі ―*Внутреннее перемещение*‖ добавити запис в таблицю ―*Внутреннее перемещение*‖.
- 14.Заголовок накладної заповнюються аналогічно товарним документам (див. лабораторні роботи 4 - 6). У формі для реєстрації реквізитів накладної на закладці "Документ" вказуються її номер і дата, реквізити документупідстави (вимоги на внутрішнє переміщення), реквізити підрозділів з якого і в який переміщуються цінності.
- 15.Специфікація накладної заповнюються аналогічно товарним документам (див. лабораторні роботи 4 - 6). Для цього в таблицю специфікацій добавляються записи, вибирається номенклатура цінностей, які передаються, та їх кількість.
- 16.Накладна на внутрішнє переміщення може бути роздрукована (пункт контекстного меню "Печать...").
- 17.Для відображення даних внутрішнього переміщення в реєстрах складського обліку необхідно відпрацювати накладну на внутрішнє переміщення в обліку (пункт контекстного меню "Отработать...").
- 18.Відпрацювання накладної на внутрішнє переміщення в господарському обліку здійснюється в модулі ―*Бухгалтерия*‖ в розділі ―*Товарные документы*‖ (пункт меню *Документы*) аналогічно відпрацюванню інших

товарних документів (див. лабораторні роботи 5 - 6).

19.Послідовно створити підготовлені накладні на внутрішнє переміщення та провести їх в товарному та господарському обліку.

#### *ІІ. Робота з документами, що відображають повернення МЦ покупцями.*

При виявленні браку, фальсифікації або іншої невідповідності властивостей, кількості, ціни тощо отриманих матеріальних цінностей до умов договору покупець повинен звернутись до продавця з письмовою претензією. У встановлений термін претензія розглядається (постачальнику для цього відводиться один місяць), в разі її задоволення матеріальні цінності повертаються постачальнику. Постачальник після одержання повернутих цінностей від покупця має виписати розрахунок коригувань кількісних і вартісних показників до податкової накладної, який стане підставою для зменшення податкових зобов'язань з ПДВ. Покупець після одержання розрахунку коригувань до податкової накладної коригує (зменшує) податковий кредит.

- 1. Реєстрація накладної на повернення матеріальних цінностей від покупців може здійснюватись в розділі "Возврат от покупателей" (пункт меню Документы модуля "Реализация и склад"). Але більш зручним є створення її на основі накладних на відпуск, за якими відвантажувались цінності, що повертаються.
- 2. Для реєстрації накладної на повернення МЦ від покупців на основі накладних на відпуск відкрити розділ "Накладные на отпуск" (пункт меню *Документы*).
- 3. Виділити накладну, за якою цінності, що повертаються, були реалізовані покупцю та вибрати пункт контекстного меню "Возврат...".
- 4. Форма з реквізитами накладної на повернення МЦ від покупців буде виведена на екран для можливості її коригування (всі реквізити створеної накладної відповідають даним накладної на відпуск).
- 5. Якщо повертається не вся партія відвантажених цінностей, а тільки її частина, то у вікні "Возврат от покупателей: Добавление" в таблиці специфікації в стовпці "Количество" потрібно ввести кількість матеріальних цінностей, що повертається покупцем та натиснути *Enter*. Система автоматично перерахує суми в документі.
- 6. Зберегти внесені в документ зміни.
- 7. Зареєструвати всі підготовлені документи по поверненню МЦ від покупців.
- 8. Для відображення в складському обліку повернення цінностей від покупців відкрити пункт меню *Документы Возврат от покупателей* та відпрацювати документи в обліку (пункт контекстного меню ―*Отработать...*‖).
- 9. Для коригування податкових зобов'язань вибрати пункт меню *Документы Исходящие налоговые накладные*.
- 10.В таблиці "Исходяшие налоговые накладные" виділити накладну, яка створювалась при реалізації покупцю МЦ, що повертаються, та вибрати

пункт контекстного меню "Создать дополнение...".

11.Система виведе на екран сформований документ, для якого необхідно вказати його тип: *РИННАКЛ* (*расчет к исходящей налоговой накладной*) на закладці "Заголовок" (рис. 7.2).

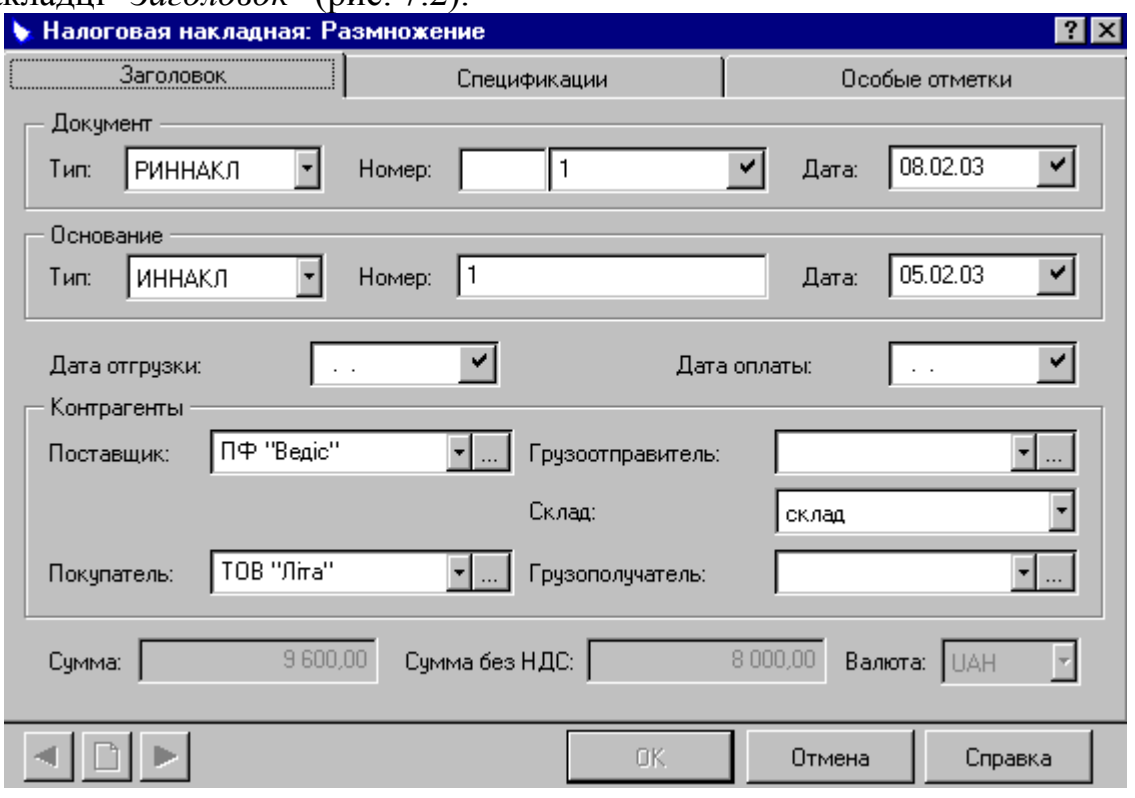

Рис. 7.2. Створення розрахунку коригувань кількісних та вартісних показників до податкової накладної.

- 12.Якщо покупцем повертається не вся партія матеріальних цінностей, а тільки її частина, то на закладці ―*Спецификации*‖ (рис. 7.2) необхідно внести корективи: виділити потрібний рядок специфікації та вибрати пункт контекстного меню "Исправить...".
- 13.У вікні "Налоговая накладная (спецификация): Исправление" (рис. 7.3) вказати скориговану кількість цінностей, зменшену на величину повернених від покупців, і тип податкового зобов'язання. Зберегти внесені зміни.
- 14.У вікні "Налоговая накладная: Размножение" (рис. 7.2) на закладці "Особые *отметки*" вибрати податкового зобов'язання і зберегти внесені зміни.
- 15. Документ можна роздрукувати (пункт контекстного меню "Печать").

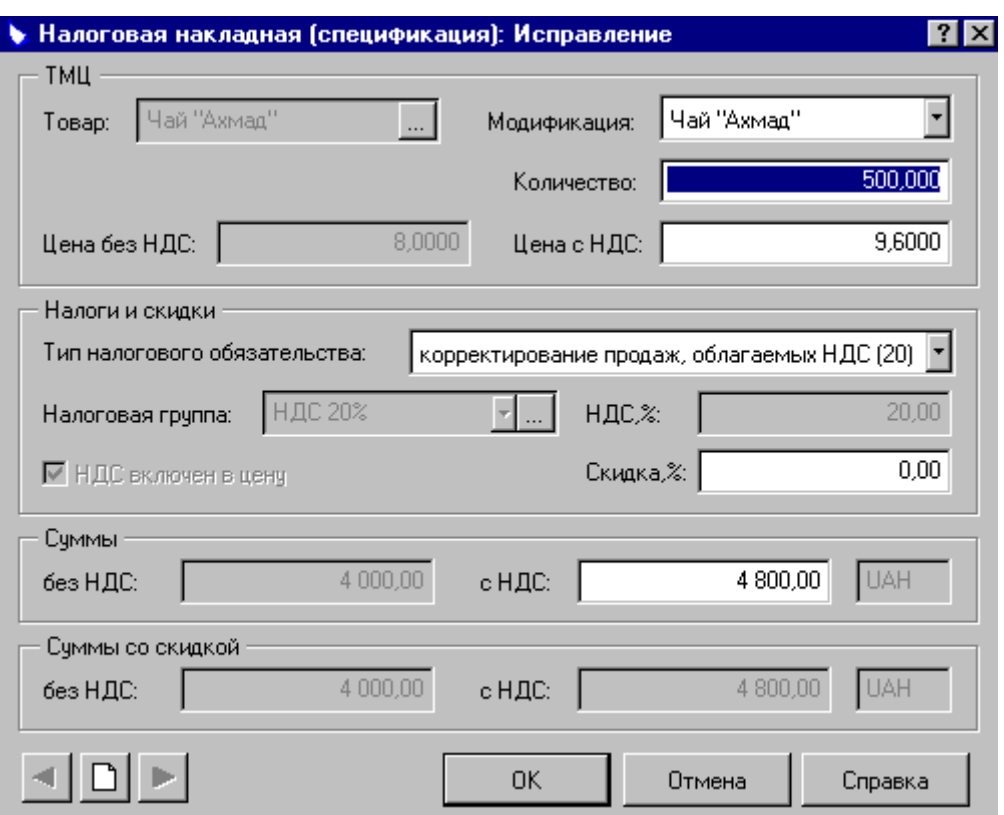

Рис. 7.3. Коригування реквізитів розрахунку коригувань кількісних та вартісних показників до податкової накладної.

- 16.Послідовно створити всі накладні на повернення цінностей від покупців та провести коригування податкових зобов'язань з ПДВ.
- 17.Скориговані значення ПДВ відповідним чином відображаються в кінці звітного періоду в книзі обліку продаж (графи 20, 21). Побудувати книгу обліку продаж (див. лабораторну роботу № 6).
- 18.Відпрацювання накладних на повернення МЦ від покупців та розрахунків коригувань кількісних та вартісних показників до податкових накладних в господарському обліку здійснюється в модулі "Бухгалтерия" в розділі ―*Товарные документы*‖ (пункт меню *Документы*) аналогічно відпрацюванню інших товарних документів (див. лабораторні роботи 5 - 6).

#### *ІІІ. Робота з документами по поверненню МЦ постачальникам.*

- 1. Реєстрація накладної на повернення МЦ постачальникам може здійснюватись в розділі "Возврат поставщикам" (пункт меню *Документы* модуля ―*Реализация и склад*‖). Але більш зручним є її реєстрація на основі прибуткових ордерів, за якими оприбутковувались цінності, що повертаються.
- 2. Для реєстрації накладної на повернення МЦ постачальникам на основі прибуткових ордерів відкрити розділ "Приходные документы" (пункт меню *Документы*).
- 3. Виділити прибутковий ордер, в якому зазначені цінності, що були оприбутковані організацією, та повертаються нею і вибрати пункт контекстного меню ―*Возврат поставщикам*‖.
- 4. Форма з реквізитами накладної на повернення матеріальних цінностей постачальникам буде виведена на екран для можливості її коригування (всі реквізити створеної накладної відповідають даним прибуткового ордеру).
- 5. Якщо повертається не вся партія отриманих цінностей, а тільки її частина, то у формі "Возврат поставщикам: Добавление" в таблиці специфікацій в стовпці <sup>"</sup>Количество" ввести кількість МЦ, що повертається організацією та натиснути *Enter* (система автоматично перерахує суми в документі).
- 6. Створити всі підготовлені документи по поверненню МЦ постачальникам.
- 7. Відкрити розділ "Возврат поставщикам" (пункт меню Документы).
- 8. Створені накладні можна роздрукувати (пункт контекстного меню <sup>"</sup>Печать").
- 9. Для відображення інформації накладних повернення цінностей постачальникам в складському обліку необхідно відпрацювати їх в обліку (пункт контекстного меню ―*Отработать...*‖).
- 10.Відпрацювати всі накладні на повернення МЦ постачальникам в товарному обліку.
- 11.Відпрацювання в господарському обліку накладних здійснюється аналогічно іншим товарним документам.
- 12.Для коригування податкового кредиту постачальник надасть Розрахунок коригувань кількісних і вартісних показників до податкової накладної, на підставі якої організація в кінці звітного періоду в графі 16 Книги обліку придбання коригує в бік зменшення базу оподаткування, а в графі 17 – суму ПДВ. Для виконання цього необхідно отримати в системі книгу обліку придбання (див. лабораторну роботу № 5) та провести відповідні дії.

Після закінчення запланованого обсягу роботи в кінці заняття необхідно створити архівну копію бази даних (див. лабораторну роботу № 1).

## **Питання для самоперевірки:**

- 1. Алгоритм формування первинних документів на внутрішнє переміщення матеріальних цінностей;
- 2. Алгоритм формування первинних документів, що відображають повернення матеріальних цінностей покупцям;
- 3. Алгоритм формування бухгалтерських проведень для відображення процесу повернення матеріальних цінностей покупцям;
- 4. Алгоритм формування первинних документів, що відображають повернення матеріальних цінностей постачальникам;
- 5. Алгоритм формування бухгалтерських проведень для відображення процесу повернення матеріальних цінностей постачальникам;
- 6. Яким чином коригується податкова накладна при поверненні

матеріальних цінностей покупцям;

7. Яким чином коригується податок на додану вартість при поверненні матеріальних цінностей постачальникам.

## ДЛЯ ЗАМІТОК

Таблиця 5.2 – Господарські операції щодо внутрішнього переміщення та повернення від покупців або постачальника матеріальних цінностей

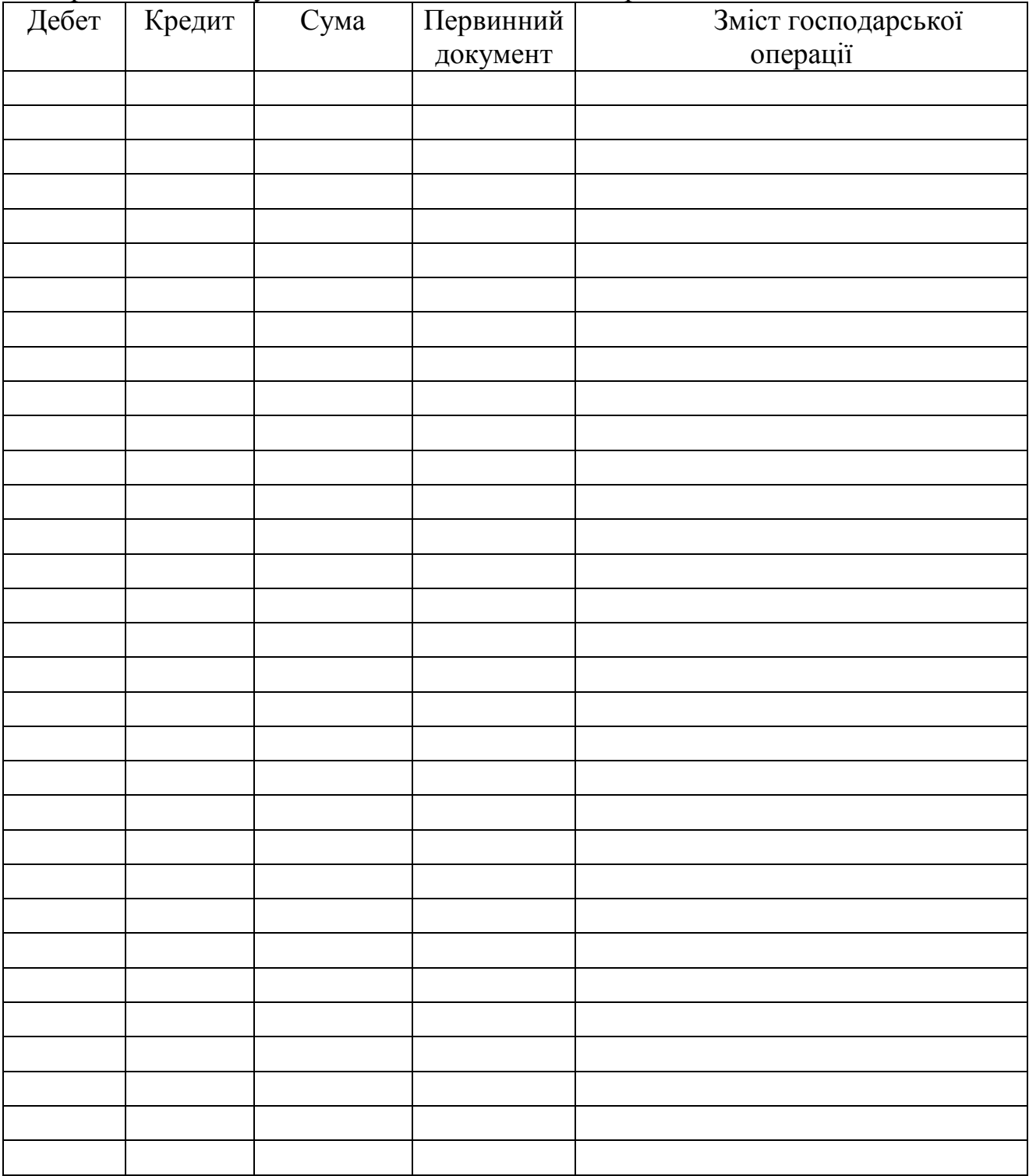

#### **Лабораторна робота № 8. Реєстрація господарських операцій та отримання облікових реєстрів в системі "***Парус - Підприємство***"**

(2год.)

#### **План**

- I. Реєстрація господарських операцій
- II.Отримання облікових реєстрів

#### **Завдання**

1. Для виконання роботи підготувати наступну інформацію:

Господарські операції, наприклад (табл. 8.1)

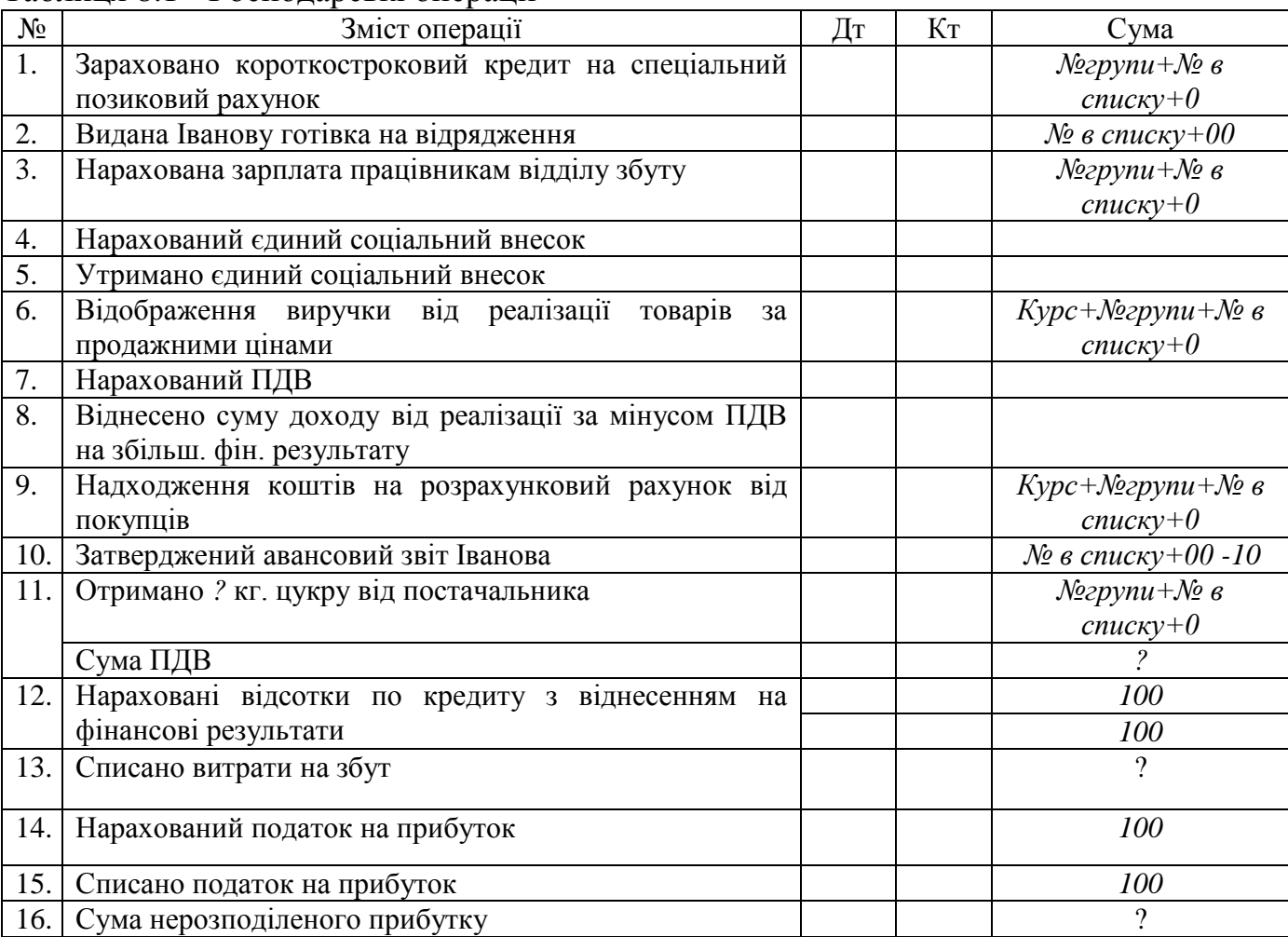

Таблиця 8.1 - Господарські операції

Оборотну відомість по синтетичним рахункам, наприклад (табл. 8.2)

#### Таблиця 8.2 — Оборотна відомість

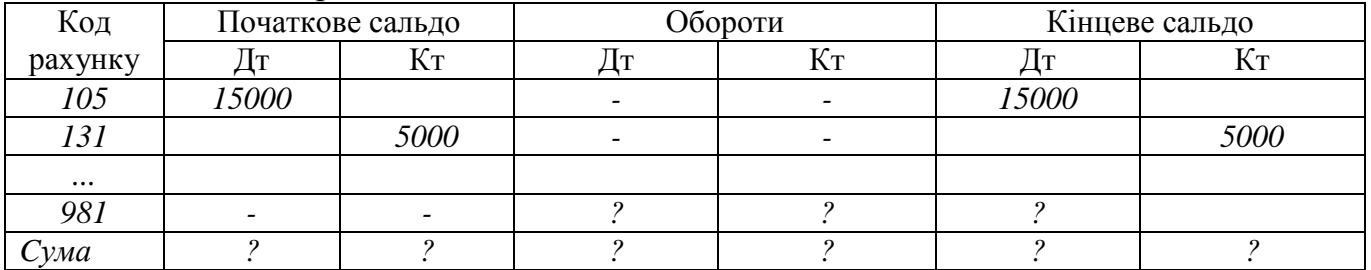

- 2. Ознайомитись із довідником зразків господарських операцій.
- 3. Зареєструвати операції в журналі реєстрації господарських операцій.
- 4. Вивести на екран журнал реєстрації господарських операцій.
- 5. Отримати відомості розрахунків з дебіторами кредиторами.
- 6. Отримати відомості аналітичного обліку.
- 7. Отримати оборотні відомості по синтетичним рахункам, матеріальним цінностям, грошовим коштам.

#### **Порядок виконання лабораторної роботи**

Перед початком виконання лабораторної роботи необхідно відновити файли бази даних (див. лабораторну роботу № 2).

#### *І. Реєстрація господарських операцій.*

Реєстрація господарських операцій здійснюється в розділі ―*Хозяйственные операции*‖ (пункт меню ―*Учет*‖).

#### *Реєстрація господарських операцій "вручну"*

- 1. Для внесення господарських операцій "вручну" необхідно добавити новий запис в основну таблицю ―*Хозяйственные операции*‖.
- 2. У вікні "Хозяйственная операция: Добавление" на закладці "Операция" реєструються загальні реквізити операції: зміст, документи-основи, партнери; на закладці "Проводки" шляхом додавання записів реєструються проведення та сума.
- 3. При реєстрації проведення операції з ТМЦ необхідно на закладці ―*Номенклатура*‖ вказувати інформацію про ТМЦ: назву, кількість та суму (рис. 8.1).

#### *Реєстрація господарських операцій за допомогою функції зразка*

4. В системі зареєстровані зразки типових господарських операцій (пункт меню *Словари Образцы Хозяйственные операции*), які можуть використовуватись при реєстрації господарських операцій.

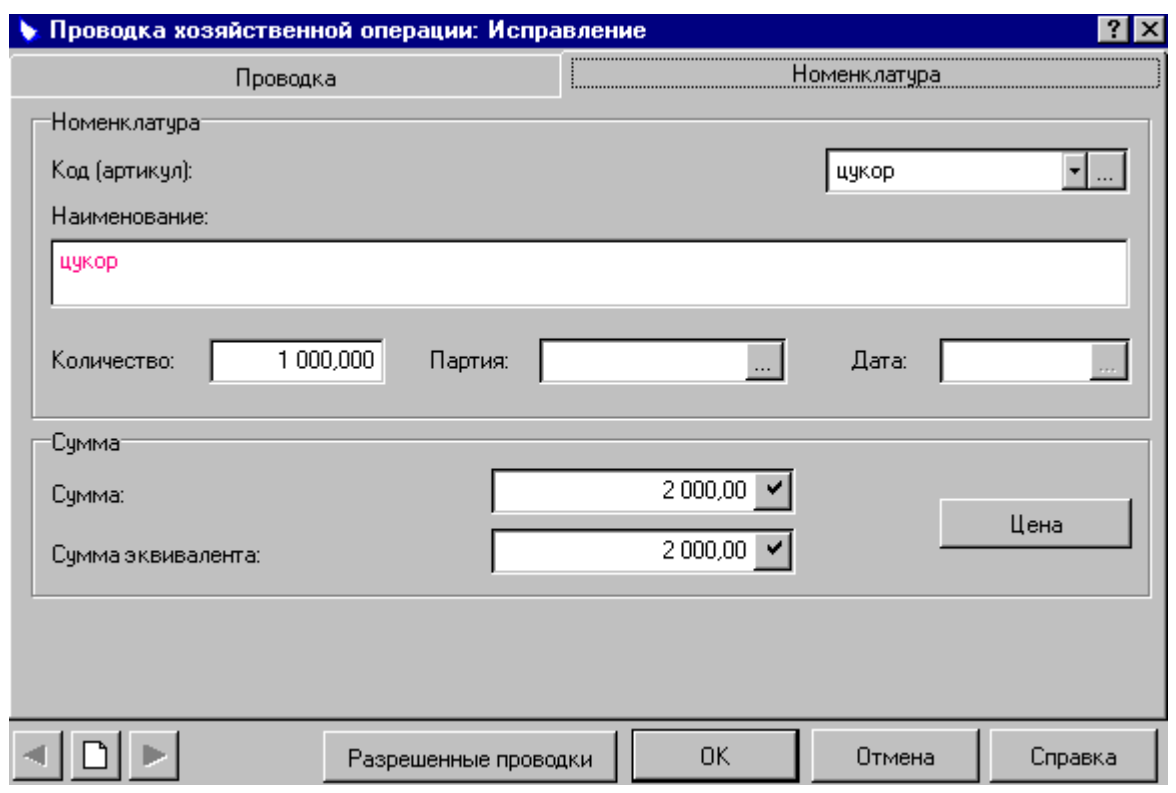

Рис. 8.1. Реєстрація номенклатури ТМЦ до господарської операції.

- 5. Для реєстрації господарських операцій за допомогою зразка необхідно в таблиці "Хозяйственные операции" правою кнопкою мишки вибрати пункт контекстного меню та "Образцы".
- 6. Вибрати зразок операції із довідника ―*Образцы хозяйственных операций*‖.
- 7. Для внесення суми господарської операції необхідно на закладці "Проводки" вікна "Хозяйственная операция: Добавление" виконати дію виправлення та у відповідному полі вказати суму операції.
- 8. Відсутні зразки господарських операцій можуть бути внесені користувачем в довідник ―*Образцы хозяйственных операций*‖ (пункт меню *Словари*).

#### *Реєстрація господарських операцій за допомогою функції "Размножить"*

- 9. Операції можуть реєструватись шляхом копіювання інформації із раніше зареєстрованих операцій. Для цього необхідно виділити господарську операцію, інформація якої буде копіюватись, вибрати пункт контекстного меню "Размножить".
- 10.У вікні "Хозяйственная операция: Размножение" на закладці "Операция" можна виправити загальні реквізити операції: зміст, документи-основи, партнерів; а на закладці "Проводки" – інформацію проведень та суми.

#### *Реєстрація господарських операцій використовуючи інформацію документів*

11.Господарські операції можуть бути зареєстровані на підставі внесених в систему документів.

- 12.Для цього потрібно відкрити розділ, в якому зареєстровані необхідні документи (пункт меню *Документы*), виділити документ, на підставі якого буде реєструватись операція, та вибрати пункт контекстного меню ―*Отработать в хозяйственном учете*‖.
- 13. Із довідника "Образцы хозяйственных операций" вибрати потрібний зразок.
- 14.Зареєструвати всі підготовлені господарські операції будь-якими зручними для користувача шляхами.

## *ІІ. Отримання облікових реєстрів.*

- 1. Для виводу на екран журналу господарських операцій необхідно в таблиці ―*Операции*‖ (розділ ―*Хозяйственные операции*‖) вибрати пункт контекстного меню "Отчеты" і шаблон "Журнал хозяйственных операций".
- 2. Переглянути побудований системою журнал і порівняти його з інформацією, підготовленою до лабораторної роботи.
- 3. Для отримання відомостей розрахунків з дебіторами / кредиторами вибрати пункт меню *Учет Расчеты с дебиторами кредиторами*, вказати період та рахунок, по якому необхідно побудувати відомість.
- 4. Для перегляду господарських операцій, які вплинули на формування рядка відомості, вибрати пункт контекстного меню "Исправить" і на закладці ―*Суммы*‖ при натиску кнопок ―*Обороты*‖ можна переглянути інформацію про обороти по дебету або кредиту з вибраним дебітором чи кредитором.
- 5. Для отримання відомості по рахунку обліку дебіторської кредиторської заборгованості вибрати пункт контекстного меню "Отчеты" та шаблон ―*Накопительная ведомость по счету*‖.
- 6. Отримати відомості розрахунків з дебіторами / кредиторами по рахункам 361, 372, 631.
- 7. Для отримання відомостей аналітичного обліку вибрати пункт меню *Отчеты Ведомости аналитического учета*, вибрати рахунок, для якого будується відомість, та період її формування.
- 8. Сформувати відомості аналітичного обліку по рахункам обліку грошових коштів, матеріальних цінностей дебіторської – кредиторської заборгованості.
- 9. Для отримання оборотної відомості по синтетичним рахунками вибрати пункт меню *Функции Оборотные ведомости По счетам* та вказати період її формування.
- 10.Для отримання оборотного балансу у вікні ―*Оборотная ведомость по счетам*‖ вибрати пункт контекстного меню ―*Отчеты*‖ і шаблон ―*Оборотный баланс*‖.
- 11.Для перегляду господарських операцій, які вплинули на формування рядка відомості, виділити потрібний рядок та вибрати пункт контекстного меню ―*Хозяйственные операции*‖.
- 12.Є можливість реєстрації господарської операції використовуючи інформацію рядка оборотної відомості (пункт контекстного меню ―*Регистрация хозяйственных операций*‖). Наприклад, таким чином можна закрити транзитні рахунки.
- 13.Для отримання оборотної відомості по грошовим коштами викликати пункт меню *Функции Оборотные ведомости По денежным средствам* та вказати період її формування.
- 14.Для перегляду господарських операцій, які вплинули на формування рядка відомості, виділити потрібний рядок та вибрати пункт контекстного меню ―*Хозяйственные операции*‖.
- 15.Для отримання оборотної відомості грошових коштів по одному рахунку виділити потрібний рядок та вибрати пункт контекстного меню "Отчеты" і шаблон ―*Оборотная ведомость денежных средств*‖.

Після закінчення запланованого обсягу роботи в кінці заняття необхідно створити архівну копію бази даних (див. лабораторну роботу № 1).

#### **Питання для самоперевірки:**

- 1. Яким способом можна зареєструвати господарську операцію;
- 2. Яким чином можна отримати інформацію про облікові документи;
- 3. Які звіти та відомості формуються в модулі "Бухгалтерія"

## ДЛЯ ЗАМІТОК

#### **Лабораторна робота № 9. Проведення інвентаризації та отримання звітних документів в системі "***Парус - Підприємство***"**

#### **План**

- I. Проведення інвентаризації ТМЦ.
- II. Проведення інвентаризації ОЗ.
- III. Закриття облікового періоду.
- IV. Отримання бухгалтерської звітності.

#### **Завдання**

1. Для виконання роботи підготувати наступну інформацію:

на

 Баланс (форма №1) підприємства із зазначенням формул для розрахунку рядків, наприклад для деяких рядків активу балансу (табл. 9.1)

(2год.)

#### Таблиця 9.1 — Баланс

#### БАЛАНС

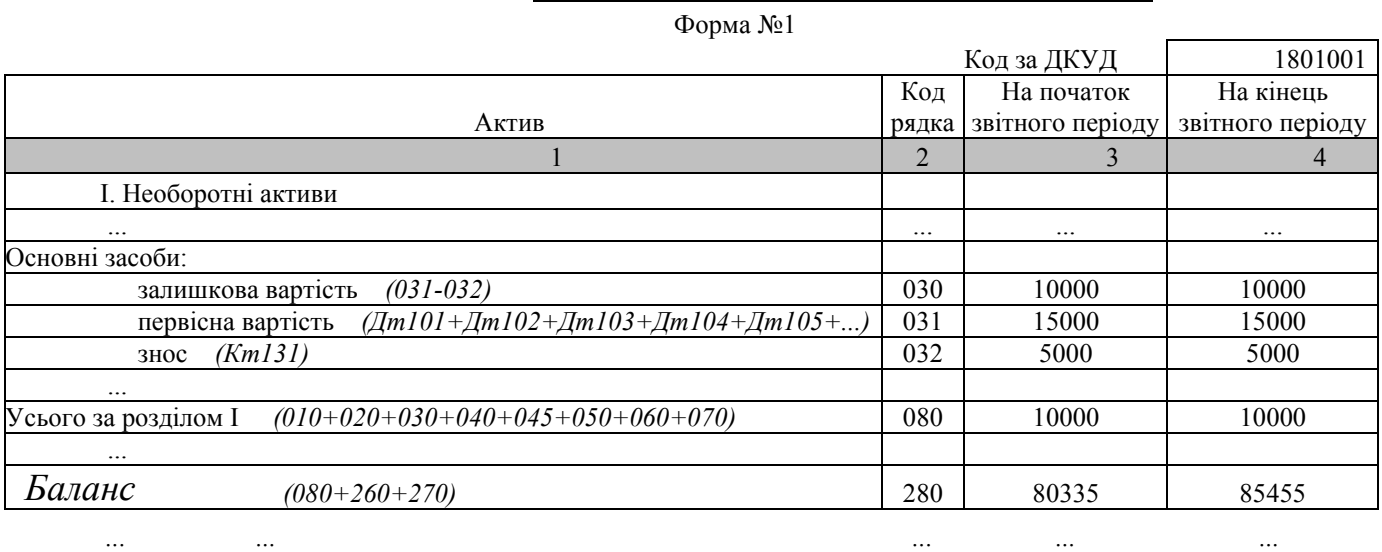

В формулах *Дт101* – сальдо по дебету рахунку 101, *031-032* – різниця рядків 031 і 032 балансу. Аналогічно готуються формули для пасиву балансу.

- 2. Отримати інвентаризаційний опис ТМЦ.
- 3. Створити акти оприбуткування надлишків та списання нестач ТМЦ.
- 4. Створити документи по оприбуткування надлишків та списання нестач ТМЦ і провести їх в товарному та бухгалтерському обліку.
- 5. Отримати інвентаризаційний опис ОЗ.
- 6. Отримати основні товарні звіти.
- 7. Виконати процедуру закриття облікового періоду.
- 8. Отримати головну і касову книги.
- 9. Налагодити форми фінансової звітності (баланс, звіт про фінансові результати).

#### **Порядок виконання лабораторної роботи**

Перед початком виконання лабораторної роботи необхідно відновити файли бази даних (див. лабораторну роботу № 1).

## *І. Проведення інвентаризації ТМЦ.*

- 1. Відкрити модуль "Реализация и склад".
- 2. Інвентаризаційні відомості формуються системою автоматично на основі інформації реєстру товарних запасів.
- 3. Для формування відомості добавити запис в розділі ―*Инвентаризационные ведомости*‖ (пункт меню *Документы*).
- 4. Система автоматично вносить у відомість облікову інформацію про ТМЦ. Користувачу надається можливість внесення фактичних даних шляхом виправлення позицій специфікації відомості (рис. 9.1).

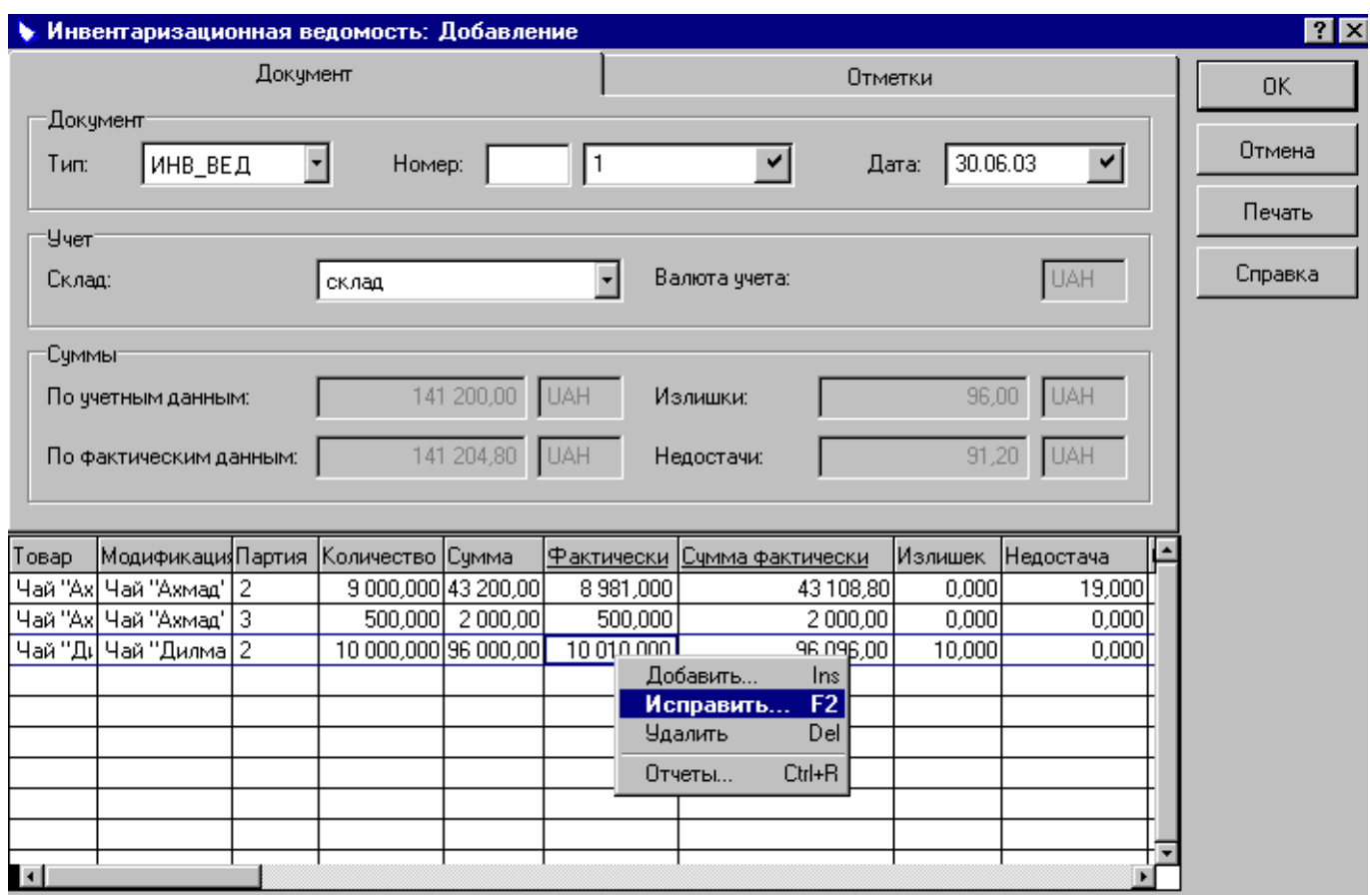

Рис. 9.1. Формування інвентаризаційної відомості ТМЦ.

- 5. Вказати по одній із позицій специфікації відомості перевищення фактичної кількості ТМЦ над обліковою (надлишок), по другій – нестачу (зменшення фактичної кількості у порівнянні із обліковою).
- 6. У випадку, якщо інвентаризацією виявлено фактичну наявність ТМЦ, які відсутні за обліковими даними система дозволяє в інвентаризаційну відомість добавляти позиції специфікації (рис. 9.1).
- 7. Зберегти опис та роздрукувати його (пункт контекстного меню "*Печать*").
- 8. При формуванні інвентаризаційної відомості вона знаходиться в стані

―*Бланк*‖ (система дозволяє користувачу вносити зміни). Для створення документів (товарних, актів оприбуткування надлишків і списання нестач) на основі відомості необхідно перевести її в стан "Ведомость" (пункт контекстного меню ―*Перевести в состояние Ведомость*‖).

- 9. У випадку невідповідності облікової інформації фактичним даним система дозволяє автоматично створити на основі інвентаризаційної відомості акти оприбуткування надлишків та списання нестач. Якщо у відомість добавлялись позиції специфікації, то створюються документи по оприбуткуванню ТМЦ (прибутковий ордер).
- 10.Для створення акту оприбуткування надлишків вибрати пункт контекстного меню "Создать акт оприходования", для акту списання нестач - "Создать *акт списания*"), для прибуткового ордеру - "Создать приходный документ".
- 11.Використовуючи інформацію інвентаризаційної відомості можна створити накладні на відпуск ТМЦ (пункт контекстного меню "Создать документ на  $omnvck$ ").
- 12.Всі створені документи переглянути у відповідних розділах (пункт меню *Документы*) та відпрацювати їх в товарному обліку (пункт контекстного меню "Отработать").
- 13.Відпрацювання створених документів в бухгалтерському обліку здійснюється в модулі "*Бухгалтерия*".

## *ІІ. Проведення інвентаризації ОЗ.*

- 1. Відкрити модуль "*Бухгалтерия*".
- 2. Для створення інвентаризаційного опису ОЗ вибрати пункт меню *Отчеты → Инвентаризационная ведомость*" і встановити умови його формування.
- 3. При відповідності фактичних даних обліковим у вікні параметрів формування відомості встановити позначку в полі "Фактическое наличие". У випадку невідповідності цю позначку не встановлювати.
- 4. Для виведення інвентаризаційного опису на екран використовується кнопка "Просмотр". Опис можна зберегти в файл формату *txt* або *xls* (кнопка  $\triangleq$ ).
- 5. У випадку невідповідності облікових даних фактичним інформацію про фактичну наявність ОЗ вносять в документ формату *txt* або *xls*.
- 6. Надлишок або нестачі ОЗ, що виявлені інвентаризацією, повинні бути відображені в інвентарній картотеці шляхом введення в експлуатацію або списання об'єктів.

## *ІІІ. Закриття облікового періоду.*

- 1. Перед формуванням більшості звітних форм в системі виконується закриття облікового періоду в модулі ―*Бухгалтерия*‖ (пункт меню *Функции Перенос остатков по счетам*).
- 2. При цьому вказується з якого і на який період будуть перенесені залишки по рахункам, відмічається необхідність формування відомостей дебіторської / кредиторської заборгованості та перенесення залишків матеріальних цінностей.
- 3. Перенос залишків здійснюється на один місяць, він вказується в полях
―*Период начала формирования остатков*‖ і ―*Период окончания формирования остатков*‖. При цьому не слід вказувати місяць, на початок якого вносились залишки вручну (див. лабораторну роботу № 1), інакше вони знищаться.

4. Після виконання операції перенесення залишків Система обчислить кінцеве сальдо періоду початку переносу залишків і збереже його в якості початкового сальдо періоду кінця переносу залишків.

## *ІV. Отримання бухгалтерської звітності.*

- 1. Для отримання звітності в модулі "*Бухгалтерия*" призначений пункт основного меню "*Отчеты*".
- 2. Отримати та зберегти на диску головну книгу (розділ "Главная книга"), касову книгу (розділ "Кассовая книга").
- 3. Для отримання фінансової, податкової та іншої звітності призначений розділ ―*Табличные приложения*‖.
- 4. Для отримання балансу підприємства необхідно вибрати шаблон "Баланс *(новый план счетов)*‖. Використовуючи інструменти *Micrisoft Excel* і бухгалтерські функції "Парус - Підприємство" налагодити шаблон звіту та зберегти його на диску.
- 5. Інші форми фінансової, податкової та статистичної звітності налагоджуються аналогічно.

Після закінчення запланованого обсягу роботи в кінці заняття необхідно створити архівну копію бази даних (див. лабораторну роботу № 1).

## **Питання для самоперевірки:**

- 1. Алгоритм проведення інвентаризації в модулі "Реалізація і склад";
- 2. Яким чином можна врегулювувати надлишків, які виявлені в процесі інвентаризації;
- 3. Як підготовити інвентаризаційну відомості до друку;
- 4. Алгоритм закриття облікового періоду та перенесення залишків;
- 5. Формування звітності в модулі "Бухгалтерія".

# ДЛЯ ЗАМІТОК

## **3. Вимоги до оформлення Звіту з лабораторних робіт**

Звіт з виконання циклу лабораторних робіт з дисципліни "Управлінські інформаційні системи в обліку, аналізі та аудиті" виконується на комп'ютері з застосуванням програми "Парус-Підприємство". Для того, щоб можна було якісно перевірити виконану роботу і адекватно її оцінити, студент повинен крім паперового звіту по роботі представити також електронний варіант бази даних у вигляді файлу.

Паперовий звіт складається із 9 розділів (лабораторних робіт) та включає письмові відповіді на питання, які знаходяться в кінці кожної лабораторної роботи.

На перевірку і до захисту студент здає викладачу роздрукований звіт і до нього додає диск, на якому повинен бути файл з базою даних виконаний в програмі "Парус-Підприємство".

Звіт виконується українською мовою на аркушах білого паперу формату А 4 (210 $\times$ 297 мм). Рекомендується дотримання полів: ліве – 25 –30 мм, праве - 10 мм, верхнє - 20 мм, нижнє - 20 мм. У тексті допускаються лише загальноприйняті скорочення.

Робота повинна бути виконана в друкованому вигляді, дотримуючись наступних вимог:

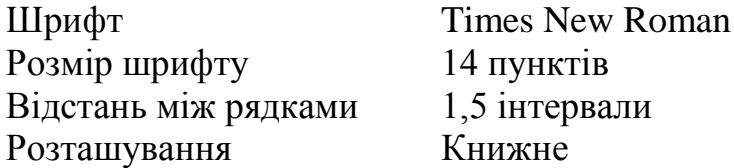

Рубрикація частин тексту здійснюється лише арабськими цифрами.

Відстань між заголовком і текстом - 2 міжрядкових інтервали, в кінці заголовку крапка не ставиться. Підкреслення, перенос слів у заголовках не допускається.

Звіт з циклу лабораторних робіт складається із:

- титульної сторінки, зразок, якої наведено в додатку А;
- завдання;
- змісту;
- основної частини (лабораторні роботи);

- списку використаної літератури;

- додатків.

Номер сторінки проставляється арабськими цифрами, у правому верхньому кутку. Титульна сторінка і завдання не нумеруються.

Загальний обсяг звіту з циклу лабораторних робіт має бути близько 20 – 25 сторінок друкованого тексту, не враховуючи список використаної літератури та додатків.

Робота має бути виконана з урахуванням державних та галузевих стандартів.

## **Список рекомендованої літератури**

#### **Основна**

1. Шквір В.Д. Інформаційні системи і технології в обліку та аудиті: практикум / В.Д. Шквір, А.Г. Загородній, О.С. Височан. — Вид. 2-ге, перероб. і доп. — Львів: Видавництво Львівської політехніки, 2014. — 440 с

2. Інформаційні системи в економіці: монографія / (С.В.Устенко, А.М.Береза, Г.П.Галузинський, В.М.Гужва та інші); за заг.ред.д-ра економ.наук, проф.. Устенка. – К.: КНЕУ, 2012. – 425 с.

3. Ананьєв О.М., Білик В.М., Гончарук Я.А. Інформаційні системи і технології в комерційній діяльності - Львів : Новий Світ-2000 - 2006. — 583 с

4. Бутинець Ф.Ф. та ін. Інформаційні системи бухгалтерського обліку/ За ред. проф. Ф.Ф. Бутинця.-Житомир: ПП «Рута», 2002,-544с.

5. Гужва В.М. Інформаційні системи і технології на підприємствах - К. : КНЕУ - 2008. — 361 с.

6. Іванюта П.В. Управлінські інформаційні системи в аналізі та аудиті - К : Центр учбової літератури - 2007. — 179 с.

7. Івахненков С.В. Інформаційні технології в організації бухгалтерського обліку та аудиту: Навч. посіб.–К.: Знання-прес, 2003.–349с

8. Інформаційні системи і технології в обліку: Навч.-метод. посіб. для самост. вивч. дисципліни / І.І. Матієнко-Зубенко, Л.О. Терещенко, О.І. Богославець; Київ. нац. екон. ун-т. — К., 2004. — 288 с.

9. Маслов В.П. Інформаційні системи і технології в економіці - К. : Слово - 2007. — 263 с.

10. Олійник А.В., Шацька В.М. Інформаційні системи і технології у фінансових установах - Львів : Новий Світ-2000 - 2007. — 435 с.

11. Організація бухгалтерського обліку. Навчальний посібник для студентів вузів спеціальності 7.050106 "Облік i аудит" / Ф.Ф. Бутинець, О.В.Олійнік, М.М. Шигун, С.М. Шулепова; 2-е вид., доп. i перероб. - Житомир: ЖІТІ, 2001 - 576с.

12. Основи інформаційних систем: Навч. посіб./ Віктор Ситник, Тамара Писаревська, Ніна Єрьоміна та ін.; За ред. В.Ф.Ситника; М-во освіти України. Київський нац. економ. ун-т. - К.: КНЕУ, 2005. - 249 с.

13. Пономаренко В.С., Бутова Р.К., Журавльова І.В., ін. Інформаційні системи і технології в економіці - К. : Академія - 2002. — 544 с.

14. Рогач І.Ф., Сендзюк М.А., Антонюк В.А. Інформаційні системи у фінансово-кредитних установах - К. : КНЕУ - 2001. — 239 с.

15. Сиротинська А.П., Лазаришина І.Д. Інформаційні системи підприємств малого бізнесу - К. : Центр учбової літ-ри - 2008. — 263 с.

16. Шквір В.Д., Загородній А.Г., Височан О.С. Інформаційні системи і технології в обліку - К. : Знання - 2006. — 429 с. [Електронний ресурс] – Режим доступу: predator.stu/library/ (у локальній мережі ЧДТУ).

### **Допоміжна**

17. Матієнко-Зубенко І.І., Терещенко Л.О., Богославець О.І. Інформаційні системи і технології в обліку; навч.-метод. посібник для самостійного вивч. дисципліни.–К, : КНЕУ, 2004. – с. 288.

18. Connor N. & Martinsons M. Management of information systems: Insights from accounting research. Informations & Management, 2006, 43:1014- 1024.

19. Hunton, J. E. Blending Information and Communication Technology with Accounting Research. Accounting Horizons. 2002, 16(1):55-67.

20. Mostenska T. Modern aspects of world economics development as a result of information technologies influence / T. Mostenska, V.Novak, M. Karpenko // AIR TRANSPORT International scientific journal Tbilisi: 2010.-№2 (5) –C. 91-99

21. Rom A. & Rohde C. Management accounting and integrated information systems: A literature review. International Journal of Accounting Information Systems. 2007 - 68.

Додаток А

## МІНІСТЕРСТВО ОСВІТИ І НАУКИ ЧЕРНІГІВСЬКИЙ НАЦІОНАЛЬНИЙ ТЕХНОЛОГІЧНИЙ УНІВЕРСИТЕТ Кафедра бухгалтерського обліку, оподаткування та аудиту

# **ЗВІТ З ЦИКЛУ ЛАБОРАТОРНИХ РОБІТ**

# з дисципліни **"Управлінські інформаційні системи в обліку, аналізі та аудиті"**

Спеціальність 8.03050901 "Облік і аудит"

№ залікової книжки 6805403 Варіант 1

Виконав студент гр. ОА – 031 П.I.П.

Перевірив викладач П.І.П.

ЧНТУ 2017